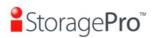

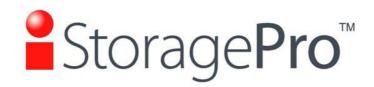

# <u>iR16IS4ER</u>

### iSCSI GbE (4 Ports) to SATA II / SAS Subsystem

## **User Manual**

Version 1.4

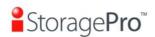

#### **Limited Warranty**

iStoragePro WARRANTS TO THE ORIGINAL PURCHASER THAT ITS EXTERNAL ENCLOSURE PRODUCTS INCLUDING THE COMPONENTS THEREIN, SHALL BE FREE FROM DEFECTS IN MATERIAL AND CRAFTSMANSHIP FOR A LIMITED PERIOD OF THREE (3) YEARS. SHOULD iStoragePro BUNDLE, OFFER, COMBINE OR DISTRIBUTE ANY THIRD PARTY'S HARDWARE, PRODUCTS, COMPONENTS, THE WARRANTY OFFERED BY SUCH MANUFACTURERS OR SUPPLIERS MUST APPLY. ANY SOFTWARE INSTALLED, DISTRIBUTED, OR SOLD BY Ci DESIGN IS NOT COVERED BY iStoragePro's LIMITED WARRANTY AND MUST ONLY REFER TO THE LICENSING AGREEMENT ACCOMPANYING TO THE SOFTWARE FOR THE TERMS AND CONDITIONS OF USING SUCH SOFTWARE. ANY OTHER LIMITED WARRANTY PERIOD OFFERED BY iStoragePro TO DIFFERENT PRODUCTS FREE FROM DEFECTS IN MATERIAL AND CRAFTSMANSHIP TO THE ORIGINAL PURCHASER WILL BE SPECIFIED IN OUR WRITTEN QUOTATION, CONTRACT OR IN ANY OTHER WRITTEN FORM TO PURCHASER. PURCHASER'S PURCHASE ORDER TO CI DESIGN SHALL BE DEEMED IN ACCEPTANCE OF SUCH LIMITED WARRANTY. iStoragePro's WARRANTY PERIOD STARTS FROM THE DATE OF INVOICE. THESE ARE THE ONLY WARRANTIES CI DESIGN OFFERS. iStoragePro MAKES NO OTHER WARRANTIES OF ANY KIND, EXPRESS OR IMPLIED, WRITTEN, ORAL OR STATUTORY, AND EXPRESSLY DISCLAIMS ANY IMPLIED WARRANTIES, INCLUDING MERCHANTABILITY OR FITNESS FOR ANY SPECIFIC PURPOSE, REGARDLESS OF ORIGIN. iStoragePro DISCLAIMS ANY EXPRESS OR IMPLIED WARRANTY FOR CLAIMS OF ACTUAL OR ALLEGED PATENT INFRINGEMENT FOR ANY iStoragePro PRODUCT, INCLUDING iStoragePro PRODUCTS THAT ARE COMBINED WITH HARDWARE, SOFTWARE, EQUIPMENT, OR OTHER MATERIALS NOT FURNISHED BY iStoragePro, INCLUDING ANY COVERAGE FOR COMPENSATORY DAMAGES, PUNITIVE DAMAGES, ATTORNEY FEES, COSTS, CONSEQUENTIAL DAMAGES, OR OTHER LOSSES, EXPENSES, OR DAMAGES. UNDER NO CIRCUMSTANCE IS iStoragePro LIABLE FOR ANY OF THE FOLLOWING EVEN IF PURCHASER HAS BEEN INFORMED OF THEIR POSSIBLITY: (a) LOSS OF, DAMAGE TO DATA, (b) INCIDENTAL OR CONSEQUENTIAL DAMAGES, (c) LOST BUSINESS, REVENUE, PROFIT, GOODWILL OR ANY ANTICIPATED SAVINGS, (d) THIRD PARTY CLAIMS AGAINST PURCHASER FOR DAMAGES.

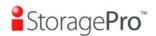

#### **RMA Procedures**

Should it be necessary for any reason to return a product to iStoragePro, an RMA return authorization number must be obtained and the following procedures must be followed: (1) Fax or email a request to a iStoragePro representative stating reason for return and provide: purchase order number, invoice number, iStoragePro's part number, and serial number (when applicable). (2) Purchaser will be faxed or emailed a RMA number and instructions for returning products. (3) The RMA number must appear on the shipping label of each carton and all shipping documents that are being returned. RMA product must be received by iStoragePro within thirty (30) days after authorization date. (4) Purchaser must ship returned products "prepaid" unless iStoragePro has agreed in writing to other arrangements. (5) Under all circumstances, any products being returned to iStoragePro must be authorized via iStoragePro RMA procedures. (6) Items may be returned for replacement or credit only. Cash refunds will not be given without specific written authorization made at the time the RMA is issued by iStoragePro. Items being returned must be original iStoragePro products and covered by an applicable warranty period. The authorized returned products must be packaged in their original packing material with all components included. All returned items must be in resalable condition, new or no usage. If these requirements are not met, iStoragePro will recover the loss via increased restocking charges or return the products to Purchaser. If Purchaser is requesting a credit to its account, Purchaser's written request for RMA must be made within three (3) days after the receipt of the applicable product(s). Upon acceptance of the returned product(s) by iStoragePro, Purchaser's account will be credited, less a 25% "restocking fee". iStoragePro cannot provide cash refunds. UNDER NORMAL USE, SHOULD THE PRODUCT UNDER WARRANTY FAIL IN MATERIAL OR CRAFTMANSHIP, iStoragePro WILL, AT ITS SOLE DISCRETION, (1) REPAIR AND RETURN THE PRODUCTS, FREIGHT PREPAID, AND HONOR THE BALANCE OF THE WARRANTY PERIOD OR (2) REPLACE OR SUBSTITUE THE PRODUCTS, FREIGHT PREPAID, AND HONOR THE BALANCE OF WARRANTY PERIOD. PRODUCTS THAT HAVE BEEN DAMAGED THROUGH NEGLIENCE, ACCIDENT, ABUSE, MISAPPLICATION, MODIFICATION, MISUSE OF THE PURCAHSER OR ITS AGNEST OR DAMAGED THROUGH SERIVICES, UPGRADES, CHANGE VERSION OR EXPANSIONS PERFORMED BY NOT A iStoragePro's REPRESENTATIVE OR iStoragePro AUTHORIZED SERVICE PROVIDER WILL BE, AT PURCASHER'S DISCRETION, REPLACED AT PURCHASER'S COST OR RETURN TO PURCHASER UN-REPAIRD, FREIGHT COLLECT.

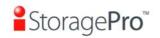

## Preface

### About this manual

This manual is the introduction of **iStoragePro** (**iR16IS4ER**) controller and it aims to help users know the operations of the disk array system easily. Information contained in this manual has been reviewed for accuracy, but not for product warranty because of the various environments/OS/settings, Information and specification will be changed without further notice. For any update information, please visit <u>www.istoragepro.com</u> and your contact windows.

Copyright@2009, iStoragePro. All rights reserved.

Thank you for using **iStoragePro** products; if you have any question, please e-mail to "<u>info@istoragepro.com</u>". We will answer your question as soon as possible.

### Package content

- One **iR16IS4ER-N**: Gigabit LAN (x4) -to- SATA II/SAS RAID controller.
- One Ethernet Cross over cable
- One Serial 232 Cable

#### Not included: (Optional) 4 X RJ45 Gbits Straight Ethernet data Cable

Please contact with "info@istoragepro.com" to get the latest user manual and firmware.

**iR16IS4ER** is recommended **DDR2-533 1GB** or above. Please refer to the certification list in Appendix A.

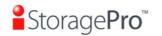

### **Important Notice**

The support and service provided by iStoragePro applied only for DIRECT CUSTOMERS who purchase products from iStoragePro. For end users or indirect customers, please contact your distributor for better support and faster response. <u>Please do not contact iStoragePro since you may not receive any response if YOU ARE NOT A DIRECT CUSTOMER TO iStoragePro.</u>

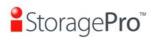

## Table of Contents

| Chapter                                                                                                    | 1 Overview                                                                                                    | 8                                                                                                    |
|----------------------------------------------------------------------------------------------------|----------------------------------------------------------------------------------------------------|----------------------------------------------------------------------------------------------------|
| 1.1                                                                                                    | Features                                                                                                    | 8                                                                                                    |
| 1.1.1                                                                                                    | Highlights                                                                                                    | 9                                                                                                    |
| 1.1.2                                                                                                    | 2 Technical specifications                                                                                                    | 9                                                                                                    |
| 1.2                                                                                                    | RAID concepts                                                                                                    | 11                                                                                                    |
| 1.2.1                                                                                                    |                                                                                                    |                                                                                                    |
| 1.2.2                                                                                                    |                                                                                                    |                                                                                                    |
| 1.2.3                                                                                                    |                                                                                                    |                                                                                                    |
| 1.3                                                                                                    | iSCSI concepts                                                                                                    |                                                                                                    |
| Chapter                                                                                                    | 2 Installation                                                                                                    | 17                                                                                                    |
| 2.1                                                                                                    | Package contents                                                                                                    | 17                                                                                                    |
| 2.2                                                                                                    | The Enclosure Description                                                                                                    |                                                                                                    |
| 2.3                                                                                                    | Make the system connected                                                                                                    |                                                                                                    |
|                                                                                                    |                                                                                                    |                                                                                                    |
| Chapter                                                                                                    |                                                                                                    |                                                                                                    |
| 3.1                                                                                                    | Management interfaces                                                                                                    |                                                                                                    |
| 3.1.1                                                                                                    |                                                                                                    |                                                                                                    |
| 3.1.2                                                                                                    |                                                                                                    |                                                                                                    |
| 3.1.3<br>3.1.4                                                                                                    |                                                                                                    |                                                                                                    |
| 3.1.4                                                                                                    |                                                                                                    |                                                                                                    |
| <b>3.2</b><br>3.2.1                                                                                                    | How to use the system quickly<br>Quick installation                                                                                                    |                                                                                                    |
| 3.2.1                                                                                                    |                                                                                                    |                                                                                                    |
| _                                                                                                    |                                                                                                    |                                                                                                    |
| Chapter                                                                                                    |                                                                                                    |                                                                                                    |
|                                                                                                    |                                                                                                    |                                                                                                    |
| 4.1                                                                                                    | Web UI management interface hierarchy                                                                                                    |                                                                                                    |
| 4.1<br>4.2                                                                                                    | Web UI management interface hierarchy<br>System configuration                                                                                                    |                                                                                                    |
| <b>4.2</b><br>4.2.1                                                                                                    | System configuration                                                                                                    |                                                                                                    |
| <b>4.2</b><br>4.2.1<br>4.2.2                                                                                                    | System configuration<br>System Setting<br>IP address                                                                                                    | 28<br>28<br>29                                                                                                    |
| <b>4.2</b><br>4.2.1<br>4.2.2<br>4.2.3                                                                                                    | System configuration<br>System Setting<br>IP address<br>Login setting                                                                                                    | 28<br>28<br>29<br>29                                                                                                    |
| <b>4.2</b><br>4.2.1<br>4.2.2<br>4.2.3<br>4.2.4                                                                                                    | System configuration<br>System Setting<br>IP address<br>Login setting<br>Mail setting                                                                                                    | 28<br>28<br>29<br>29<br>30                                                                                                    |
| 4.2<br>4.2.1<br>4.2.2<br>4.2.3<br>4.2.4<br>4.2.5                                                                                                    | System configuration<br>System Setting<br>IP address<br>Login setting<br>Mail setting<br>Notification setting                                                                                                    | 28<br>28<br>29<br>29<br>30<br>31                                                                                                    |
| 4.2<br>4.2.1<br>4.2.2<br>4.2.3<br>4.2.4<br>4.2.5<br>4.3                                                                                                    | System configuration<br>System Setting<br>IP address<br>Login setting<br>Mail setting<br>Notification setting<br>iSCSI configuration                                                                                                    | 28<br>29<br>29<br>30<br>31<br>32                                                                                                    |
| 4.2<br>4.2.1<br>4.2.2<br>4.2.3<br>4.2.4<br>4.2.5                                                                                                    | System configuration<br>System Setting<br>IP address<br>Login setting<br>Mail setting<br>Notification setting<br>iSCSI configuration<br>Entity property                                                                                                    | 28<br>29<br>30<br>31<br>32<br>33                                                                                                    |
| 4.2<br>4.2.1<br>4.2.2<br>4.2.3<br>4.2.4<br>4.2.5<br>4.3<br>4.3.1                                                                                                    | System configuration<br>System Setting<br>IP address<br>Login setting<br>Mail setting<br>Notification setting<br>iSCSI configuration<br>Entity property<br>NIC.                                                                                                    | 28<br>29<br>30<br>31<br>32<br>33<br>33                                                                                                    |
| 4.2<br>4.2.1<br>4.2.2<br>4.2.3<br>4.2.4<br>4.2.5<br>4.3<br>4.3.1<br>4.3.2<br>4.3.3<br>4.3.4                                                                                                    | System configuration                                                                                                    | 28<br>29<br>30<br>31<br>32<br>33<br>33<br>35<br>37                                                                                                    |
| 4.2<br>4.2.1<br>4.2.2<br>4.2.3<br>4.2.4<br>4.2.5<br>4.3<br>4.3.1<br>4.3.2<br>4.3.3<br>4.3.4<br>4.3.5                                                                                                    | System configuration                                                                                                    | 28<br>29<br>30<br>31<br>32<br>33<br>35<br>37<br>38                                                                                                    |
| 4.2<br>4.2.1<br>4.2.2<br>4.2.3<br>4.2.4<br>4.2.5<br>4.3<br>4.3.1<br>4.3.2<br>4.3.3<br>4.3.4<br>4.3.5<br>4.4                                                                                                    | System configuration<br>System Setting<br>IP address<br>Login setting<br>Mail setting<br>Notification setting<br>iSCSI configuration<br>Entity property<br>NIC<br>Node<br>Session<br>CHAP account<br>Volume configuration                                                                                                    | 28<br>29<br>30<br>31<br>32<br>33<br>33<br>35<br>37<br>38<br>39                                                                                                    |
| 4.2<br>4.2.1<br>4.2.2<br>4.2.3<br>4.2.4<br>4.2.5<br>4.3<br>4.3.1<br>4.3.2<br>4.3.3<br>4.3.4<br>4.3.5<br>4.4<br>4.4.1                                                                                                | System configuration                                                                                                    | 28<br>29<br>30<br>31<br>32<br>33<br>33<br>35<br>37<br>38<br>39<br>39                                                                                                    |
| 4.2<br>4.2.1<br>4.2.2<br>4.2.3<br>4.2.4<br>4.2.5<br>4.3<br>4.3.1<br>4.3.2<br>4.3.3<br>4.3.4<br>4.3.5<br>4.4<br>4.3.5<br>4.4<br>4.4.1<br>4.4.2                                                                       | System configuration                                                                                                    | 28<br>29<br>29<br>30<br>31<br>32<br>33<br>35<br>35<br>37<br>38<br>39<br>39<br>39                                                                                                    |
| 4.2<br>4.2.1<br>4.2.2<br>4.2.3<br>4.2.4<br>4.2.5<br>4.3<br>4.3.1<br>4.3.2<br>4.3.3<br>4.3.4<br>4.3.5<br>4.4<br>4.4.1<br>4.4.2<br>4.4.3                                                                              | System configuration                                                                                                    | 28<br>29<br>30<br>31<br>32<br>33<br>35<br>37<br>38<br>39<br>39<br>39<br>39<br>39                                                                                                    |
| 4.2<br>4.2.1<br>4.2.2<br>4.2.3<br>4.2.4<br>4.2.5<br>4.3<br>4.3.1<br>4.3.2<br>4.3.3<br>4.3.4<br>4.3.5<br>4.4<br>4.4.1<br>4.4.2<br>4.4.3<br>4.4.4                                                                     | System configuration                                                                                                    | 28<br>29<br>30<br>31<br>32<br>33<br>35<br>37<br>38<br>39<br>39<br>39<br>42<br>45<br>50                                                                                                    |
| 4.2<br>4.2.1<br>4.2.2<br>4.2.3<br>4.2.4<br>4.2.5<br>4.3<br>4.3.1<br>4.3.2<br>4.3.3<br>4.3.4<br>4.3.5<br>4.4<br>4.4.1<br>4.4.2<br>4.4.3                                                                              | System configuration                                                                                                    | 28<br>29<br>30<br>31<br>32<br>33<br>33<br>35<br>37<br>38<br>39<br>42<br>45<br>50<br>52                                                                                                    |
| 4.2<br>4.2.1<br>4.2.2<br>4.2.3<br>4.2.4<br>4.2.5<br>4.3<br>4.3.1<br>4.3.2<br>4.3.3<br>4.3.4<br>4.3.5<br>4.4<br>4.4.1<br>4.4.2<br>4.4.3<br>4.4.4<br>4.4.5                                                            | System configuration<br>System Setting<br>IP address<br>Login setting<br>Mail setting<br>Notification setting.<br>iSCSI configuration<br>Entity property<br>NIC<br>Node<br>Session<br>CHAP account<br>Volume configuration<br>Physical disk<br>RAID group<br>Virtual disk<br>Snapshot<br>Logical unit.<br>Example                                                                                                    | 28<br>29<br>30<br>31<br>32<br>33<br>33<br>35<br>37<br>38<br>39<br>39<br>39<br>42<br>50<br>52<br>54                                                                                                    |
| 4.2<br>4.2.1<br>4.2.2<br>4.2.3<br>4.2.4<br>4.2.5<br>4.3<br>4.3.1<br>4.3.2<br>4.3.3<br>4.3.4<br>4.3.5<br>4.4<br>4.4.5<br>4.4.4<br>4.4.5<br>4.4.6                                                                     | System configuration                                                                                                    | 28<br>29<br>30<br>31<br>32<br>33<br>35<br>37<br>38<br>39<br>39<br>39<br>39<br>39<br>39<br>39<br>39<br>39<br>39<br>39<br>39<br>35<br>37<br>35<br>37<br>35<br>35<br>37<br>35<br>35<br> |
| 4.2<br>4.2.1<br>4.2.2<br>4.2.3<br>4.2.4<br>4.2.5<br>4.3<br>4.3.1<br>4.3.2<br>4.3.3<br>4.3.4<br>4.3.5<br>4.4<br>4.3.5<br>4.4<br>4.4.1<br>4.4.2<br>4.4.3<br>4.4.4<br>4.4.5<br>4.4.6<br>4.5<br>4.5.1<br>4.5.1          | System configuration         System Setting         IP address         Login setting         Mail setting         Notification setting         iSCSI configuration         Entity property         NIC         Node         Session         CHAP account         Volume configuration         Physical disk         RAID group         Virtual disk         Snapshot         Logical unit         Example         Enclosure management         SES configuration                                                                | 28<br>29<br>29<br>30<br>31<br>32<br>33<br>33<br>35<br>37<br>38<br>39<br>39<br>42<br>42<br>50<br>52<br>54<br>52<br>54<br>59<br>59                                                                                                    |
| 4.2<br>4.2.1<br>4.2.2<br>4.2.3<br>4.2.4<br>4.2.5<br>4.3<br>4.3.1<br>4.3.2<br>4.3.3<br>4.3.4<br>4.3.5<br>4.4<br>4.3.5<br>4.4<br>4.4.1<br>4.4.2<br>4.4.3<br>4.4.4<br>4.4.5<br>4.4.6<br>4.5<br>4.5.1<br>4.5.2<br>4.5.3 | System configuration         System Setting         IP address         Login setting         Mail setting         Notification setting         iSCSI configuration         Entity property         NIC         Node         Session         CHAP account         Volume configuration         Physical disk         RAID group         Virtual disk         Snapshot         Logical unit         Example         Enclosure management         SES configuration         Hardware monitor         Hard drive S.M.A.R.T. support | 28<br>29<br>29<br>30<br>31<br>32<br>33<br>33<br>33<br>33<br>35<br>37<br>38<br>39<br>39<br>39<br>39<br>39<br>39<br>42<br>50<br>52<br>54<br>54<br>59<br>59<br>59<br>60                                                                                                    |
| 4.2<br>4.2.1<br>4.2.2<br>4.2.3<br>4.2.4<br>4.2.5<br>4.3<br>4.3.1<br>4.3.2<br>4.3.3<br>4.3.4<br>4.3.5<br>4.4<br>4.3.5<br>4.4<br>4.4.1<br>4.4.2<br>4.4.3<br>4.4.4<br>4.4.5<br>4.4.6<br>4.5<br>4.5.1<br>4.5.1          | System configuration         System Setting         IP address         Login setting         Mail setting         Notification setting         iSCSI configuration         Entity property         NIC         Node         Session         CHAP account         Volume configuration         Physical disk         RAID group         Virtual disk         Snapshot         Logical unit         Example         Enclosure management         SES configuration         Hardware monitor         Hard drive S.M.A.R.T. support | 28<br>29<br>29<br>30<br>31<br>32<br>33<br>35<br>37<br>33<br>35<br>37<br>38<br>39<br>39<br>39<br>50<br>52<br>54<br>52<br>54<br>59<br>60<br>61                                                                                                    |

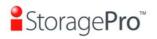

| 4.6.1          | System information               | 63    |
|----------------|----------------------------------|-------|
| 4.6.2          | Upgrade                          |       |
| 4.6.3          | Reset to factory default         |       |
| 4.6.4<br>4.6.5 | Import and export                |       |
| 4.6.5          | Event log<br>Reboot and shutdown |       |
|                | Logout                           |       |
| Chapter 5      | •                                |       |
| -              | Volume rebuild                   |       |
|                | RG migration                     |       |
| 5.3            | VD extension                     | 70    |
| 5.4            | iSnap                            | 71    |
| 5.4.1          | Create snapshot volume           | 71    |
| 5.4.2          | Auto snapshot                    |       |
| 5.4.3          | Rollback                         |       |
| 5.4.4          | iSnap constraint                 |       |
|                | Disk roaming                     |       |
|                | VD clone                         |       |
| 5.7            | SAS JBOD expansion               | 82    |
| 5.7.1          | Connecting JBOD                  | 82    |
| 5.7.2          | Upgrade firmware of JBOD         |       |
|                | MPIO and MC/S                    |       |
| 5.9            | Trunking and LACP                | 86    |
| Chapter 6      | 5 Troubleshooting                | 87    |
| 6.1            | System buzzer                    | 87    |
|                | Event notifications              |       |
| 6.3            | How to get support               | 95    |
| Appendix       |                                  |       |
|                | Certification list               |       |
| В.             | Microsoft iSCSI initiator        | . 102 |

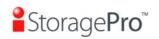

## **Chapter 1 Overview**

### **1.1 Features**

**iStoragePro** controller can provide non-stop service with a high degree of fault tolerance by using **iStoragePro** RAID technology and advanced array management features.

The controller of iR16IS4ER connects to the host system by iSCSI interface. It can be configured to numerous RAID level. The controller provides reliable data protection for servers by using RAID 6. The RAID 6 allows two HDD failures without any impact on the existing data. Data can be recovered from the existing data and parity drives. (Data can be recovered from the rest drives.)

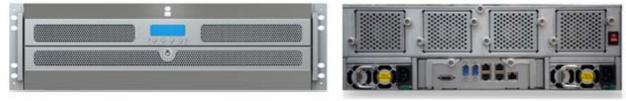

Front View

**Rear View** 

#### Figure 1.1.1 iR16IS4ER

**Snapshot-on-the-box (iSnap)** is a fully usable copy of a defined collection of data that contains an image of the data as it appeared at the point in time, which means a point-in-time data replication. It provides consistent and instant copies of data volumes without any system downtime. Snapshot-on-the-box can keep up to 32 snapshots for one logical volume. **Rollback** feature is provided for restoring the previous-snapshot data easily while continuously using the volume for further data access. The data access which includes read / write is working as usual without any impact to end users. The "on-the-box" implies that it does not require any proprietary agents installed at host side. The snapshot is taken at target side. It will not consume any host CPU time thus the server is dedicated to the specific or other application. The snapshot copies can be taken manually or by schedule every hour or every day, depends on the modification.

**iStoragePro** controller is the most cost-effective disk array system with completely integrated high-performance and data-protection capabilities which meet or exceed the highest industry standards, and **the best data solution for small / medium business (SMB) users.** 

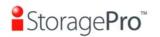

### 1.1.1 Highlights

#### • iStoragePro Controller feature highlights

- 1. Front-end 4-ported iSCSI GbE ports with load-balancing and failover for high availability
- 2. Hardware iSCSI off-load engine enabled
- 3. RAID 6, 60
- 4. iSnap without relying on host software
- 5. iSCSI jumbo frame support
- 6. Header/Data digest support
- 7. SATAII drive backward-compatible
- 8. One logic volume can be shared by as many as 8 hosts One logic volume can be shared by as many as 16 hosts
- 9. Host access control
- 10. Configurable N-way mirror for high data protection
- 11. On-line volume migration with no system down-time
- 12. HDD S.M.A.R.T. enabled for SATA drives
- 13. SAS JBOD expansion support
- 14. Windows VSS support
- 15. Disk auto spindown support
- 16. Virtual disk clone function.(The detail step please refer to The Quick Guide -How\_to\_perform\_VD\_clone\_function
- 17. BOOTP support on management port.

### **1.1.2** Technical specifications

#### • Key components

- 1. CPU : Intel Xscale IOP 81342
- 2. Memory : 1GB ~ 2 GB DDRII 533 DIMM supported
- 3. 32MB flash
- 4. UARTs : support for serial console management and UPS
- 5. Fast Ethernet port for web-based management use.
- 6. Backend : Up to 24 SAS 3.0Gb/s, or SATA 1.0, 1.5Gb/s or SATA 2.0, 3Gb/s disks supported on the controller board
- 7. Front-end : Two Intel GbE NIC controllers
- 8. LCM supported for easy management use
- 9. Battery backup support (optional)

#### • RAID and volume operation

- 1. RAID level: 0,1,0+1,3,5,6,10,30,50, 60 and JBOD
- 2. Up to 1024 logical volumes in the system
- 3. Up to 16 PDs can be included in one volume group
- 4. Global and dedicated hot spare disks
- 5. Write-through or write-back cache policy for different application usage
- 6. Multiple RAID volumes support

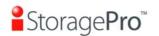

- 7. Configurable RAID stripe size
- 8. Online volume expansion
- 9. Instant RAID volume availability
- 10. Auto volume rebuilding
- 11. Online volume migration

#### Advanced data protection

- 1. iSnap
- 2. Local N-way mirror
- 3. On-line disk roaming
- 4. Smart faulty sector relocation
- 5. Battery backup support (optional)

#### • Enclosure monitoring

- 1. S.E.S. support for standard enclosure management
- 2. UPS management via the specific serial port
- 3. Fan speed monitoring fan x4
- 4. Redundant power supply monitor
- 5. 3.3V, 5V and 12V voltage monitor
- 6. Thermal sensors x 3 on the controller BOARD (for CPU, bridge and host channel chip)
- 7. Thermal sensor x 3 (up to 24) in enclosure.
- 8. Status report of the managed **iR16SAEJ** SAS/SATA JBODs

#### • Management interface

- 1. Management UI via serial console, SSH telnet, HTTP Web UI, and secured Web (HTTPS)
- 2. Online system firmware upgrade mechanism
- 3. Event notification via Email, SNMP trap, browser pop-up windows, Syslog, and Windows Messenger.
- 4. Run-time IO transactions recording
- 5. Built-in LCD module to control most enclosure components
- 6. iSNS and DHCP support
- 7. CHAP authentication enabled

#### Host connection

- 1. 4 x GbE ports support independent access, failover and load-balancing (802.3ad port trunking, LACP)
- 2. Multiple iSCSI target nodes support
- 3. Microsoft MPIO enabled
- 4. iSCSI jumbo frame support
- 5. Header/Data digest support
- 6. LUN access control: Read-Write and Read-Only
- 7. Up to 128 sessions
- 8. Up to 16 hosts clustered for one volume
- 9. Support Windows, Linux and Mac OS

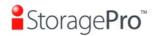

#### • Drive support

- 1. SCSI-3 compliant
- 2. Multiple IO transaction processing
- 3. Tagged command queuing
- 4. Hard drive S.M.A.R.T. enabled for SATA drives
- 5. Up to 4 **iStoragePro iR16SAEJ** SAS JBODs can be connected to one **iR16IS4ER** by using the SAS JBOD port
- 6. The overall SAS/SATA drives supported for one controller is up to 16+4\*16 = 80 SAS/SATA drives

#### • Chassis integration

- 1. Controller Board Assembly of iR16IS4ER form factor Dimension: 14.5 cm x 28 cm x 3.2 cm (W x D x H)
- 2. VHDM-HSD connector to customized backplane, designed with all interfaces mounted on-board exposed to external via customized IO bracket

### **1.2 RAID concepts**

**RAID** is the abbreviation of "Redundant Array of Independent Disks". The basic idea of RAID is to combine multiple drives together to form one large logical drive. This RAID drive obtains performance, capacity and reliability than a single drive. The operating system detects the RAID drive as a single storage device.

### 1.2.1 Terminology

The document uses the following terms:

• Part 1: Common

| RAID | Redundant Array of Independent Disks. There are different RAID levels with different degree of data protection, data availability, and performance to host environment. |
|------|----------------------------------------------------------------------------------------------------|
| PD   | The <b>P</b> hysical <b>D</b> isk belongs to the member disk of one specific RAID group.                                                                                |
| RG   | <b>R</b> aid <b>G</b> roup. A collection of removable media. One RG consists of a set of VDs and owns one RAID level attribute.                                         |
| VD   | Virtual Disk. Each RD could be divided into several VDs. The VDs from one RG have the same RAID level, but may have different volume capacity.                          |
| LUN  | Logical Unit Number. A logical unit number (LUN) is a unique                                                                                                    |

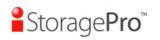

|            | identifier which enables it to differentiate among separate devices (each one is a logical unit).                                                                                                    |  |  |  |  |
|------------|----------------------------------------------------------------------------------------------------|--|--|--|--|
| GUI        | Graphic User Interface.                                                                                                    |  |  |  |  |
| RAID cell  | When creating a RAID group with a compound RAID level, such as 10, 30, 50 and 60, this field indicates the number of subgroups in the RAID group. For example, 8 disks can be grouped into a RAID group of RAID 10 with 2 cells, 4 cells. In the 2-cell case, PD $\{0, 1, 2, 3\}$ forms one RAID 1 subgroup and PD $\{4, 5, 6, 7\}$ forms another RAID 1 subgroup. In the 4-cells, the 4 subgroups are PD $\{0, 1\}$ , PD $\{2, 3\}$ , PD $\{4, 5\}$ and PD $\{6,7\}$ . |  |  |  |  |
| WT         | <b>W</b> rite- <b>T</b> hrough cache-write policy. A caching technique in which the completion of a write request is not signaled until data is safely stored in non-volatile media. Each data is synchronized in both data cache and accessed physical disks.                                                                                                    |  |  |  |  |
| WB         | <b>W</b> rite- <b>B</b> ack cache-write policy. A caching technique in which the completion of a write request is signaled as soon as the data is in cache and actual writing to non-volatile media occurs at a later time. It speeds up system write performance but needs to bear the risk where data may be inconsistent between data cache and the physical disks in one short time interval.                                                                       |  |  |  |  |
| RO         | Set the volume to be <b>R</b> ead- <b>O</b> nly.                                                                                                    |  |  |  |  |
| DS         | <b>D</b> edicated <b>S</b> pare disks. The spare disks are only used by one specific RG. Others could not use these dedicated spare disks for any rebuilding purpose.                                                                                                    |  |  |  |  |
| GS         | <b>G</b> lobal <b>S</b> pare disks. GS is shared for rebuilding purpose. If some RGs need to use the global spare disks for rebuilding, they could get the spare disks out from the common spare disks pool for such requirement.                                                                                                    |  |  |  |  |
| DG         | <b>D</b> e <b>G</b> raded mode. Not all of the array's member disks are functioning, but the array is able to respond to application read and write requests to its virtual disks.                                                                                                    |  |  |  |  |
| SCSI       | Small Computer Systems Interface.                                                                                                    |  |  |  |  |
| SAS        | Serial Attached SCSI.                                                                                                    |  |  |  |  |
| S.M.A.R.T. | Self-Monitoring Analysis and Reporting Technology.                                                                                                    |  |  |  |  |
| WWN        | World Wide Name.                                                                                                    |  |  |  |  |
| НВА        | Host Bus Adapter.                                                                                                    |  |  |  |  |
| SES        | SCSI Enclosure Services.                                                                                                    |  |  |  |  |

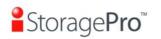

| NIC | Network Interface Card. |
|-----|-------------------------|
| BBM | Battery Backup Module   |

• Part 2: iSCSI

| iSCSI | Internet Small Computer Systems Interface.                                                                                                    |  |  |  |
|-------|----------------------------------------------------------------------------------------------------|--|--|--|
| LACP  | Link Aggregation Control Protocol.                                                                                                    |  |  |  |
| ΜΡΙΟ  | Multi-Path Input/Output.                                                                                                    |  |  |  |
| MC/S  | Multiple Connections per Session                                                                                                    |  |  |  |
| MTU   | Maximum Transmission Unit.                                                                                                    |  |  |  |
| СНАР  | Challenge Handshake Authentication Protocol. An optional security mechanism to control access to an iSCSI storage system over the iSCSI data ports. |  |  |  |
| iSNS  | Internet Storage Name Service.                                                                                                    |  |  |  |

### 1.2.2 RAID levels

There are different RAID levels with different degree of data protection, data availability, and performance to host environment. The description of RAID levels are on the following:

| RAID 0       | Disk striping. RAID 0 needs at least one hard drive.                                              |  |  |  |
|--------------|---------------------------------------------------------------------------------------------------|--|--|--|
| RAID 1       | Disk mirroring over two disks. RAID 1 needs at least two hard drives.                             |  |  |  |
| N-way mirror | Extension to RAID 1 level. It has N copies of the disk.                                           |  |  |  |
| RAID 3       | Striping with parity on the dedicated disk. RAID 3 needs at least three hard drives.              |  |  |  |
| RAID 5       | Striping with interspersed parity over the member disks. RAID 3 needs at least three hard drives. |  |  |  |
| RAID 6       | 2-dimensional parity protection over the member disks. RAID 6 needs at least four hard drives.    |  |  |  |
| RAID 0+1     | Mirroring of the member RAID 0 volumes. RAID 0+1 needs at least four hard drives.                 |  |  |  |
| RAID 10      | Striping over the member RAID 1 volumes. RAID 10 needs at least four hard drives.                 |  |  |  |

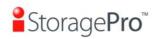

| RAID 30 | Striping over the member RAID 3 volumes. RAID 30 needs at least six hard drives.                                  |
|---------|----------------------------------------------------------------------------------------------------|
| RAID 50 | Striping over the member RAID 5 volumes. RAID 50 needs at least six hard drives.                                  |
| RAID 60 | Striping over the member RAID 6 volumes. RAID 60 needs at least eight hard drives.                                |
| JBOD    | The abbreviation of " <b>J</b> ust a <b>B</b> unch <b>O</b> f <b>D</b> isks". JBOD needs at least one hard drive. |

#### 1.2.3 Volume relationship

The below graphic is the volume structure which **iStoragePro** has designed. It describes the relationship of RAID components. One RG (RAID group) consists of a set of VDs (Virtual Disk) and owns one RAID level attribute. Each RG can be divided into several VDs. The VDs in one RG share the same RAID level, but may have different volume capacity. All VDs share the CV (Cache Volume) to execute the data transaction. LUN (Logical Unit Number) is a unique identifier, in which users can access through SCSI commands.

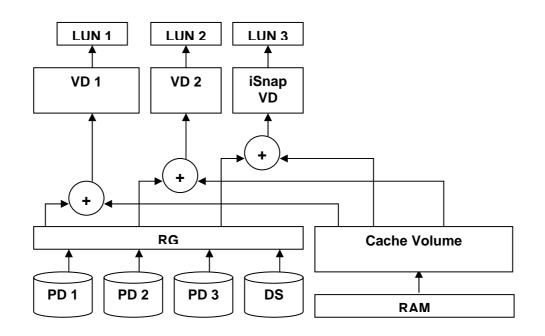

Figure 1.2.3.1

### 1.3 iSCSI concepts

iSCSI (Internet SCSI) is a protocol which encapsulates SCSI (Small Computer System Interface) commands and data in TCP/IP packets for linking storage devices with servers over common IP infrastructures. iSCSI provides high performance SANs over standard IP networks like LAN, WAN or the Internet.

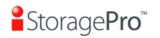

IP SANs are true SANs (Storage Area Networks) which allow several servers to attach to an infinite number of storage volumes by using iSCSI over TCP/IP networks. IP SANs can scale the storage capacity with any type and brand of storage system. In addition, it can be used by any type of network (Ethernet, Fast Ethernet, Gigabit Ethernet, and 10 Gigabit Ethernet) and combination of operating systems (Microsoft Windows, Linux, Solaris, Mac, etc.) within the SAN network. IP-SANs also include mechanisms for security, data replication, multi-path and high availability.

Storage protocol, such as iSCSI, has "two ends" in the connection. These ends are initiator and target. In iSCSI, we call them iSCSI initiator and iSCSI target. The iSCSI initiator requests or initiates any iSCSI communication. It requests all SCSI operations like read or write. An initiator is usually located on the host side (either an iSCSI HBA or iSCSI SW initiator).

The target is the storage device itself or an appliance which controls and serves volumes or virtual volumes. The target is the device which performs SCSI command or bridge to an attached storage device.

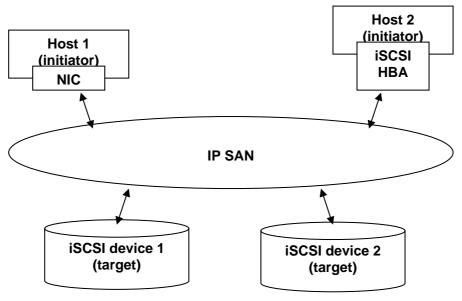

Figure 1.3.1

The host side needs an iSCSI initiator. The initiator is a driver which handles the SCSI traffic over iSCSI. The initiator can be software or hardware (HBA). Please refer to the certification list of iSCSI HBA(s) in Appendix A. OS native initiators or other software initiators use standard TCP/IP stack and Ethernet hardware, while iSCSI HBA(s) use their own iSCSI and TCP/IP stacks on board.

Hardware iSCSI HBA(s) provide its own initiator tool. Please refer to the vendors' HBA user manual. Microsoft, Linux, Solaris and Mac provide iSCSI initiator driver. Please contact **iStoragePro** for the latest certification list. Below are the available links:

1. Link to download the Microsoft iSCSI software initiator: <u>http://www.microsoft.com/downloads/details.aspx?FamilyID=12cb3c1a-15d6-</u> <u>4585-b385-befd1319f825&DisplayLang=en</u>

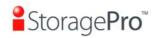

2. In current Linux distributions, OS built-in iSCSI initiators are usually available. For different kernels, there are different iSCSI drivers. Please check Appendix A for iSCSI initiator certification list. If user needs the latest Linux iSCSI initiator, please visit Open-iSCSI project for most update information. Linux-iSCSI (sfnet) and Open-iSCSI projects merged in April 11, 2005.

Open-iSCSI website: http://www.open-iscsi.org/ Open-iSCSI README: http://www.open-iscsi.org/docs/README Features: http://www.open-iscsi.org/cgi-bin/wiki.pl/Roadmap Support Kernels: http://www.open-iscsi.org/cgi-bin/wiki.pl/Supported\_Kernels Google groups: http://groups.google.com/group/open-iscsi/threads?gvc=2 http://groups.google.com/group/open-iscsi/topics Open-iSCSI Wiki: http://www.open-iscsi.org/cgi-bin/wiki.pl

- 3. ATTO iSCSI initiator is available for Mac. Website: <u>http://www.attotech.com/xtend.html</u>
- 4. Solaris iSCSI initiator Version: Solaris 10 u6 (10/08)

StoragePro<sup>™</sup>

## **Chapter 2 Installation**

### 2.1 Package contents

The package contains the following items:

- One **iR16IS4ER-N**: Gigabit LAN (x4) -to- SATA II/SAS RAID controller.
- One Ethernet Cross over cable

#### Not included: (Optional) 4 X RJ45 Gbits Straight Ethernet Data Cable (Optional) 1 X Serial 232 Cable

Contact your supplier if any of the above items are missing or damaged.

The RAM size for **IR16IS4ER** is recommended **DDR2-533 1GB** or above. Please refer to the certification list in Appendix A.

### 2.2 The Enclosure Description

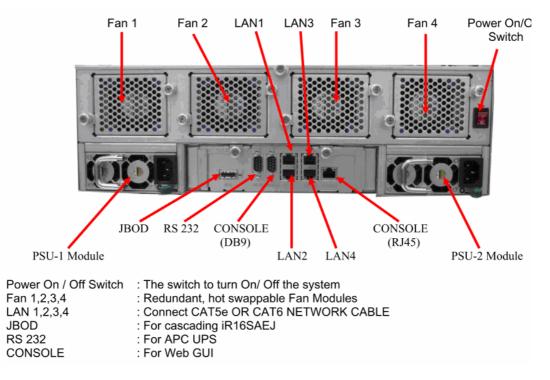

Figure 2.2.1

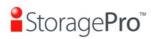

### 2.3 Make the system connected

Before starting, prepare the following items.

- 1. Check "**Certification list**" in Appendix A to confirm the hardware setting is fully supported.
- 2. Read the latest release note before upgrading. Release note accompanies with its released firmware.
- 3. A host with a Gigabit Ethernet NIC or iSCSI HBA.
- 4. CAT 5e, or CAT 6 network cables for management port and iSCSI data ports. Recommend CAT 6 cables for best performance.
- 5. Prepare storage system configuration plan.
- 6. Prepare management port and iSCSI data ports network information. When using static IP, please prepare static IP addresses, subnet mask, and default gateway.
- 7. Gigabit switches (recommended). Or Gigabit switches with LCAP / Trunking
- 8. CHAP security information, including CHAP username and secret (optional).
- 9. Setup the hardware connection before power on servers. Connect console cable, management port cable, and iSCSI data port cables in advance.
- 10. In addition, installing an iSNS server is recommended.
- 11. Power on **iR16IS4ER** first, and then power on hosts and iSNS server.

## Chapter 3 Quick setup

### 3.1 Management interfaces

There are three management methods to manage **iStoragePro** controller, describe in the following:

#### 3.1.1 Serial console

Use console cable (NULL modem cable) to connect from console port of **iStoragePro** controller to RS 232 port of management PC. Please refer to figure 2.3.1. The console settings are on the following:

Baud rate: **115200**, 8 data bit, no parity, 1 stop bit, and no flow control. Terminal type: **vt100** Login name: **admin** Default password: **0000** 

#### 3.1.2 Remote control

SSH (secure shell) software is required for remote login. The SSH client software is available at the following web site:

SSH Tectia Client: <u>http://www.ssh.com/</u> PuTTY: <u>http://www.chiark.greenend.org.uk/</u>

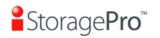

Host name: **192.168.10.50** (Please check the DHCP address first on LCM.) Login name: **admin** Default password: **0000** 

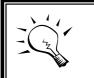

**Tips iStoragePro** controller only supports SSH for remote control. For using SSH, the IP address and password are required for login.

### 3.1.3 LCM

After booting up the system, the following screen shows management port IP and model name:

192.168.10.50 iStoragePro iR16IS4ER

#### Figure 3.1.3.1

Press "Enter" button, the LCM functions "System Info.", "Alarm Mute", "Reset/Shutdown", "Quick Install", "Volume Wizard", "View IP Setting", "Change IP Config" and "Reset to Default" will rotate by pressing  $\blacktriangle$  (up) and  $\checkmark$  (down).

When there is WARNING event or ERROR event occurred (LCM default filter), the LCM shows the event log to give users more detail from front panel.

The following table is function description of each item.

#### • LCM operation description:

| System Info.       | Display system information.                                                                          |  |  |  |
|--------------------|----------------------------------------------------------------------------------------------------|--|--|--|
| Alarm Mute         | Mute alarm when error occurs.                                                                        |  |  |  |
| Reset/<br>Shutdown | Reset or shutdown controller.                                                                        |  |  |  |
| Quick Install      | Quick steps to create a volume. Please refer to next chapter for detailed operation steps in web UI. |  |  |  |
| Volume<br>Wizard   | Smart steps to create a volume. Please refer to next chapter for detailed operation steps in web UI. |  |  |  |

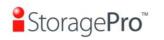

| View IP<br>Setting  | Display current IP address, subnet mask, and gateway.                                                               |  |  |  |  |
|---------------------|----------------------------------------------------------------------------------------------------|--|--|--|--|
| Change IP<br>config | Set IP address, subnet mask, and gateway. There are 2 options: DHCP (Get IP address from DHCP server) or static IP. |  |  |  |  |
| Reset to<br>Default | Reset to default will set password to default: <b>0000</b> , and set IP address to default as DHCP setting.         |  |  |  |  |
|                     | Default IP address: 192.168.10.50 (DHCP)                                                                            |  |  |  |  |
|                     | Default subnet mask: 255.255.255.0                                                                                  |  |  |  |  |
|                     | Default gateway: 192.168.10.254                                                                                     |  |  |  |  |

### • LCM menu hierarchy:

| iStoragePro<br>Technology<br>▲▼ | [System Info.]   | [Firmware<br>Version<br>x.x.x]<br>[RAM Size<br>xxx MB]                |                            |                            |                                        |
|---------------------------------|------------------|-----------------------------------------------------------------------|----------------------------|----------------------------|----------------------------------------|
|                                 | [Alarm Mute]     | [▲Yes No▼]                                                            |                            |                            |                                        |
|                                 |                  | [Reset]                                                               | [≜Yes<br>No▼]              |                            |                                        |
|                                 | [Reset/Shutdown] | [Shutdown]                                                            | [≜Yes<br>No▼]              |                            |                                        |
|                                 | [Quick Install]  | RAID 0<br>RAID 1<br>RAID 3<br>RAID 5<br>RAID 6<br>RAID 0+1<br>xxx GB  | [Apply The<br>Config]      | [▲Yes<br>No▼]              |                                        |
|                                 | [Volume Wizard]  | [Local]<br>RAID 0<br>RAID 1<br>RAID 3<br>RAID 5<br>RAID 6<br>RAID 0+1 | [Use default<br>algorithm] | [Volume<br>Size]<br>xxx GB | [Apply The<br>Config]<br>[▲Yes<br>No▼] |

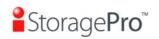

|  |                       | [JBOD x] ▲ ▼<br>RAID 0<br>RAID 1<br>RAID 3<br>RAID 5<br>RAID 6<br>RAID 0+1                                                                  | [new x disk]<br>▲ ▼<br>xxx BG | Adjust<br>Volume Size | [Apply The<br>Config]<br>[▲Yes<br>No▼] |
|--|-----------------------|----------------------------------------------------------------------------------------------------|-------------------------------|-----------------------|----------------------------------------|
|  | [View IP Setting]     | [IP Config]<br>[Static IP]<br>[IP Address]<br>[192.168.010.050]<br>[IP Subnet Mask]<br>[255.255.255.0]<br>[IP Gateway]<br>[192.168.010.254] |                               |                       |                                        |
|  |                       | [DHCP]                                                                                                    | [≜Yes<br>No▼]                 |                       |                                        |
|  | [Change IP<br>Config] | [Static IP]                                                                                                    | [IP Address]                  | Adjust IP<br>address  |                                        |
|  |                       |                                                                                                    | [IP Subnet<br>Mask]           | Adjust<br>Submask IP  |                                        |
|  |                       |                                                                                                    | [IP<br>Gateway]               | Adjust<br>Gateway IP  |                                        |
|  |                       |                                                                                                    | [Apply IP<br>Setting]         | [≜Yes<br>No▼]         |                                        |
|  | [Reset to Default]    | [▲Yes No▼]                                                                                                    |                               |                       |                                        |

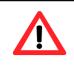

#### Caution

Before power off, it is better to execute **"Shutdown"** to flush the data from cache to physical disks.

### 3.1.4 Web UI

**iStoragePro** controller supports graphic user interface (GUI) to operate. Be sure to connect the LAN cable. The default IP setting is **DHCP**; open the browser and enter:

http://192.168.10.50 (Please check the DHCP address first on LCM.)

And then it will pop up a dialog for authentication.

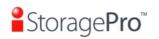

| W                     | elcome to iR16IS/ | 54ER  |
|-----------------------|-------------------|-------|
| User name<br>Password | admin             |       |
| English               | ×                 | Login |

Figure 3.1.4.1

User name: **admin** Default password: **0000** 

After login, choose the functions which lists on the left side of window to make any configuration.

| Quick installation       |
|--------------------------|
| 🔹 🛅 System configuration |
| 🖲 🛅 iSCSI configuration  |
| * 🛅 Volume configuration |
| 🔹 🚞 Enclosure management |
| 💌 🛅 Maintenance          |
| Logout                   |
| Figure 3.1.4.2           |

There are six indicators at the top-right corner for backplane solutions.

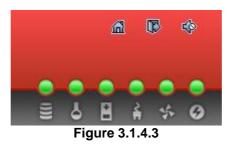

• Indicator description:

| (11) | RAID light:                                  |
|------|----------------------------------------------|
|      | <ul> <li>Green → RAID works well.</li> </ul> |
|      | • <b>Red</b> $\rightarrow$ RAID fails.       |

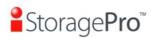

| 6  | <ul> <li>Temperature light:</li> <li>Green → Temperature is normal.</li> <li>Red → Temperature is abnormal.</li> </ul> |
|----|----------------------------------------------------------------------------------------------------|
| 8  | <ul> <li>Voltage light:</li> <li>Green → voltage is normal.</li> <li>Red → voltage is abnormal.</li> </ul>             |
| ~₽ | <ul> <li>UPS light:</li> <li>Green → UPS works well.</li> <li>Red → UPS fails.</li> </ul>                              |
| *  | <ul> <li>Fan light:</li> <li>Green → Fan works well.</li> <li>Red → Fan fails.</li> </ul>                              |
| Ø  | <ul> <li>Power light:</li> <li>Green → Power works well.</li> <li>Red → Power fails.</li> </ul>                        |
| G  | Return to home page.                                                                                                   |
| B  | Logout the management web UI.                                                                                          |
| P  | Mute alarm beeper.                                                                                                    |

#### Tips

If the status indicators in Internet Explorer (IE) are displayed in gray, but not in blinking red, please enable "Internet Options"  $\rightarrow$  "Advanced"  $\rightarrow$  "Play animations in webpages" options in IE. The default value is enabled, but some applications will disable it.

## 3.2 How to use the system quickly

The following methods will describe the quick guide to use this controller.

### 3.2.1 Quick installation

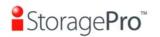

It is easy to use "**Quick install**" to create a volume. It uses whole physical disks to create a RG; the system will calculate maximum spaces on RAID levels 0 / 1 / 3 / 5 / 6 / 0+1. "**Quick install**" will occupy all residual RG space for one VD, and it has no space for snapshot and spare. If snapshot is needed, please create volumes by manual, and refer to section 5.4 for more detail. If some physical disks are used in other RGs, "**Quick install**" can not be run because the operation is valid only when all physical disks in this system are free.

**Step 1:** Click **"Quick install"**, then choose the RAID level. After choosing the RAID level, then click **"Confirm"**. It will link to another page.

| RAID enclosure : | Local                                        |
|------------------|----------------------------------------------|
| RAID level :     | - RAID 0 (2183 GB) -                         |
|                  | - RAID 0 (2183 GB) -                         |
|                  | - RAID 1 (136 GB) -                          |
|                  | - RAID 3 (2047 GB) -<br>- RAID 5 (2047 GB) - |
|                  | - RAID 5 (2047 GB) -<br>- RAID 6 (1910 GB) - |
|                  | - RAID 0+1 (1091 GB) -                       |

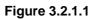

**Step 2:** Confirm page. Click **"Confirm"** if all setups are correct. Then a VD will be created.

Step 3: Done. You can start to use the system now.

| lo. | Name       | Size | <mark>Wri</mark> te | Priority | Bg<br>rate | Status | Clone | Schedule | Type | Health  | R<br>% R | RAID      | #LUN | Snapshot<br>space<br>(GB) • | #Snapshot | RG<br>name |
|-----|------------|------|---------------------|----------|------------|--------|-------|----------|------|---------|----------|-----------|------|-----------------------------|-----------|------------|
| 1   | QUICK20822 | 2183 | WB                  | HI       | 4          | Online | N/A   | N/A      | RAID | Optimal | F        | RAID<br>0 | 1    | 0/0                         | 0         | QUICK21040 |

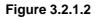

(Figure 3.2.1.2: A virtual disk of RAID 0 is created and is named by system itself.)

#### 3.2.2 Volume creation wizard

"Volume create wizard" has a smarter policy. When the system is inserted with some HDDs. "Volume create wizard" lists all possibilities and sizes in different RAID levels, it will use all available HDDs for RAID level depends on which user chooses. When system has different sizes of HDDs, e.g., 8\*200G and 8\*80G, it lists all possibilities and combination in different RAID level and different sizes. After user

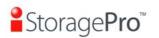

chooses RAID level, user may find that some HDDs are available (free status). The result is using smarter policy designed by **iStoragePro**. It gives user:

- 1. Biggest capacity of RAID level for user to choose and,
- 2. The fewest disk number for RAID level / volume size.

E.g., user chooses RAID 5 and the system has 12\*200G + 4\*80G HDDs inserted. If we use all 16 HDDs for a RAID 5, and then the maximum size of volume is 1200G (80G\*15). By the wizard, we do smarter check and find out the most efficient way of using HDDs. The wizard only uses 200G HDDs (Volume size is 200G\*11=2200G), the volume size is bigger and fully uses HDD capacity.

**Step 1:** Select "*I* **Volume configuration / Volume create wizard**" and then choose the RAID level. After the RAID level is chosen, click "**Next**". Then it will link to next page.

| / Volume configuration / Volume creation wizard / Step 1 |                                                                              |  |  |  |  |
|----------------------------------------------------------|------------------------------------------------------------------------------|--|--|--|--|
| RAID enclosure :                                         | Local 💌                                                                      |  |  |  |  |
| RAID level :                                             | - RAID 0 ( 2183 GB ) -                                                       |  |  |  |  |
|                                                          | - RAID 1 ( 136 GB ) -<br>- RAID 3 ( 2047 GB ) -                              |  |  |  |  |
|                                                          | - RAID 5 ( 2047 GB ) -<br>- RAID 6 ( 1910 GB ) -<br>- RAID 0+1 ( 1091 GB ) - |  |  |  |  |

Figure 3.2.2.1

**Step 2:** Please select the combination of the RG capacity, or **"Use default algorithm"** for maximum RG capacity. After RG size is chosen, click **"Next"**.

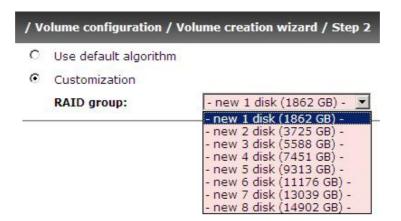

Figure 3.2.2.2

**Step 3:** Decide VD size. User can enter a number less or equal to the default number. Then click "**Next**".

| / Volume configuration / | Volume creation wizard / Step 3 |
|--------------------------|---------------------------------|
| Volume size (GB):        | 136                             |

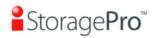

#### Figure 3.2.2.3

**Step 4:** Confirm page. Click "**Confirm**" if all setups are correct. Then a VD will be created.

**Step 5:** Done. You can start to use the system now.

|                                                                                                    |           |   | (GB) | #LUN | RAID      | % | Health  | Туре | Schedule | Clone | Status | Bg<br>rate | Priority | Write | Size | Name       | No. |
|----------------------------------------------------------------------------------------------------|-----------|---|------|------|-----------|---|---------|------|----------|-------|--------|------------|----------|-------|------|------------|-----|
| 1         QUICK17159         136         WB         HI         4         Online         N/A         NA         RAID         Optimal         RAID<br>0         1         0/0         0 | QUICK1930 | 0 | 0/0  | 1    | RAID<br>0 |   | Optimal | RAID | N/A      | N/A   | Online | 4          | HI       | WB    | 136  | QUICK17159 | 1   |

Figure 3.2.2.4

(Figure 3.2.2.4: A virtual disk of RAID 0 is created and is named by system itself.)

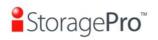

## **Chapter 4 Configuration**

## 4.1 Web UI management interface hierarchy

The below table is the hierarchy of web GUI.

| Quick installation   | →        | Step 1 / Step 2 / Confirm                                                                                        |
|----------------------|----------|----------------------------------------------------------------------------------------------------|
| System configuration |          |                                                                                                    |
|                      | →        | System name / Date and time / System indication                                                                  |
| IP address           | →        | MAC address / Address / DNS / port                                                                               |
| Login setting        | →        | Login configuration / Admin password / User password                                                             |
| Mail setting         |          |                                                                                                    |
| Notification         | →        | SNMP / Messenger / System log server / Event log filter                                                          |
| setting              |          |                                                                                                    |
| iSCSI configuration  |          |                                                                                                    |
|                      | →        | Entity name / iSNS IP                                                                                            |
| NIC                  | →        | Aggregation / IP settings for iSCSI ports / Become default                                                       |
|                      |          | gateway / Enable jumbo frame / Ping host                                                                         |
|                      |          | Create / Authenticate / Rename / User / Delete                                                                   |
| •••••                |          | Session information / Delete                                                                                     |
|                      | →        | Create / Modify user information / Delete                                                                        |
| Volume configuration |          |                                                                                                    |
| Volume create        |          | Step 1 / Step 2 / Step 3 / Step 4 / Confirm                                                                      |
| wizard               | _        | Sat Free disk / Sat Clabel anore / Sat Dedicated anore /                                                         |
| Physical disk        | 7        | Set Free disk / Set Global spare / Set Dedicated spare / Disk Scrub / Upgrade / Turn on/off the indication LED / |
|                      |          | More information                                                                                                 |
| RAID group           | →        | Create / Migrate / Move/ Activate / Deactivate / Parity                                                          |
|                      | 、        | check / Delete / Set disk property / More information                                                            |
| Virtual disk         | 7        | Create / Extend / Parity check / Delete / Set property / Attach LUN / Detach LUN / List LUN / Set clone / Clear  |
|                      |          | clone / Start clone / Stop clone / Schedule clone / Set                                                          |
|                      |          | snapshot space / Cleanup snapshot / Take snapshot /                                                              |
|                      | 、        | Auto snapshot / List snapshot / More information                                                                 |
| Snapshot             | →        | Cleanup / Auto snapshot / Take snapshot / Export / Rollback / Delete                                             |
| Logical unit         | <b>د</b> | Attach / Detach                                                                                                  |
| -                    |          |                                                                                                    |
| Enclosure management | <b>ک</b> | Enable / Disable                                                                                                 |
| SES<br>configuration | 7        |                                                                                                    |
|                      | →        | Auto shutdown                                                                                                    |
| monitor              | -        |                                                                                                    |
| S.M.A.R.T.           | →        | S.M.A.R.T. information                                                                                           |
|                      | 、        | (Only for SATA disks)                                                                                            |
| UPS                  | →        | UPS Type / Shutdown battery level / Shutdown delay / Shutdown UPS                                                |
| Maintonanco          |          |                                                                                                    |
| Maintenance          | <b>→</b> | System information                                                                                               |
| information          |          |                                                                                                    |
|                      | →        | Browse the firmware to upgrade / Export configuration                                                            |
| Reset to default     | →        | Sure to reset to factory default?                                                                                |
|                      |          |                                                                                                    |

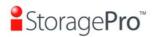

|        | Import and $\rightarrow$ | Import/Export / Import file |
|--------|--------------------------|-----------------------------|
|        | export                   |                             |
|        | Event log →              | Download / Mute / Clear     |
|        | Reboot and $\rightarrow$ | Reboot / Shutdown           |
|        | shutdown                 |                             |
| Logout |                          | Sure to logout?             |

### 4.2 System configuration

"System configuration" is designed for setting up the "System setting", "IP address", "Login setting", "Mail setting", and "Notification setting".

| <u>System setting</u> | System name for identification<br>System time for event log                                                                                                    |
|-----------------------|----------------------------------------------------------------------------------------------------|
| <u>IP address</u>     | Internet Protocol(IP) address for remote administration                                                                                                    |
| <u>Login setting</u>  | Configuration for auto logout and login lock<br>Administrator's password                                                                                               |
| <u>Mail setting</u>   | Alert by e-mail                                                                                                    |
| Notification setting  | Alert via Simple Network Management Protocol(SNMP)<br>Transmits net send and alerter service messages between clients and servers<br>Alert to remote system log server |

Figure 4.2.1

### 4.2.1 System Setting

"System setting" can setup system name and date. Default "System name" is composed of model name and serial number of this system.

| System na  | ime             |                                       |   |
|------------|-----------------|---------------------------------------|---|
| S          | ystem name :    | iR16IS4ER                             |   |
| Date and t | ime             |                                       |   |
| 🗆 Ch       | ange date and t | ime                                   |   |
| Cu         | rrent time :    | 2010/12/1 2:21:22                     |   |
| Tin        | ne zone :       | (GMT-08:00) Pacific Time(US & Canada) | Ŷ |
| 6          | Setup date a    | nd time manually                      |   |
|            | Date :          | 2010 🗸 / 12 🗸 / 1 💌                   |   |
|            | Time :          | 2 🗾 : 21 🖃 : 18 💌                     |   |
| 0          | NTP             |                                       |   |
|            | Server :        |                                       |   |

Confirm •

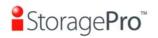

Check "Change date and time" to set up the current date, time, and time zone before using or synchronize time from NTP (Network Time Protocol) server. Click "Confirm" in System indication to turn on the system indication LED. Click again to turn off.

#### 4.2.2 IP address

| MAC addres | s             |                   |
|------------|---------------|-------------------|
|            | MAC address : | 00:13:78:AC:00:E5 |
| Address    |               |                   |
| o          | DHCP          |                   |
| 0          | воотр         |                   |
| 0          | Static        |                   |
|            | Address :     | 192.168.1.141     |
|            | Mask :        | 255.255.255.0     |
|            | Gateway :     | 192.168.1.1       |
| DNS        |               |                   |
|            | DNS :         | 205.214.45.10     |
| Port       |               |                   |
|            | HTTP port :   | 80                |
|            | HTTPS port :  | 443               |
|            | SSH port :    | 22                |

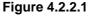

"IP address" is for changing IP address for remote administration usage. There are two options, DHCP (Get IP address from DHCP server) and static IP. The default setting is DHCP. User can change the HTTP, HTTPS, and SSH port number when the default port number is not allowed on host.

#### 4.2.3 Login setting

"Login setting" can set single admin, auto logout time and admin / user password. The single admin is to prevent multiple users access the same system in the same time.

1. **Auto logout:** The options are (1) Disabled; (2) 5 minutes; (3) 30 minutes; (4) 1 hour. The system will log out automatically when user is inactive for a period of time.

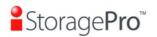

2. Login lock: Disabled or Enabled. When the login lock is enabled, the system allows only one user to login or modify system settings.

| Login c | onfiguration          |                |
|---------|-----------------------|----------------|
|         | Auto logout :         | - Disabled - 💌 |
|         | Login lock :          | - Disabled - 💌 |
| Admin p | password              |                |
|         | Change admin password |                |
|         | Old password :        |                |
|         | Password :            |                |
|         | Confirm :             |                |
| User pa | issword               |                |
|         | Change user password  |                |
|         | Password :            |                |
|         | Confirm :             |                |

Figure 4.2.3.1

Check "Change admin password" or "Change user password" to change admin or user password. The maximum length of password is 12 characters.

### 4.2.4 Mail setting

"Mail setting" can enter 3 mail addresses for receiving the event notification. Some mail servers would check "Mail-from address" and need authentication for antispam. Please fill the necessary fields and click "Send test mail" to test whether email functions are available. User can also select which levels of event logs are needed to be sent via Mail. Default setting only enables ERROR and WARNING event logs. Please also make sure the DNS server IP is well-setup so the event notification mails can be sent successfully.

| 5  | ePro <sup>™</sup>   |                              | iR16IS4EI |
|----|---------------------|------------------------------|-----------|
| Ma | il                  |                              |           |
|    | Mail-from address : | mailman@iR16IS4ER            |           |
|    | Mail-to address 1 : |                              |           |
|    | Send events 1 :     | INFO 🗹 WARNING 🗹 ERROR       |           |
|    | Mail-to address 2 : |                              |           |
|    | Send events 2 :     | INFO I WARNING ERROR         |           |
|    | Mail-to address 3 : |                              |           |
|    | Send events 3 :     | INFO INFO IN WARNING I ERROR |           |
|    | SMTP relay          |                              |           |
|    | SMTP server :       |                              |           |
|    | Authentication :    | None 📝                       |           |
|    | Account :           |                              |           |
|    | Password :          |                              |           |
|    | Confirm :           |                              |           |

Figure 4.2.4.1

### 4.2.5 Notification setting

"Notification setting" can set up SNMP trap for alerting via SNMP, pop-up message via Windows messenger (not MSN), alert via syslog protocol, and event log filter for web UI and LCM notifications.

| SNMP                           |                          |
|--------------------------------|--------------------------|
| SNMP trap address 1 :          |                          |
| SNMP trap address 2 :          |                          |
| SNMP trap address 3 :          |                          |
| Community :                    | public                   |
| MIB file download :            | download 🔹               |
| Send events :                  | Info 🔽 Warning 🔽 Error   |
| Messenger                      |                          |
| Messenger IP/Computer name 1 : |                          |
| Messenger IP/Computer name 2 : |                          |
| Messenger IP/Computer name 3 : |                          |
| Send events :                  | Info IV warning IV error |
| System log server              |                          |
| Server IP/hostname :           |                          |
| UDP Port :                     | 514                      |
| Facility :                     | User 💌                   |
| Event level :                  | INFO 🗹 WARNING 🔽 ERROR   |
| Event log filter               |                          |
| Pop up events :                |                          |
| Show on LCM :                  | INFO INFO WARNING ERROR  |
| Buzzer                         |                          |
| Always disable buzzer :        |                          |

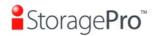

**"SNMP**" allows up to 3 SNMP trap addresses. Default community setting is "public". User can choose the event log levels and default setting enables ERROR and WARNING event log in SNMP. There are many SNMP tools. The following web sites are for your reference:

SNMPc: <u>http://www.snmpc.com/</u> Net-SNMP: <u>http://net-snmp.sourceforge.net/</u>

If necessary, click "Download" to get MIB file and import to SNMP.

Note:

MIB files will include:

- 1. System summary: System name, current time, management MAC address, IP.
- 2. Iscsi configuration: Entity name, node, CHAP.
- 3. Volume configuration: Physical disk, raid group, virtual disk, LUN
- 4. Enclosure management: S.M.A.R.T, hardware monitor.
- **5. Maintenance:** System info, memory, serial no., backplane id, status, error message.

To use "**Messenger**", user must enable the service "Messenger" in Windows (Start  $\rightarrow$  Control Panel  $\rightarrow$  Administrative Tools  $\rightarrow$  Services  $\rightarrow$  Messenger), and then event logs can be received. It allows up to 3 messenger addresses. User can choose the event log levels and default setting enables the WARNING and ERROR event logs.

Using "**System log server**", user can choose the facility and the event log level. The default port of syslog is 514. The default setting enables event level: INFO, WARNING and ERROR event logs.

There are some syslog server tools. The following web sites are for your reference: WinSyslog: <u>http://www.winsyslog.com/</u> Kiwi Syslog Daemon: <u>http://www.kiwisyslog.com/</u> Most UNIX systems build in syslog daemon.

"Event log filter" setting can enable event level on "Pop up events" and "LCM".

**Note**: A warning level event "WARNING: Failed to send event to xxx@mail" is available when the mail is not sent successfully.

### 4.3 iSCSI configuration

"iSCSI configuration" is designed for setting up the "Entity Property", "NIC", "Node", "Session", and "CHAP account".

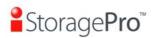

| Entity property | iSCSI entity property             |
|-----------------|-----------------------------------|
| NIC             | iSCSI portal configuration        |
| Node            | iSCSI node configuration          |
| Session         | iSCSI session information         |
| CHAP account    | Add/Remove account for iSCSI node |

Figure 4.3.1

### 4.3.1 Entity property

"Entity property" can view the entity name of the system, and setup "iSNS IP" for iSNS (Internet Storage Name Service). iSNS protocol allows automated discovery, management and configuration of iSCSI devices on a TCP/IP network. Using iSNS, it needs to install an iSNS server in SAN. Add an iSNS server IP address into iSNS server lists in order that iSCSI initiator service can send queries. The entity name of IR16IS4ER can be changed.

| / iSCSI configuration / Entity property |                                              |  |  |  |  |
|-----------------------------------------|----------------------------------------------|--|--|--|--|
| Entity name :                           | ign.2009-05.com.iscsipro:ir16is4er-000a6d6e9 |  |  |  |  |
| ISNS IP :                               |                                              |  |  |  |  |
|                                         |                                              |  |  |  |  |

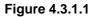

### 4.3.2 NIC

"NIC" can change IP addresses of iSCSI data ports. IR16IS4ER has four gigabit ports to transmit data. Each of them must be assigned to an IP address and be set up in multi-homed mode or the link aggregation or trunking mode has been set up. When there are multiple data ports setting up in link aggregation or trunking mode, all the data ports share single address.

| Name  | LAG     | LAG No     | DHCP  | IP address                   | Netmask                      | Gateway     | Jumbo frame | MAC address       | Link |
|-------|---------|------------|-------|------------------------------|------------------------------|-------------|-------------|-------------------|------|
| LAN1  | No      | N/A        | No    | 192.168.1.143                | 255.255. <mark>25</mark> 5.0 | 192.168.1.1 | Disabled    | 00:13:78:a6:1d:a0 | Up   |
| LAN2  | No      | N/A        | No    | 192.168.1.142                | 255.255.255.0                | 192.168.1.1 | Disabled    | 00:13:78:a6:1d:a1 | Up   |
| LAN3  | No      | N/A        | No    | 192.168.1.141                | 255.255.255.0                | 192.168.1.1 | Disabled    | 00:13:78:a6:1d:a2 | Up   |
| LAN4  | No      | N/A        | No    | 192.1 <mark>68.</mark> 1.140 | 255.255.255.0                | 192.168.1.1 | Disabled    | 00:13:78:a6:1d:a3 | Up   |
| IP se | ettings | for iSCSI  | ports |                              |                              |             |             |                   |      |
| Beco  | me de   | fault gate | eway  |                              |                              |             |             |                   |      |
| Enab  | ole jum | ibo frame  |       |                              |                              |             |             | Aggregation       |      |
| Ping  | host    |            |       |                              |                              |             |             |                   |      |

Figure 4.3.2.1

(Figure 4.3.2.2: There are 4 iSCSI data ports. 4 data ports are set with static IP.) - 33 -

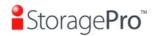

#### • IP settings:

User can change IP address by checking the gray button of LAN port, click "**IP** settings for **iSCSI ports**". There are 2 selections, DHCP (Get IP address from DHCP server) or static IP.

| O DHCP    |               |  |
|-----------|---------------|--|
| Static    |               |  |
| Address : | 192.168.1.143 |  |
| Mask :    | 255.255.255.0 |  |
| Gateway : | 192.168.1.1   |  |

Figure 4.3.2.2

#### • Default gateway:

Default gateway can be changed by checking the gray button of LAN port, click "Become default gateway". There can be only one default gateway.

#### • MTU / Jumbo frame:

**MTU** (Maximum Transmission Unit) size can be enabled by checking the gray button of LAN port, click "Enable jumbo frame". Maximum jumbo frame size is **3900** bytes.

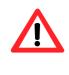

#### Caution

The MTU size of switching hub and HBA on host must be enabled. Otherwise, the LAN connection can not work properly.

#### • Multi-homed / Trunking / LACP:

The following is the description of multi-homed / trunking / LACP functions.

- 1. **Multi-homed**: Default mode. Each of iSCSI data port is connected by itself and is not link aggregation and trunking. This function is also for Multipath functions. Select this mode can also remove the setting of Trunking / LACP in same time.
- 2. **Trunking**: defines the use of multiple iSCSI data ports in parallel to increase the link speed beyond the limits of any single port.

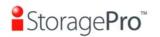

3. LACP: The Link Aggregation Control Protocol (LACP) is part of IEEE specification 802.3ad that allows bundling several physical ports together to form a single logical channel. LACP allows a network switch to negotiate an automatic bundle by sending LACP packets to the peer. The advantages of LACP are (1) increases the bandwidth. (2) failover when link status fails on a port.

Trunking / LACP setting can be changed by clicking the button "Aggregation".

For example, LAN1 and LAN2 are set as Trunking mode. To remove Trunking / LACP setting, checking the gray button of LAN port, click "Delete link aggregation". Then it will pop up a message to confirm.

| Aggregation : | Trunking CLACP              |
|---------------|-----------------------------|
| Address :     | 192.168.1.143               |
| Mask :        | 255.255.255.0               |
| Gateway :     | 192.168.1.1                 |
| NIC :         | 🗹 LAN1 🗖 LAN2 🗖 LAN3 🗖 LAN4 |
|               | Figure 4 3 2 3              |

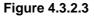

| Name  | LAG          | LAG No   | DHCP | IP address    | Netmask       | Gateway     | Jumbo frame | MAC address       | Link |
|-------|--------------|----------|------|---------------|---------------|-------------|-------------|-------------------|------|
| LAN1  | Trunking     | O        | No   | 192.168.1.143 | 255.255.255.0 | 192.168.1.1 | Disabled    | 00:13:78:a6:1d:a0 | Up   |
| LAN2  | Trunking     | 0        | No   | 192.168.1.143 | 255.255.255.0 | 192.168.1.1 | Disabled    | 00:13:78:a6:1d:a0 | Up   |
| LAN3  | LACP         | 1        | No   | 192.168.1.141 | 255.255.255.0 | 192.168.1.1 | Disabled    | 00:13:78:a6:1d:a2 | Up   |
| LAN4  | LACP         | 1        | No   | 192.168.1.141 | 255.255.255.0 | 192.168.1.1 | Disabled    | 00:13:78:a6:1d:a2 | Up   |
| Delet | e link aggi  | regation |      |               |               |             |             |                   |      |
| IP se | ttings for i | SCSI por | ts   |               |               |             |             |                   |      |
| Beco  | me default   | gateway  |      |               |               |             |             | Aggregation       | 0    |
| Enab  | le jumbo fi  | rame     |      |               |               |             |             |                   |      |
| Ping  | host         |          |      |               |               |             |             |                   |      |

#### Figure 4.3.2.4

For example, LAN1 and LAN2 are set as Trunking mode. LAN3 and LAN4 are set as LACP mode. To remove Trunking / LACP setting, checking the gray button of LAN port, click "Delete link aggregation". Then it will pop up a message to confirm.

Note: After delete link aggregation, two of iSCSI data ports become the same IP address

#### 4.3.3 Node

Single-node / Multi-node:

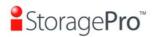

**iR16IS4ER** supports multi-nodes. There is no default node name, it is empty. It must be created first, and then it can be used. When using "**Quick install**", a node name like "iqn.2009-05.com.iscsipro:ir16is4er-000a6d6e9:target0" will be created automatically.

| Name :           | all                                                                                                    |
|------------------|----------------------------------------------------------------------------------------------------|
| Authentication : | None 💌                                                                                                    |
| Portal :         | <ul> <li>I92.168.1.143:3260 (LAN 1, DHCP: No, Jumbo frame: Disabled)</li> <li>I92.168.1.142:3260 (LAN 2, DHCP: No, Jumbo frame: Disabled)</li> <li>I92.168.1.141:3260 (LAN 3, DHCP: No, Jumbo frame: Disabled)</li> <li>I92.168.1.140:3260 (LAN 4, DHCP: No, Jumbo frame: Disabled)</li> </ul> |

Figure 4.3.3.1

| Auth   | Node name                                                | Portal                                                                         |
|--------|----------------------------------------------------------|--------------------------------------------------------------------------------|
| None   | iqn.2009-05.com.iscsipro:ir16is4er-<br>000a6d6e9:target0 | 192.168.1.143:3260, 192.168.1.142:3260, 192.168.1.141:3260, 192.168.1.140:3260 |
| None   | all                                                      | 192.168.1.143:3260, 192.168.1.142:3260, 192.168.1.141:3260, 192.168.1.140:3260 |
| None   | 12                                                       | 192.168.1.143:3260, 192.168.1.142:3260                                         |
| None   | 34                                                       | 192.168.1.141:3260, 192.168.1.140:3260                                         |
| Authen | ticate                                                   |                                                                                |
| Renam  | e                                                        |                                                                                |
| User   |                                                          | Create                                                                         |
| Delete |                                                          |                                                                                |

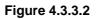

• CHAP:

**CHAP** is the abbreviation of **C**hallenge Handshake Authentication **P**rotocol. CHAP is a strong authentication method used in point-to-point for user login. It's a type of authentication in which the authentication server sends the client a key to be used for encrypting the username and password. CHAP enables the username and password to transmit in an encrypted form for protection.

To use CHAP authentication, please follow the procedures.

- 1. Check the gray button of "Auth" column, click "Authenticate".
- 2. Select "CHAP".

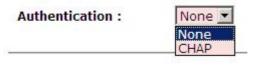

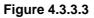

3. Click "Confirm".

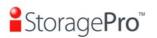

| Auth      | Node name                                                | Portal                                                                            |  |  |  |  |  |
|-----------|----------------------------------------------------------|-----------------------------------------------------------------------------------|--|--|--|--|--|
| CHAP      | iqn.2009-05.com.iscsipro:ir16is4er-<br>000a6d6e9:target0 | 192.168.1.143:3260, 192.168.1.142:3260, 192.168.1.141:3260, 192.168.1.140:3260    |  |  |  |  |  |
| CHAP<br>© | all                                                      | 192.168.1.143:3260, 192.168.1.142:3260, 192.168.1.141:3260,<br>192.168.1.140:3260 |  |  |  |  |  |
| None      | 12                                                       | 192.168.1.143:3260, 192.168.1.142:3260                                            |  |  |  |  |  |
| None      | 34                                                       | 192.168.1.141:3260, 192.168.1.140:3260                                            |  |  |  |  |  |
| Authen    | nticate                                                  |                                                                                   |  |  |  |  |  |
| Renam     | e                                                        | -                                                                                 |  |  |  |  |  |
| User      |                                                          | Create                                                                            |  |  |  |  |  |
| Delete    |                                                          |                                                                                   |  |  |  |  |  |

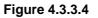

- 4. Go to "/ iSCSI configuration / CHAP account" page to create CHAP account. Please refer to next section for more detail.
- 5. In **"/ iSCSI configuration / Node**" page, check the gray button of **"Auth"** column, click **"User"**.
- 6. Select CHAP user(s) which will be used. It's a multi option. If choosing none, CHAP can not work.

| Node : | all |       |  |
|--------|-----|-------|--|
|        |     | User  |  |
|        |     | chap1 |  |
|        |     | chap2 |  |

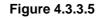

- 7. Click "Confirm".
- 8. In "Change Authenticate" page, select "None" to disable CHAP.

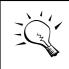

Tips

After setting CHAP, the initiator in host should be set the same CHAP account. Otherwise, user cannot login.

### 4.3.4 Session

**"Session**" can display current iSCSI session and connection information, including the following useful items:

The following is an example of **iR16IS4ER**.

- 1. Initiator name
- 2. Target name
- 3. Error recovery level
- 4. Error recovery count

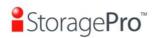

| ło. | TSIH   | Initiator<br>name | Target name                                              | InitialR2T | Immed.<br>data | MaxOutR2T | MaxDataBurstLen | DataSeqInOrder | DataPDUInOrder | Error<br>recovery<br>level | Error<br>recovery<br>count |
|-----|--------|-------------------|----------------------------------------------------------|------------|----------------|-----------|-----------------|----------------|----------------|----------------------------|----------------------------|
| 0   | 0×0001 | host1             | iqn.2009-05.com.iscsipro:ir16is4er-<br>000a6d6e9:target0 | Yes        | Yes            | 1         | 262144          | Yes            | Yes            | 0                          | 0                          |

#### Figure 4.3.4.1

Check the gray button of session number, click "List connection". It can list all connection(s) of the session.

| ntication | Authenticat | MaxTransDataSegLen | MaxRecvDataSegLen | Initiator name | Initiator IP | No. |
|-----------|-------------|--------------------|-------------------|----------------|--------------|-----|
| No        | No          | 65536              | 16384             | host1          | 192.168.1.20 | 1   |
|           |             | 65536              | 16384             | host1          | 192.168.1.20 | 1   |

Figure 4.3.4.2

### 4.3.5 CHAP account

"CHAP account" can manage a CHAP account for authentication. **iR16IS4ER** can create multiple CHAP account.

To setup CHAP account, please follow the procedures.

- 1. Click "Create".
- 2. Enter "User", "Secret", and "Confirm" secret again. "Node" can be selected here or later. If selecting none, it can be enabled later in "/ iSCSI configuration / Node / User".

| User :    | chap1                               | (max: 223)                           |
|-----------|-------------------------------------|--------------------------------------|
| Secret :  | •••••                               | (min: 12, max: 16)                   |
| Confirm : | •••••                               | (min: 12, max: 16)                   |
| Node :    | iqn.2009-05.com.<br>all<br>12<br>34 | iscsipro:ir16is4er-000a6d6e9:target0 |

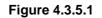

#### 3. Click "Confirm".

| User                    | Node name |
|-------------------------|-----------|
| chap1                   | all       |
| Modify user information |           |
| Delete                  |           |
|                         | Create    |

Figure 4.3.5.2

4. Click "Delete" to delete CHAP account.

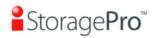

# 4.4 Volume configuration

"Volume configuration" is designed for setting up the volume configuration which includes "Volume create wizard", "Physical disk", "RAID group", "Virtual disk", "Snapshot", and "Logical unit".

| <u>Yolume create wizard</u> | Easy and quick step-by-step volume configuration |
|-----------------------------|--------------------------------------------------|
| <u>Physical disk</u>        | Hard disks to store data                         |
| RAID group                  | Sets of physical disks with RAID functions       |
| <u>Yirtual disk</u>         | Slices of RAID groups                            |
| <u>Snapshot</u>             | Point-in-time copies of the data                 |
| Logical unit                | Target volumes for hosts access                  |

Figure 4.4.1

### 4.4.1 Physical disk

"**Physical disk**" can view the status of hard drives in the system. The followings are operational steps:

- 1. Check the gray button next to the number of slot, it will show the functions which can be executed.
- 2. Active function can be selected, and inactive functions show up in gray color and cannot be selected.

For example, set PD slot number 4 to dedicated spare disk.

**Step 1:** Check the gray button of PD 4, select "**Set Dedicated spare**", it will link to next page.

| Slot         | Size                   | RG<br>name | Status  | Health | Usage        | Vendor | Serial              | Type  | Write<br>cache | Standby  | Readahead | Command queuing |
|--------------|------------------------|------------|---------|--------|--------------|--------|---------------------|-------|----------------|----------|-----------|-----------------|
| 1            | 1862                   | RG-<br>R5  | Online  | Good   | RAID<br>disk | WDC    | WD-<br>WMAY00015467 | SATA2 | Enabled        | Disabled | Enabled   | Enabled         |
| 2            | 1862                   | RG-<br>R5  | Online  | Good   | RAID<br>disk | WDC    | WD-<br>WMAY00020699 | SATA2 | Enabled        | Disabled | Enabled   | Enabled         |
| 3            | <mark>18</mark> 62     | RG-<br>R5  | Online  | Good   | RAID<br>disk | WDC    | WD-<br>WMAY00009157 | SATA2 | Enabled        | Disabled | Enabled   | Enabled         |
| 4            | 1862                   |            | Online  | Good   | Free<br>disk | WDC    | WD-<br>WMAY00016048 | SATA2 | Enabled        | Disabled | Enabled   | Enabled         |
|              | Free disk<br>Global sp |            |         | od     | Free<br>disk | WDC    | WD-<br>WMAY00028747 | SATA2 | Enabled        | Disabled | Enabled   | Enabled         |
|              | Dedicate               | d spai     | re      | od     | Free<br>disk | WDC    | WD-<br>WMAY00023955 | SATA2 | Enabled        | Disabled | Enabled   | Enabled         |
| Disk<br>Upgr | Scrub<br>rade          |            |         | od     | Free<br>disk | WDC    | WD-<br>WMAY00021914 | SATA2 | Enabled        | Disabled | Enabled   | Enabled         |
|              | on the ii<br>informa   |            | ion LED | od     | Free<br>disk | WDC    | WD-<br>WMAY00020730 | SATA2 | Enabled        | Disabled | Enabled   | Enabled         |

#### Figure 4.4.1.1

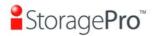

**Step 2:** If there is any RG which is in protected RAID level and can be set with dedicate spare disk, select one RG, and then click **"Submit"**.

|   | No. | Name  | Total | (GB) - | #PD | #VD | Status | Health | RAID   | Enclosure |
|---|-----|-------|-------|--------|-----|-----|--------|--------|--------|-----------|
| • | 1   | RG-R5 | 3725  | 3725   | 3   | 0   | Online | Good   | RAID 5 | Local     |

Figure 4.4.1.2

Step 3: Done. View "Physical disk" page.

| Slot | Size               | RG<br>name | Status | Health | Usage              | Vendor | Serial              | Туре  | Write<br>cache | Standby  | Readahead | Command<br>queuing |
|------|--------------------|------------|--------|--------|--------------------|--------|---------------------|-------|----------------|----------|-----------|--------------------|
| 1    | 1862               | RG-<br>R5  | Online | Good   | RAID disk          | WDC    | WD-<br>WMAY00015467 | SATA2 | Enabled        | Disabled | Enabled   | Enabled            |
| 2    | 1862               | RG-<br>R5  | Online | Good   | RAID disk          | WDC    | WD-<br>WMAY00020699 | SATA2 | Enabled        | Disabled | Enabled   | Enabled            |
| 3    | 1862               | RG-<br>R5  | Online | Good   | RAID disk          | WDC    | WD-<br>WMAY00009157 | SATA2 | Enabled        | Disabled | Enabled   | Enabled            |
| 4    | 1862               | RG-<br>R5  | Online | Good   | Dedicated<br>spare | WDC    | WD-<br>WMAY00016048 | SATA2 | Enabled        | Disabled | Enabled   | Enabled            |
| 5    | <mark>186</mark> 2 |            | Online | Good   | Free disk          | WDC    | WD-<br>WMAY00028747 | SATA2 | Enabled        | Disabled | Enabled   | Enabled            |
| 6    | 1862               |            | Online | Good   | Free disk          | WDC    | WD-<br>WMAY00023955 | SATA2 | Enabled        | Disabled | Enabled   | Enabled            |
| 7    | 1862               |            | Online | Good   | Free disk          | WDC    | WD-<br>WMAY00021914 | SATA2 | Enabled        | Disabled | Enabled   | Enabled            |
| 8    | 1862               |            | Online | Good   | Free disk          | WDC    | WD-<br>WMAY00020730 | SATA2 | Enabled        | Disabled | Enabled   | Enabled            |

Figure 4.4.1.3

(Figure 4.4.1.3: Physical disks in slot 1,2,3 are created for a RG named "RG-R5". Slot 4 is set as dedicated spare disk of the RG named "RG-R5". The others are free disks.)

**Step 4:** The unit of size can be changed from (GB) to (MB). It will display the capacity of hard drive in MB.

| Slot | Size                 | RG<br>name | Status | Health | Usage              | Vendor | Serial              | Type  | Write<br>cache | Standby  | Readahead | Command<br>queuing |
|------|----------------------|------------|--------|--------|--------------------|--------|---------------------|-------|----------------|----------|-----------|--------------------|
| 1    | (GB)<br>(MB)<br>1802 | RG-<br>R5  | Online | Good   | RAID disk          | WDC    | WD-<br>WMAY00020730 | SATA2 | Enabled        | Disabled | Enabled   | Enabled            |
| 2    | 1862                 | RG-<br>R5  | Online | Good   | RAID disk          | WDC    | WD-<br>WMAY00020699 | SATA2 | Enabled        | Disabled | Enabled   | Enabled            |
| 3    | <mark>186</mark> 2   | RG-<br>R5  | Online | Good   | RAID disk          | WDC    | WD-<br>WMAY00009157 | SATA2 | Enabled        | Disabled | Enabled   | Enabled            |
| 4    | 1862                 | RG-<br>R5  | Online | Good   | Dedicated<br>spare | WDC    | WD-<br>WMAY00016048 | SATA2 | Enabled        | Disabled | Enabled   | Enabled            |
| 5    | 1862                 |            | Online | Good   | Free disk          | WDC    | WD-<br>WMAY00028747 | SATA2 | Enabled        | Disabled | Enabled   | Enabled            |
| 6    | 1862                 |            | Online | Good   | Free disk          | WDC    | WD-<br>WMAY00023955 | SATA2 | Enabled        | Disabled | Enabled   | Enabled            |
| 7    | 1862                 |            | Online | Good   | Free disk          | WDC    | WD-<br>WMAY00021914 | SATA2 | Enabled        | Disabled | Enabled   | Enabled            |
| 8    | 1862                 |            | Online | Good   | Free disk          | WDC    | WD-<br>WMAY00015467 | SATA2 | Enabled        | Disabled | Enabled   | Enabled            |

Figure 4.4.1.4

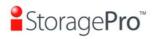

### • PD column description:

| Slot              | The position of a hard drive. The button next to the number of slot shows the functions which can be executed.                                                                                                    |
|-------------------|----------------------------------------------------------------------------------------------------|
| Size (GB)<br>(MB) | Capacity of hard drive. The unit can be displayed in GB or MB.                                                                                                    |
| RG Name           | RAID group name.                                                                                                    |
| Status            | <ul> <li>The status of hard drive:</li> <li>"Online" → the hard drive is online.</li> <li>"Rebuilding" → the hard drive is being rebuilt.</li> <li>"Transition" → the hard drive is being migrated or is replaced by another disk when rebuilding occurs.</li> <li>"Scrubbing" → the hard drive is being scrubbed.</li> </ul>                      |
| Health            | <ul> <li>The health of hard drive:</li> <li>"Good" → the hard drive is good.</li> <li>"Failed" → the hard drive is failed.</li> <li>"Error Alert" → S.M.A.R.T. error alert.</li> <li>"Read Errors" → the hard drive has unrecoverable read errors.</li> </ul>                                                                                      |
| Usage             | <ul> <li>The usage of hard drive:</li> <li>"RAID disk" → This hard drive has been set to a RAID group.</li> <li>"Free disk" → This hard drive is free for use.</li> <li>"Dedicated spare" → This hard drive has been set as dedicated spare of a RG.</li> <li>"Global spare" → This hard drive has been set as global spare of all RGs.</li> </ul> |
| Vendor            | Hard drive vendor.                                                                                                    |
| Serial            | Hard drive serial number.                                                                                                    |
| Туре              | <ul> <li>Hard drive type:</li> <li>"SATA" → SATA disk.</li> <li>"SATA2" → SATA II disk.</li> <li>"SAS" → SAS disk.</li> </ul>                                                                                                    |
| Write cache       | Hard drive write cache is enabled or disabled. Default is "Enabled".                                                                                                    |

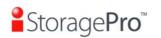

| Standby         | HDD auto spindown to save power. Default is " <b>Disabled</b> ".                                                 |
|-----------------|----------------------------------------------------------------------------------------------------|
| Readahead       | This feature makes data be loaded to disk's buffer in advance for further use. Default is " <b>Enabled</b> ".    |
| Command queuing | Newer SATA and most SCSI disks can queue multiple commands and handle one by one. Default is " <b>Enabled</b> ". |

• PD operation description:

| Set Free disk                        | Make the selected hard drive be free for use.                          |
|--------------------------------------|------------------------------------------------------------------------|
| Set Global<br>spare                  | Set the selected hard drive to global spare of all RGs.                |
| Set<br>Dedicated<br>spares           | Set a hard drive to dedicated spare of the selected RG.                |
| Disk Scrub                           | Scrub the hard drive.                                                  |
| Upgrade                              | Upgrade hard drive firmware.                                           |
| Turn on/off<br>the indication<br>LED | Turn on the indication LED of the hard drive. Click again to turn off. |
| More<br>information                  | Show hard drive detail information.                                    |

### 4.4.2 RAID group

"**RAID group**" can view the status of each RAID group. The following is an example to create a RG.

**Step 1:** Click "**Create**", enter "**Name**", choose "**RAID level**", click "**Select PD**" to select PD. Then click "**Next**". The "**Write Cache**" option is to enable or disable the write cache option of hard drives. The "**Standby**" option is to enable or disable the auto spindown function of hard drives, when this option is enabled and hard drives have no I/O access after certain period of time, they will spin down automatically. The "**Readahead**" option is to enable or disable the read ahead function. The "**Command queuing**" option is to enable or disable the hard drives' command queue function.

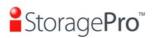

| Figure            |                     |
|-------------------|---------------------|
|                   | Enabled<br>Disabled |
| Command queuing : | Enabled 💌           |
| Readahead :       | Enabled -           |
| Standby :         | Disabled 💌          |
| Write cache :     | Enabled 💌           |
| RAID PD slot :    | 123                 |
| RAID level :      | RAID 0              |
| Name :            | RG-R0               |
|                   |                     |

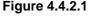

Step 2: Confirm page. Click "Confirm" if all setups are correct.

| No.     | Name       | Total | Free<br>(GB) - | #PD | #VD | Status | Health | RAID   | Enclosure |
|---------|------------|-------|----------------|-----|-----|--------|--------|--------|-----------|
| 1       | RG-R0      | 7451  | 7451           | 4   | 0   | Online | Good   | RAID 0 | Local     |
| 2       | RG-R5      | 3725  | 3725           | 3   | 0   | Online | Good   | RAID 5 | Local     |
| Migrate | 1          |       |                |     |     |        |        |        |           |
| Move    |            |       |                |     |     |        |        |        | Create    |
|         |            |       |                |     |     |        |        |        | Create    |
| Deactiv | ate        |       |                |     |     |        |        |        |           |
|         | heck       |       |                |     |     |        |        |        |           |
| Delete  |            |       |                |     |     |        |        |        |           |
| Set dis | k property |       |                |     |     |        |        |        |           |
|         | formation  |       |                |     |     |        |        |        |           |

Figure 4.4.2.2

(Figure 4.4.2.2: There is a RAID 0 with 4 physical disks, named "RG-R0". The second RAID group is a RAID 5 with 3 physical disks, named "RG-R5".)

Step 3: Done. View "RAID group" page.

• RG column description:

| No.                | RAID group number. The button next to the No. includes the functions which can be executed. |
|--------------------|---------------------------------------------------------------------------------------------|
| Name               | RAID group name.                                                                            |
| Total (GB)<br>(MB) | Total capacity of this RAID group. The unit can be displayed in GB or MB.                   |
| Free (GB)<br>(MB)  | Free capacity of this RAID group. The unit can be displayed in GB or MB.                    |
| #PD                | The number of physical disks in a RAID group.                                               |
| #VD                | The number of virtual disks in a RAID group.                                                |

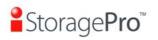

| Status    | <ul> <li>The status of RAID group:</li> <li>"Online" → the RAID group is online.</li> <li>"Offline" → the RAID group is offline.</li> <li>"Rebuild" → the RAID group is being rebuilt.</li> <li>"Migrate" → the RAID group is being migrated.</li> <li>"Scrubbing" → the RAID group is being scrubbed.</li> </ul> |
|-----------|----------------------------------------------------------------------------------------------------|
| Health    | <ul> <li>The health of RAID group:</li> <li>"Good" → the RAID group is good.</li> <li>"Failed" → the RAID group fails.</li> <li>"Degraded" → the RAID group is not healthy and not completed. The reason could be lack of disk(s) or have failed disk</li> </ul>                                                  |
| RAID      | The RAID level of the RAID group.                                                                                                    |
| Enclosure | The enclosure which a RG locates, e.g., in the local enclosure or in the JBOD enclosure.                                                                                                    |

### • RG operation description:

| Create       | Create a RAID group.                                                                                                    |
|--------------|----------------------------------------------------------------------------------------------------|
| Migrate      | Change the RAID level of a RAID group. Please refer to next chapter for details.                                                     |
| Move         | "Move" the member disks of Raid Group to completely different disks.                                                                 |
| Activate     | Activate the RAID group after disk roaming; it can be executed when RG status is offline. This is for online disk roaming purpose.   |
| Deactivate   | Deactivate the RAID group before disk roaming; it can be executed when RG status is online. This is for online disk roaming purpose. |
| Parity check | Regenerate parity for the RAID group. It supports RAID 3 / 5 / 6 / 30 / 50 / 60.                                                     |
| Delete       | Delete the RAID group.                                                                                                    |
| Set disk     | Change the disk property of write cache and standby                                                                                  |

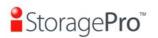

| property            | options.                                                                                                    |
|---------------------|----------------------------------------------------------------------------------------------------|
|                     | Write cache:                                                                                                    |
|                     | <ul> <li>"Enabled" → Enable disk write cache. (Default)</li> </ul>                                                                                         |
|                     | <ul> <li>"Disabled" → Disable disk write cache.</li> </ul>                                                                                                 |
|                     | Standby:                                                                                                    |
|                     | <ul> <li>"Disabled" → Disable auto spindown. (Default)</li> </ul>                                                                                          |
|                     | <ul> <li>"30 sec / 1 min / 5 min / 30 min" → Enable hard<br/>drive auto spindown to save power when no access<br/>after certain period of time.</li> </ul> |
|                     | Read ahead:                                                                                                    |
|                     | <ul> <li>"Enabled" → Enable disk read ahead. (Default)</li> </ul>                                                                                          |
|                     | <ul> <li>"Disabled" → Disable disk read ahead.</li> </ul>                                                                                                  |
|                     | Command queuing:                                                                                                    |
|                     | <ul> <li>"Enabled" → Enable disk command queue. (Default)</li> </ul>                                                                                       |
|                     | <ul> <li>"Disabled" → Disable disk command queue.</li> </ul>                                                                                               |
| More<br>information | Show RAID group detail information.                                                                                                    |

### 4.4.3 Virtual disk

**"Virtual disk"** can view the status of each Virtual disk, create, and modify virtual disks. The following is an example to create a VD.

Step 1: Click "Create", enter "Name", select RAID group from "RG name", enter required "Capacity (GB)/(MB)", change "Stripe height (KB)", change "Block size (B)", change "Read/Write" mode, set virtual disk "Priority", select "Bg rate" (Background task priority), and change "Readahead" option if necessary. "Erase" option will wipe out old data in VD to prevent that OS recognizes the old partition. There are three options in "Erase": None (default), erase first 1GB or full disk. Last, select "Type" mode for normal or clone usage. Then click "Confirm".

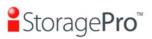

| Name :               | VD-01                   |                           |
|----------------------|-------------------------|---------------------------|
| RG name :            | RG-R0 💌                 |                           |
| Capacity :           | 30                      | GB 💌                      |
| Stripe height (KB) : | 64 💌                    |                           |
| Block size (B) :     | 512 🖃                   |                           |
| Read/Write :         | C Write-through cache   | • Write-back cache        |
| Priority :           | • High priority C Middl | e priority C Low priority |
| Bg rate :            | 4 💌                     |                           |
| Readahead :          | Enabled 💌               |                           |
| Erase :              | None 💌                  |                           |
| Type :               | RAID                    |                           |
|                      | RAID<br>BACKUP          |                           |

Figure 4.4.3.1

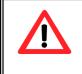

Caution

If shutdown or reboot the system when creating VD, the erase process will stop.

Step 2: Confirm page. Click "Confirm" if all setups are correct.

| No.  | Name                                 | Size<br>(GB) ▼ | Write | Priority | Bg<br>rate | Status     | Clone | Schedule | Type | Health  | <b>R</b><br>% | RAID      | #LUN | Snapshot<br>space | #Snapshot | RG<br>name |
|------|--------------------------------------|----------------|-------|----------|------------|------------|-------|----------|------|---------|---------------|-----------|------|-------------------|-----------|------------|
| 1    | VD-01                                | 30             | WB    | HI       | 4          | Online     | N/A   | N/A      | RAID | Optimal |               | RAID<br>0 | 0    | 0/0               | 0         | RG-RC      |
| 2    | VD-02                                | 20             | WB    | HI       | 4          | Initiating | N/A   | N/A      | RAID | Optimal | 42            | RAID      | 0    | 0/0               | 0         | RG-R5      |
| Atta | property<br>ch LUN<br>ach LUN<br>LUN |                |       |          |            |            |       |          |      |         |               |           |      |                   |           |            |
| Set  | clone<br>snapsho                     |                |       |          |            |            |       |          |      |         |               |           |      |                   |           |            |
|      |                                      |                |       |          |            |            |       |          |      |         |               |           |      |                   |           |            |
|      |                                      |                |       |          |            |            |       |          |      |         |               |           |      |                   |           |            |

Figure 4.4.3.2

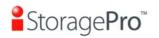

(Figure 4.4.3.2: Create a VD named "VD-01", from "RG-R0". The second VD is named "VD-02", it's initializing.)

Step 3: Done. View "Virtual disk" page.

**Note:** The non-continuous space in RG can be extended in the same time when user wants to use all rest space for a new VD

#### • VD column description:

| No.               | Virtual disk number. The button includes the functions which can be executed.                                                                                                    |
|-------------------|----------------------------------------------------------------------------------------------------|
| Name              | Virtual disk name.                                                                                                    |
| Size (GB)<br>(MB) | Total capacity of the virtual disk. The unit can be displayed in GB or MB.                                                                                                    |
| Write             | <ul> <li>The right of virtual disk:</li> <li>"WT" → Write Through.</li> <li>"WB" → Write Back.</li> <li>"RO" → Read Only.</li> </ul>                                                                                                    |
| Priority          | <ul> <li>The priority of virtual disk:</li> <li>"HI" → HIgh priority.</li> <li>"MD" → MiDdle priority.</li> <li>"LO" → LOw priority.</li> </ul>                                                                                                    |
| Bg rate           | <ul> <li>Background task priority:</li> <li>"4/3/2/1/0" → Default value is 4. The higher number the background priority of a VD is, the more background I/O will be scheduled to execute.</li> </ul>                                                                                                    |
| Status            | <ul> <li>The status of virtual disk:</li> <li>"Online" → The virtual disk is online.</li> <li>"Offline" → The virtual disk is offline.</li> <li>"Initiating" → The virtual disk is being initialized.</li> <li>"Rebuild" → The virtual disk is being rebuilt.</li> <li>"Migrate" → The virtual disk is being migrated.</li> <li>"Rollback" → The virtual disk is being rolled back.</li> <li>"Parity checking" → The virtual disk is being rolled back.</li> </ul> |
| Clone             | The target name of virtual disk.                                                                                                    |

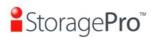

| Schedule              | The clone schedule of virtual disk:                                                                                                    |
|-----------------------|----------------------------------------------------------------------------------------------------|
| Туре                  | <ul> <li>The type of virtual disk:</li> <li>"RAID" → the virtual disk is normal.</li> <li>"BACKUP" → the virtual disk is for clone usage.</li> </ul>                                                                                                    |
| Health                | <ul> <li>The health of virtual disk:</li> <li>"Optimal" → the virtual disk is working well and there is no failed disk in the RG.</li> <li>"Degraded" → At least one disk from the RG of the Virtual disk is failed or plugged out.</li> <li>"Failed" → the RAID group disk of the VD has single or multiple failed disks than its RAID level can recover from data loss.</li> <li>"Partially optimal" → the virtual disk has experienced recoverable read errors. After passing parity check, the health will become "Optimal".</li> </ul> |
| R %                   | Ratio (%) of initializing or rebuilding.                                                                                                    |
| RAID                  | RAID level.                                                                                                    |
| #LUN                  | Number of LUN(s) that virtual disk is attached to.                                                                                                    |
| Snapshot (GB)<br>(MB) | The virtual disk size that is used for snapshot. The number means <b>"Used snapshot space"</b> / <b>"Total snapshot space"</b> . The unit can be displayed in GB or MB.                                                                                                    |
| #Snapshot             | Number of snapshot(s) that have been taken.                                                                                                    |
| RG name               | The RG name of the virtual disk                                                                                                    |

• VD operation description:

| Create       | Create a virtual disk.                                                                                                    |
|--------------|----------------------------------------------------------------------------------------------------|
| Extend       | Extend the virtual disk capacity.                                                                                                    |
| Parity check | <ul> <li>Execute parity check for the virtual disk. It supports RAID 3 / 5 / 6 / 30 / 50 / 60.</li> <li>Regenerate parity:</li> <li>"Yes" → Regenerate RAID parity and write.</li> <li>"No" → Execute parity check only and find mismatches. It will stop checking when mismatches count to 1 / 10 / 20 / / 100.</li> </ul> |

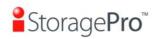

| Delete                | Delete the virtual disk.                                                                                                    |  |  |  |
|-----------------------|----------------------------------------------------------------------------------------------------|--|--|--|
| Set property          | <ul> <li>ahead.</li> <li>Right: <ul> <li>"WT" → Write Through.</li> <li>"WB" → Write Back. (Default)</li> <li>"RO" → Read Only.</li> </ul> </li> <li>Priority: <ul> <li>"HI" → HIgh priority. (Default)</li> <li>"MD" → MiDdle priority.</li> <li>"LO" → LOw priority.</li> </ul> </li> <li>Bg rate: <ul> <li>"4 / 3 / 2 / 1 / 0" → Default value is 4. The higher number the background priority of a VD is, the more background I/O will be scheduled to execute.</li> </ul> </li> <li>Read ahead: <ul> <li>"Enabled" → Enable disk read ahead. (Default)</li> <li>"Disabled" → Disable disk read ahead.</li> </ul> </li> <li>Type: <ul> <li>"RAID" → the virtual disk is normal. (Default)</li> <li>"Backup" → the virtual disk is for clone usage.</li> </ul> </li> <li>Attach to a LUN.</li> </ul> |  |  |  |
| Attach LUN            | Attach to a LUN.                                                                                                    |  |  |  |
| Detach LUN            | Detach to a LUN.                                                                                                    |  |  |  |
| List LUN              | List attached LUN(s).                                                                                                    |  |  |  |
| Set clone             | Set the target virtual disk for clone.                                                                                                    |  |  |  |
| Clear clone           | Clear clone function.                                                                                                    |  |  |  |
| Start clone           | Start clone function.                                                                                                    |  |  |  |
| Stop clone            | Stop clone function.                                                                                                    |  |  |  |
| Schedule<br>clone     | Set clone function by schedule.                                                                                                    |  |  |  |
| Set snapshot<br>space | Set snapshot space for taking snapshot. Please refer to next chapter for more detail.                                                                                                    |  |  |  |

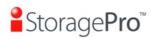

| Cleanup<br>snapshot                                      | Clean all snapshots of a VD and release the snapshot space. |  |  |  |
|----------------------------------------------------------|-------------------------------------------------------------|--|--|--|
| Take   Take a snapshot on the virtual disk.     snapshot |                                                             |  |  |  |
| Auto<br>snapshot                                         | Set auto snapshot on the virtual disk.                      |  |  |  |
| List snapshot                                            | List all snapshots of the virtual disk.                     |  |  |  |
| More<br>information                                      | Show virtual disk detail information.                       |  |  |  |

### 4.4.4 Snapshot

"**Snapshot**" can view the status of snapshot, create, and modify snapshots. Please refer to next chapter for more detail about snapshot concept. The following is an example to take a snapshot.

**Step 1:** Create snapshot space. In **"/ Volume configuration / Virtual disk**", check the gray button next to the VD number; click **"Set snapshot space"**.

Step 2: Set snapshot space. Then click "Confirm". The snapshot space is created.

|     |       |      | ize :<br>ree : |          |            |        | 555   | ailable<br>8 GB<br>gure 4.4 |      |         | в             |           | GB <u>▼</u><br>4inin | ]<br>num: 4       | GB        |            |
|-----|-------|------|----------------|----------|------------|--------|-------|-----------------------------|------|---------|---------------|-----------|----------------------|-------------------|-----------|------------|
| No. | Name  | Size | Write          | Priority | Bg<br>rate | Status | Clone | Schedule                    | Туре | Health  | <b>R</b><br>% | RAID      | #LUN                 | Snapshot<br>space | #Snapshot | RG<br>name |
| 1   | VD-01 | 30   | WB             | HI       | 4          | Online | N/A   | N/A                         | RAID | Optimal |               | RAID<br>0 | 0                    | 3/15              | 0         | RG-R0      |
| 2   |       |      |                |          |            |        | N/A   | N/A                         | RAID | Optimal |               | RAID      | 0                    | 1000000           | 0         | RG-R5      |

Figure 4.4.4.2

(Figure 4.4.4.2: "VD-01" snapshot space has been created, snapshot space is 15GB, and used 3GB for saving snapshot index.)

Step 3: Take a snapshot. In "/ Volume configuration / Snapshot", click "Take snapshot". It will link to next page. Enter a snapshot name.

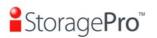

| No.    | Name      | Used<br>(GB) - | Status | Health | Exposure | Right | #LUN        |       | Created time       |
|--------|-----------|----------------|--------|--------|----------|-------|-------------|-------|--------------------|
| 1      | SnapVD-01 | 0              | N/A    | Good   | No       | N/A   | N/A         | Wed D | ec 1 06:07:45 2010 |
| Expos  | ex        |                |        |        |          |       |             |       |                    |
| Rollba | ck        |                |        |        |          |       |             |       |                    |
| Delete |           | << Back        |        | C      | leanup • | A     | Auto snapsł | not e | Take snapshot      |

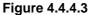

Step 4: Expose the snapshot VD. Check the gray button next to the Snapshot VD number; click "Expose". Enter a capacity for snapshot VD. If size is zero, the exported snapshot VD will be read only. Otherwise, the exposed snapshot VD can be read / written, and the size will be the maximum capacity to read / write.

| olume configurati | on / Snapshot / Set | quota |
|-------------------|---------------------|-------|
| Size :            | 11                  | GB 💌  |
| Available :       | 11 GB               |       |
|                   | Figure 4.4.4.4      |       |

Linked snapshot for VD: - VD-01 - -

| No.    | Name      | Used | Status | Health | Exposure | Right                     | #LUN       | (     | Created time       |   |
|--------|-----------|------|--------|--------|----------|---------------------------|------------|-------|--------------------|---|
| 1      | SnapVD-01 | 0    | N/A    | Good   | Yes      | Read-only                 | 0          | Wed D | ec 8 16:46:43 2010 | ) |
| 2      | SnapVD-02 | 0    | N/A    | Good   | Yes      | Rea <mark>d-</mark> write | e 0        | Wed D | ec 8 16:47:20 2010 | ) |
| Unex   | oose      |      |        |        |          |                           |            |       |                    | _ |
| Rollba | ick       |      |        |        |          |                           |            |       |                    | _ |
| Delet  |           | <    | < Back | •      | Cleanup  | 0                         | Auto snaps | hot o | Take snapshot      | 1 |
| Attac  |           |      |        |        |          |                           |            |       |                    |   |
|        |           |      |        |        |          |                           |            |       |                    |   |
| List L |           |      |        |        |          |                           |            |       |                    |   |

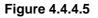

(Figure 4.4.4.5: This is the snapshot list of "VD-01". There are two snapshots. Snapshot VD "SnapVD-01" is exposed as read-only, "SnapVD-02" is exposed as read-write.)

Step 5: Attach a LUN to a snapshot VD. Please refer to the next section for attaching a LUN.

**Step 6:** Done. Snapshot VD can be used.

Snapshot column description: •

|      | The number of this snapshot VD. The button next to the snapshot VD No. includes the functions which can be executed. |
|------|----------------------------------------------------------------------------------------------------|
| Name | Snapshot VD name.                                                                                                    |

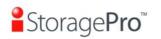

| Used (GB)<br>(MB) | The amount of snapshot space that has been used. The unit can be displayed in GB or MB.                                                                                                    |
|-------------------|----------------------------------------------------------------------------------------------------|
| Status            | <ul> <li>The status of snapshot:</li> <li>"N/A" → The snapshot is normal.</li> <li>"Replicated" → The snapshot is for clone.</li> <li>"Abort" → The snapshot is over space and abort.</li> </ul> |
| Health            | <ul> <li>The health of snapshot:</li> <li>"Good" → The snapshot is good.</li> <li>"Failed" → The snapshot fails.</li> </ul>                                                                      |
| Exposure          | Snapshot VD is exposed or not.                                                                                                    |
| Right             | <ul> <li>The right of snapshot:</li> <li>"Read-write" → The snapshot VD can be read / write.</li> <li>"Read-only" → The snapshot VD is read only.</li> </ul>                                     |
| #LUN              | Number of LUN(s) that snapshot VD is attached.                                                                                                    |
| Created time      | Snapshot VD created time.                                                                                                    |

• Snapshot operation description:

| Expose/<br>Unexpose                | Expose / unexpose the snapshot VD. |  |  |  |
|------------------------------------|------------------------------------|--|--|--|
| Rollback Rollback the snapshot VD. |                                    |  |  |  |
| Delete the snapshot VD.            |                                    |  |  |  |
| Attach Attach a LUN.               |                                    |  |  |  |
| Detach Detach a LUN.               |                                    |  |  |  |
| List LUN                           | List attached LUN(s).              |  |  |  |

### 4.4.5 Logical unit

"Logical unit" can view, create, and modify the status of attached logical unit number(s) of each VD.

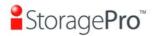

| iR1 | 6IS4ER  |  |
|-----|---------|--|
|     | 010 121 |  |

User can attach LUN by clicking the "**Attach**". "**Host**" must enter with an iSCSI node name for access control, or fill-in wildcard "\*", which means every host can access the volume. Choose LUN number and permission, and then click "**Confirm**".

| VD:                        | VD-01 (30GB)              |
|----------------------------|---------------------------|
| Host (iSCSI node name) :   | *                         |
| Target (iSCSI node name) : | all                       |
| LUN:                       | - 1 -                     |
| Permission :               | C Read-only  • Read-write |

Figure 4.4.5.1

| Host                                  | Target                                                   | LUN | Permission | VD<br>name | #Session |
|---------------------------------------|----------------------------------------------------------|-----|------------|------------|----------|
| *                                     | iqn.2009-05.com.iscsipro:ir16is4er-<br>000a6d6e9:target0 | 0   | Read-write | VD-01      | 0        |
| iqn.1991-05.com.microsoft:iStoragePro | all                                                      | 1   | Read-write | VD-02      | 0        |
| Detach                                |                                                          |     |            |            |          |

Figure 4.4.5.2

(Figure 4.4.5.2: VD-01 is attached to LUN 0 and every host can access. VD-02 is attached to LUN 1 and only the initiator node which is named "iqn.1991-05.com.microsoft:iStoragePro" can access.)

| VD:                        | VD-01 (30GB)                                           |
|----------------------------|--------------------------------------------------------|
| Host (iSCSI node name) :   | *                                                      |
| Target (iSCSI node name) : | iqn.2009-05.com.iscsipro:ir16is4er-000a6d6e9:target0 💌 |
| LUN:                       | - 0 -                                                  |
| Permission :               | C Read-only @ Read-write                               |

Figure 4.4.5.3

| Host                                  | Target                                                   | LUN | Permission | VD<br>name | #Session |
|---------------------------------------|----------------------------------------------------------|-----|------------|------------|----------|
| *                                     | iqn.2009-05.com.iscsipro:ir16is4er-<br>000a6d6e9:target0 | 0   | Read-write | VD-01      | o        |
| iqn.1991-05.com.microsoft:iStoragePro | all                                                      | 1   | Read-write | VD-02      | o        |
| Detach                                |                                                          |     |            |            |          |

Figure 4.4.5.4

(Figure 4.4.5.4: VD-01 is attached to LUN 0 and every host can access. VD-02 is attached to LUN 1 and only the initiator node which is named "iqn.1991-05.com.microsoft:iStoragePro" can access.)

• LUN operation description:

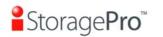

| Attach | Attach a logical unit number to a virtual disk.   |
|--------|---------------------------------------------------|
| Detach | Detach a logical unit number from a virtual disk. |

The matching rules of access control are followed from the LUNs' created time; the earlier created LUN is prior to the matching rules. For example: there are 2 LUN rules for the same VD, one is "\*", LUN 0; and the other is "iqn.host1", LUN 1. The host "iqn.host2" can login successfully because it matches the rule 1.

Wildcard "\*" and "?" are allowed in this field. "\*" can replace any word. "?" can replace only one character. For example:

"iqn.host?"  $\rightarrow$  "iqn.host1" and "iqn.host2" are accepted. "iqn.host\*"  $\rightarrow$  "iqn.host1" and "iqn.host12345" are accepted.

This field can not accept comma, so "iqn.host1, iqn.host2" stands a long string, not 2 iqns.

### 4.4.6 Example

The following is an example to create volumes. This example is to create two VDs and set a global spare disk.

#### • Example

This example is to create two VDs in one RG, each VD shares the cache volume. The cache volume is created after system boots up automatically. Then set a global spare disk. Last, delete all of them.

Step 1: Create a RG (RAID group).

To create a RAID group, please follow the procedures:

| Name :         | RG-R5      |           |   |
|----------------|------------|-----------|---|
| RAID level :   | RAID 5     |           |   |
| RAID PD slot : | 123        | Select PD | 0 |
| Write cache :  | Enabled 🗾  |           |   |
| Standby :      | Disabled 💌 |           |   |
| Readahead :    | Enabled 💌  |           |   |
|                | Enabled 💌  |           |   |

Figure 4.4.6.1

- 1. Select "/ Volume configuration / RAID group".
- 2. Click "Create".
- 3. Input a RG Name, choose a RAID level from the list, click "Select PD" to choose the RAID physical disks, then click "Next".

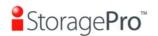

<< Back 

Confirm

- 4. Check the setting. Click "**Confirm**" if all setups are correct.
- 5. Done. A RG has been created.

| No. | Name  | Total | Free<br>(GB) 🗸 | #PD | #VD | Status | Health | RAID   | Enclosure |
|-----|-------|-------|----------------|-----|-----|--------|--------|--------|-----------|
| 1   | RG-R5 | 3725  | 3725           | 3   | 0   | Online | Good   | RAID 5 | Local     |

| Figure  | 4.4.6.2 |
|---------|---------|
| i igaio |         |

(Figure 4.4.6.2: Creating a RAID 5 with 3 physical disks, named "RG-R5".)

Step 2: Create VD (Virtual Disk).

To create a data user volume, please follow the procedures.

| Name :               | VD-R5-1                          |                            |
|----------------------|----------------------------------|----------------------------|
| RG name :            | RG-R5                            |                            |
| Capacity :           | 50                               | GB 💌                       |
| Stripe height (KB) : | 64 🗾                             |                            |
| Block size (B) :     | 512 💌                            |                            |
| Read/Write :         | <sup>C</sup> Write-through cache | • Write-back cache         |
| Priority :           | • High priority • Middl          | le priority C Low priority |
| Bg rate :            | 4 💌                              |                            |
| Readahead :          | Enabled 💌                        |                            |
| Erase :              | None 💌                           |                            |
| Type :               | RAID 💌                           |                            |
|                      |                                  |                            |

Figure 4.4.6.3

- 1. Select "/ Volume configuration / Virtual disk".
- 2. Click "Create".
- 3. Input a VD name, choose a RG Name and enter a size for this VD; decide the stripe height, block size, read / write mode, bg rate, and set priority, finally click "Confirm".
- 4. Done. A VD has been created.
- 5. Follow the above steps to create another VD.

| No. | Name    | Size | Write | Priority | Bg<br>rate | Status     | Clone | Schedule | Type | Health  | <b>R</b><br>% | RAID      | #LUN | Snapshot<br>space | #Snapshot | RG<br>name |
|-----|---------|------|-------|----------|------------|------------|-------|----------|------|---------|---------------|-----------|------|-------------------|-----------|------------|
| 1   | VD-R5-1 | 50   | WB    | HI       | 4          | Initiating | N/A   | N/A      | RAID | Optimal | 18            | RAID<br>5 | 0    | 0/0               | 0         | RG-R5      |
| 2   | VD-R5-2 | 64   | WB    | HI       | 4          | Initiating | N/A   | N/A      | RAID | Optimal | 0             | RAID<br>5 | o    | 0/0               | 0         | RG-R5      |

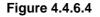

(Figure 4.4.6.4: Creating VDs named "VD-R5-1" and "VD-R5-2" from RAID group "RG-R5", the size of "VD-R5-1" is 50GB, and the size of "VD-R5-2" is 64GB. There is no LUN attached.)

Step 3: Attach a LUN to a VD.

There are 2 methods to attach a LUN to a VD.

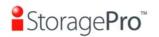

- 1. In **"/ Volume configuration / Virtual disk"**, check the gray button next to the VD number; click **"Attach LUN"**.
- 2. In "/ Volume configuration / Logical unit", click "Attach".

The procedures are as follows:

| VD:                        | VD-R5-1 (50GB)           |  |
|----------------------------|--------------------------|--|
| Host (iSCSI node name) :   | *                        |  |
| Target (iSCSI node name) : | all                      |  |
| LUN :                      | - 0 -                    |  |
| Permission :               | C Read-only @ Read-write |  |
|                            | Figure 4.4.6.5           |  |

- 1. Select a VD.
- 2. Input "**Host**" IQN, which is an iSCSI node name for access control, or fill-in wildcard "\*", which means every host can access to this volume. Choose LUN and permission, and then click "**Confirm**".
- 3. Done.

#### (Figure 4.4.6.7: VD-R5-1 is attached to LUN 0. VD-R5-2 is attached to LUN 1.)

| Host                                  | Target                                                   | LUN | Permission | VD<br>name | #Session |
|---------------------------------------|----------------------------------------------------------|-----|------------|------------|----------|
|                                       | all                                                      | 0   | Read-write | VD-R5-1    | 0        |
| iqn.1991-05.com.microsoft:iStoragePro | iqn.2009-05.com.iscsipro:ir16is4er-<br>000a6d6e9:target0 | 1   | Read-write | VD-R5- 2   | o        |

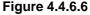

#### (Figure 4.4.6.8: VD-R5-1 is attached to LUN 0. VD-R5-2 is attached to LUN 1.)

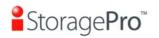

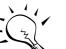

#### Tips

The matching rules of access control are from the LUNs' created time, the earlier created LUN is prior to the matching rules.

Step 4: Set a global spare disk.

To set a global spare disk, please follow the procedures.

- 1. Select "/ Volume configuration / Physical disk".
- 2. Check the gray button next to the PD slot; click "Set global space".
- 3. "Global spare" status is shown in "Usage" column.

| Slot | Size                                           | RG<br>name | Status | Health       | Usage           | Vendor          | Serial          | Туре    | Write<br>cache | Standby  | Readahead | Command<br>queuing |
|------|------------------------------------------------|------------|--------|--------------|-----------------|-----------------|-----------------|---------|----------------|----------|-----------|--------------------|
| 1    | 1862                                           | RG-R5      | Online | Good         | RAID<br>disk    | WDC             | WD-WMAY00015467 | SATA2   | Enabled        | Disabled | Enabled   | Enabled            |
| 2    | 1862                                           | RG-R5      | Online | Good         | RAID<br>disk    | WDC             | WD-WMAY00020699 | SATA2   | Enabled        | Disabled | Enabled   | Enabled            |
| 3    | 1862                                           | RG-R5      | Online | Good         | RAID<br>disk    | WDC             | WD-WMAY00009157 | SATA2   | Enabled        | Disabled | Enabled   | Enabled            |
| 4    | 1862                                           |            | Online | Good         | Global<br>spare | WDC             | WD-WMAY00016048 | SATA2   | Enabled        | Disabled | Enabled   | Enabled            |
|      | Free disk<br>Global spi                        |            |        | Good         | Free<br>disk    | WDC             | WD-WMAY00028747 | SATA2   | Enabled        | Disabled | Enabled   | Enabled            |
|      | Dedicated                                      | l spare    |        | Good         | Free<br>disk    | WDC             | WD-WMAY00023955 | SATA2   | Enabled        | Disabled | Enabled   | Enabled            |
|      | Disk Scrub<br>Upgrade                          |            | Good   | Free<br>disk | WDC             | WD-WMAY00021914 | SATA2           | Enabled | Disabled       | Enabled  | Enabled   |                    |
|      | Turn on the indication LED<br>More information |            | Good   | Free<br>disk | WDC             | WD-WMAY00020730 | SATA2           | Enabled | Disabled       | Enabled  | Enabled   |                    |

Figure 4.4.6.7

#### (Figure 4.4.6.9: Slot 4 is set as a global spare disk.)

Step 5: Done.

Delete VDs, RG, please follow the below steps.

Step 6: Detach a LUN from the VD.

#### In "/ Volume configuration / Logical unit",

| Host                  | Target                                                   | LUN | Permission | VD<br>name | #Session |
|-----------------------|----------------------------------------------------------|-----|------------|------------|----------|
|                       | all                                                      | 0   | Read-write | VD-R5-1    | 0        |
| iqn.1991-05.con Detac | iqn.2009-05.com.iscsipro:ir16is4er-<br>000a6d6e9:target0 | 1   | Read-write | VD-R5-2    | 0        |

Figure 4.4.6.11

- 1. Check the gray button next to the LUN; click "**Detach**". There will pop up a confirmation page.
- 2. Choose "**OK**".

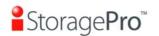

3. Done.

Step 7: Delete a VD (Virtual Disk).

To delete the virtual disk, please follow the procedures:

- 1. Select "/ Volume configuration / Virtual disk".
- 2. Check the gray button next to the VD number; click "**Delete**". There will pop up a confirmation page, click "**OK**".
- 3. Done. Then, the VD is deleted.

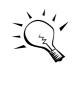

Tips

When deleting VD directly, the attached LUN(s) of to this VD will be detached together.

Step 8: Delete a RG (RAID group).

To delete a RAID group, please follow the procedures:

- 1. Select "/ Volume configuration / RAID group".
- 2. Select a RG which all its VD are deleted, otherwise the this RG cannot be deleted.
- 3. Check the gray button next to the RG number click "Delete".
- 4. There will pop up a confirmation page, click "OK".
- 5. Done. The RG has been deleted.

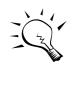

#### Tips

The action of deleting one RG will succeed only when all of the related VD(s) are deleted in this RG. Otherwise, user cannot delete this RG.

Step 9: Free a global spare disk.

To free a global spare disk, please follow the procedures.

- 1. Select "/ Volume configuration / Physical disk".
- 2. Check the gray button next to the PD slot; click "Set Free disk".

Step 10: Done, all volumes have been deleted.

# 4.5 Enclosure management

"Enclosure management" allows managing enclosure information including "SES configuration", "Hardware monitor", "S.M.A.R.T." and "UPS". For the enclosure management, there are many sensors for different purposes, such as temperature

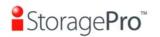

sensors, voltage sensors, hard disk status, fan sensors, power sensors, and LED status. Due to the different hardware characteristics among these sensors, they have different polling intervals. Below are the details of the polling time intervals:

- 1. Temperature sensors: 1 minute.
- 2. Voltage sensors: 1 minute.
- 3. Hard disk sensors: 10 minutes.
- 4. Fan sensors: 10 seconds . When there are 3 errors consecutively, system sends ERROR event log.
- 5. Power sensors: 10 seconds, when there are 3 errors consecutively, system sends ERROR event log.
- 6. LED status: 10 seconds.

| SES configuration | Access control for SES management                                    |
|-------------------|----------------------------------------------------------------------|
| Hardware monitor  | System monitored voltage, temperature and battery backup module      |
| <u>S.M.A.R.T.</u> | Self-monitoring analysis and reporting technology for physical disks |
| <u>UPS</u>        | Uninterruptible power supply                                         |

Figure 4.5.1

### 4.5.1 SES configuration

**SES** represents **S**CSI Enclosure **S**ervices, one of the enclosure management standards. "**SES configuration**" can enable or disable the management of SES.

| Host | LUN |
|------|-----|
| *    | 0   |
|      |     |

Disable •

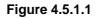

(Figure 4.5.1.1: Enable SES in LUN 0, and can be accessed from every host)

| Host | Target                                               | LUN |
|------|------------------------------------------------------|-----|
| *    | ign.2009-05.com.iscsipro:ir16is4er-000a6d6e9:target0 | 0   |

Figure 4.5.1.2

#### (Figure 4.5.1.2: Enable SES in LUN 0, and can be accessed from every host)

The SES client software is available at the following web site:

SANtools: http://www.santools.com/

#### 4.5.2 Hardware monitor

"Hardware monitor" can view the information of current voltages and temperatures.

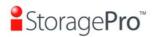

| Туре         | (E) Item             | Value                                         | Status |
|--------------|----------------------|-----------------------------------------------|--------|
|              | Onboard +1.2V        | +1.22 V (min = +1.08 V, max = +1.32 V)        | ОК     |
|              | Onboard +3.3V        | +3.38 V (min = +3.04 V, max = +3.56 V)        | ОК     |
|              | Onboard +5V          | +5.02 V (min = +4.60 V, max = +5.40 V)        | ОК     |
| Voltage      | Onboard +12V         | +12.08 V (min = +11.04 V, max = +12.96 V)     | ОК     |
| voltage      | Onboard +1.8V        | +1.84 V (min = +1.62 V, max = +1.98 V)        | ОК     |
|              | PSU +5V(C60)         | +5.02 V (min = +4.60 V, max = +5.40 V)        | ОК     |
|              | PSU +12V(C60)        | +12.23 V (min = +11.04 V, max = +12.96 V)     | OK     |
|              | PSU +3.3V(C60)       | +3.39 V (min = +3.04 V, max = +3.56 V)        | OK     |
|              | Core Processor       | +48.5 (C) (hyst = +0.0 (C), high = +80.0 (C)) | OK     |
|              | Onboard SAS Device 1 | +47.0 (C) (hyst = +0.0 (C), high = +80.0 (C)) | ОК     |
|              | Onboard SAS Device 2 | +43.0 (C) (hyst = +0.0 (C), high = +80.0 (C)) | ОК     |
|              | Location 01(C60)     | +23.0 (C) (hyst = +5.0 (C), high = +55.0 (C)) | ОК     |
|              | Location 02(C60)     | +25.0 (C) (hyst = +5.0 (C), high = +55.0 (C)) | OK     |
| Temperature  | Location 03(C60)     | +25.5 (C) (hyst = +5.0 (C), high = +55.0 (C)) | ОК     |
|              | Location 04(C60)     | +28.0 (C) (hyst = +5.0 (C), high = +55.0 (C)) | OK     |
|              | Location 05(C60)     | +29.0 (C) (hyst = +5.0 (C), high = +55.0 (C)) | OK     |
|              | Location 06(C60)     | +28.5 (C) (hyst = +5.0 (C), high = +55.0 (C)) | OK     |
|              | Location 07(C60)     | +29.0 (C) (hyst = +5.0 (C), high = +55.0 (C)) | ОК     |
|              | Location 08(C60)     | +30.5 (C) (hyst = +5.0 (C), high = +55.0 (C)) | OK     |
| Power Supply | PSU1(C60)            | N/A                                           | OK     |
| Power Suppry | PSU2(C60)            | N/A                                           | OK     |
|              | FAN1(C60)            | 4963 RPM                                      | ОК     |
| Cooling      | FAN2(C60)            | 4963 RPM                                      | OK     |
| cooning      | FAN3(C60)            | 5113 RPM                                      | ОК     |
|              | FAN4(C60)            | 4963 RPM                                      | OK     |

Figure 4.5.2.1

If "Auto shutdown" is checked, the system will shutdown automatically when voltage or temperature is out of the normal range. For better data protection, please check "Auto Shutdown".

For better protection and avoiding single short period of high temperature triggering auto shutdown, the system use multiple condition judgments to trigger auto shutdown, below are the details of when the Auto shutdown will be triggered.

- 1. There are several sensors placed on systems for temperature checking. System will check each sensor for every 30 seconds. When one of these sensor is over high temperature threshold for continuous 3 minutes, auto shutdown will be triggered immediately.
- 2. The core processor temperature limit is 80  $^{\circ}$ C. The on board SAS device temperature limit is 80  $^{\circ}$ C. The backplane board temperature limit is 58  $^{\circ}$ C.
- 3. If the high temperature situation doesn't last for 3 minutes, system will not trigger auto shutdown.

### 4.5.3 Hard drive S.M.A.R.T. support

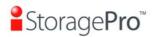

**S.M.A.R.T.** (Self-Monitoring Analysis and Reporting Technology) is a diagnostic tool for hard drives to deliver warning of drive failures in advance. S.M.A.R.T. provides users chances to take actions before possible drive failure.

S.M.A.R.T. measures many attributes of the hard drive all the time and inspects the properties of hard drives which are close to be out of tolerance. The advanced notice of possible hard drive failure can allow users to back up hard drive or replace the hard drive. This is much better than hard drive crash when it is writing data or rebuilding a failed hard drive.

**"S.M.A.R.T.**" can display S.M.A.R.T. information of hard drives. The number is the current value; the number in parenthesis is the threshold value. The threshold values from different hard drive vendors are different; please refer to hard drive vendors' specification for details.

S.M.A.R.T. only supports SATA drives. SAS drives do not have this function now. It will show N/A in the web page for SAS drives.

| Local |          |            |         |                    |            |                    |                        |             |
|-------|----------|------------|---------|--------------------|------------|--------------------|------------------------|-------------|
| Slot  | HDD type | Read error | Spin up | Reallocated sector | Seek error | Spin up<br>retries | Calibration<br>retries | Temperature |
| 1     | SATA2    | 200(51)    | 168(21) | 199(140)           | 200(0)     | 100(0)             | 100(0)                 | 27          |
| 2     | SATA2    | 200(51)    | 165(21) | 200(140)           | 200(0)     | 100(0)             | 100(0)                 | 27          |
| З     | SATA2    | 200(51)    | 168(21) | 200(140)           | 200(0)     | 100(0)             | 100(0)                 | 28          |
| 4     | SATA2    | 200(51)    | 164(21) | 200(140)           | 200(0)     | 100(0)             | 100(0)                 | 26          |
| 5     | SATA2    | 200(51)    | 166(21) | 200(140)           | 200(0)     | 100(0)             | 100(0)                 | 26          |
| 6     | SATA2    | 200(51)    | 169(21) | 200(140)           | 200(0)     | 100(0)             | 100(0)                 | 26          |
| 7     | SATA2    | 200(51)    | 172(21) | 200(140)           | 200(0)     | 100(0)             | 100(0)                 | 27          |
| 8     | SATA2    | 200(51)    | 161(21) | 200(140)           | 200(0)     | 100(0)             | 100(0)                 | 26          |

Figure 4.5.3.1

### 4.5.4 UPS

| UPS type :                   | None 🗾 |    |  |
|------------------------------|--------|----|--|
| Shutdown battery level (%) : | 5 💌    |    |  |
| Shutdown delay (s) :         | 0      |    |  |
| Shutdown UPS :               | OFF    |    |  |
| Status :                     |        |    |  |
| Battery level :              |        | 0% |  |

Figure 4.5.4.1

#### (Figure 4.5.4.1: Without UPS.)

Currently, the system only supports and communicates with smart-UPS of APC (American Power Conversion Corp.) UPS. Please review the details from the website: <u>http://www.apc.com/</u>.

First, connect the system and APC UPS via RS-232 for communication. Then set up the shutdown values (shutdown battery level %) when power is failed. UPS in other companies can work well, but they have no such communication feature with the system.

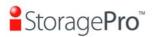

| Shutdown UPS :<br>Status : | ON V |    |  |
|----------------------------|------|----|--|
| Battery level :            |      | 0% |  |

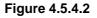

(Figure 4.5.4.2: With Smart-UPS.)

• UPS column description:

| UPS Type                         | Select UPS Type. Choose Smart-UPS for APC, None for other vendors or no UPS.                                                                                                    |  |
|----------------------------------|----------------------------------------------------------------------------------------------------|--|
| Shutdown<br>Battery Level<br>(%) | When below the setting level, system will shutdown.<br>Setting level to " <b>0</b> " will disable UPS.                                                                                                    |  |
| Shutdown<br>Delay (s)            | If power failure occurs, and system power can not recover, the system will shutdown. Setting delay to " <b>0</b> " will disable the function.                                                                                                    |  |
| Shutdown<br>UPS                  | Select ON, when power is gone, UPS will shutdown by itself after the system shutdown successfully. After power comes back, UPS will start working and notify system to boot up. OFF will not.                                                                           |  |
| Status                           | <ul> <li>The status of UPS:</li> <li>"Detecting"</li> <li>"Running"</li> <li>"Unable to detect UPS"</li> <li>"Communication lost"</li> <li>"UPS reboot in progress"</li> <li>"UPS shutdown in progress"</li> <li>"Batteries failed. Please change them NOW!"</li> </ul> |  |
| Battery Level<br>(%)             | Current power percentage of battery level.                                                                                                    |  |

# 4.6 System maintenance

"Maintenance" allows the operation of system functions which include "System information" to show the system version and details, "Upgrade" to the latest

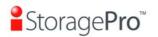

firmware, "**Reset to factory default**" to reset all controller configuration values to factory settings, "**Import and export**" to import and export all controller configuration to a file, "**Event log**" to view system event log to record critical events, and "**Reboot and shutdown**" to reboot or shutdown the system.

| <u>System information</u> | System information                         |
|---------------------------|--------------------------------------------|
| Upgrade                   | Remote upload firmware                     |
| Reset to factory default  | Reset to factory default                   |
| Import and export         | Import/export configurations               |
| <u>Event log</u>          | System event log to record critical events |
| Reboot and shutdown       | Reboot or shutdown system                  |

Figure 4.6.1

### 4.6.1 System information

**"System information"** can display system information, including firmware version, CPU type, installed system memory, serial number and backplane ID.

System information iR16IS4ER 1.0.8p2 (build 201011181700) CPU type XSC3-IOP8134x Family rev 9 (v5l) Installed system memory ECC Unbuffered DDR-II 1024MB Controller serial no. 001378A6D6E9 Backplane ID C60

Figure 4.6.1.1

### 4.6.2 Upgrade

"Upgrade" can upgrade firmware. Please prepare new firmware file named "xxxx.bin" in local hard drive, then click "Browse" to select the file. Click "Confirm", it will pop up a message "Upgrade system now? If you want to downgrade to the previous FW later (not recommend), please export your system configuration in advance", click "Cancel" to export system configuration in advance, then click "OK" to start to upgrade firmware.

| Browse the firmware to upgrade :<br>Export configuration | Browse  |   |
|----------------------------------------------------------|---------|---|
|                                                          | Confirm | 0 |

Figure 4.6.2.1

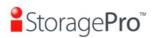

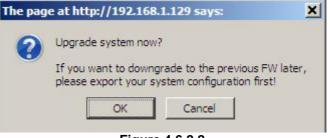

Figure 4.6.2.2

When upgrading, there is a progress bar running. After finished upgrading, the system must reboot manually to make the new firmware took effect.

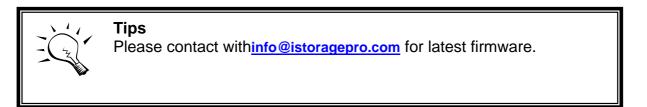

### 4.6.3 Reset to factory default

"Reset to factory default" allows user to reset controller to factory default setting.

Sure to reset to factory default?

Figure 4.6.3.1

Reset to default value, the password is: **0000**, and IP address to default DHCP. Default IP address: **192.168.10.50** (DHCP) Default subnet mask: **255.255.255.0** Default gateway: **192.168.10.254** 

### 4.6.4 Import and export

"Import and export" allows user to save system configuration values: export, and apply all configuration: import. For the volume configuration setting, the values are available in export and not available in import which can avoid confliction / date-deleting between two controllers which mean if one system already has valuable volumes in the disks and user may forget and overwrite it. Use import could return to original configuration. If the volume setting was also imported, user's current volumes will be overwritten with different configuration.

| Import/Export : | Import 💌             |        |  |
|-----------------|----------------------|--------|--|
| Import file :   | Import<br>Export     | Browse |  |
|                 | 3.000 March 1000 100 |        |  |

Confirm •

Confirm

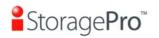

- 1. **Import:** Import all system configurations excluding volume configuration.
- 2. **Export:** Export all configurations to a file.

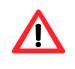

#### Caution

"**Import**" will import all system configurations excluding volume configuration; the current configurations will be replaced.

### 4.6.5 Event log

"Event log" can view the event messages. Check the checkbox of INFO, WARNING, and ERROR to choose the level of event log display. Click "Download" button to save the whole event log as a text file with file name "log-ModelName-SerialNumber-Date-Time.txt". Click "Clear" button to clear all event logs. Click "Mute" button to stop alarm if system alerts.

| Гуре | Time                      | Content                              |  |
|------|---------------------------|--------------------------------------|--|
| INFO | Wed, 01 Dec 2010 23:20:40 | VD VD-R5-2 completed initialization. |  |
| INFO | Wed, 01 Dec 2010 23:20:34 | Assign PD 4 to Global Spare Disks.   |  |
| INFO | Wed, 01 Dec 2010 23:16:00 | VD VD-R5-2 starts initialization.    |  |
| INFO | Wed, 01 Dec 2010 23:16:00 | VD VD-R5-1 completed initialization. |  |
| INFO | Wed, 01 Dec 2010 23:12:46 | VD VD-R5-2 has been created.         |  |
| INFO | Wed, 01 Dec 2010 23:12:20 | VD VD-R5-1 starts initialization.    |  |
| INFO | Wed, 01 Dec 2010 23:12:20 | VD VD-R5-1 has been created.         |  |
| INFO | Wed, 01 Dec 2010 23:09:10 | RG RG-R5 has been created.           |  |
| INFO | Wed, 01 Dec 2010 23:07:26 | RG RG-R0 has been deleted.           |  |
| INFO | Wed, 01 Dec 2010 23:07:21 | RG RG-R5 has been deleted.           |  |
| INFO | Wed, 01 Dec 2010 23:07:05 | VD SnapVD-02 has been deleted.       |  |
| INFO | Wed, 01 Dec 2010 23:07:05 | VD SnapVD-01 has been deleted.       |  |
| INFO | Wed, 01 Dec 2010 23:07:05 | VD VD-01 has been deleted.           |  |
| INFO | Wed, 01 Dec 2010 23:06:59 | VD VD-02 has been deleted.           |  |
| INFO | Wed, 01 Dec 2010 22:51:55 | VD SnapVD-02 has been created.       |  |

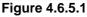

The event log is displayed in reverse order which means the latest event log is on the first / top page. The event logs are actually saved in the first four hard drives; each hard drive has one copy of event log. For one system, there are four copies of event logs to make sure users can check event log any time when there are failed disks.

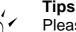

Please plug-in any of the first four hard drives, then event logs can be saved and displayed in next system boot up. Otherwise, the event logs cannot be saved and would be disappeared.

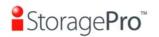

### 4.6.6 Reboot and shutdown

"**Reboot and shutdown**" can "**Reboot**" and "**Shutdown**" the system. Before power off, it's better to execute "**Shutdown**" to flush the data from cache to physical disks. The step is necessary for data protection.

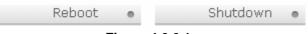

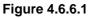

# 4.7 Logout

For security reason, "**Logout**" allows users logout when no user is operating the system. Re-login the system; please enter username and password again.

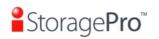

# **Chapter 5 Advanced operations**

# 5.1 Volume rebuild

If one physical disk of the RG which is set as protected RAID level (e.g.: RAID 3, RAID 5, or RAID 6) is FAILED or has been unplugged / removed, then the status of RG is changed to degraded mode, the system will search/detect spare disk to rebuild the degraded RG to a complete one. It will detect dedicated spare disk as rebuild disk first, then global spare disk.

iStoragePro controllers support Auto-Rebuild. The following is the scenario:

Take RAID 6 for example:

- 1. When there is no global spare disk or dedicated spare disk in the system, The RG will be in degraded mode and wait until (1) there is one disk assigned as spare disk, or (2) the failed disk is removed and replaced with new clean disk, then the Auto-Rebuild starts. The new disk will be a spare disk to the original RG automatically. If the new added disk is not clean (with other RG information), it would be marked as RS (reserved) and the system will not start "auto-rebuild". If this disk is not belonging to any existing RG, it would be FR (Free) disk and the system will start Auto-Rebuild. If user only removes the failed disk and plugs the same failed disk in the same slot again, the auto-rebuild will start running. But rebuilding in the same failed disk may impact customer data if the status of disk is unstable. **iStoragePro** suggests all customers not to rebuild in the failed disk for better data protection.
- 2. When there is enough global spare disk(s) or dedicated spare disk(s) for the degraded array, system starts Auto-Rebuild immediately. And in RAID 6, if there is another disk failure occurs during rebuilding, system will start the above Auto-Rebuild process as well. Auto-Rebuild feature only works at that the status of RG is "Online". It will not work at "Offline". Thus, it will not conflict with the "Online roaming" feature.
- 3. In degraded mode, the status of RG is "**Degraded**". When rebuilding, the status of RG / VD will be "**Rebuild**", the column "**R%**" in VD will display the ratio in percentage. After complete rebuilding, the status will become "Online". RG will become completely one.

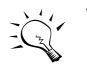

#### Tips

"**Set dedicated spare**" is not available if there is no RG or only RG of RAID 0, JBOD, because user can not set dedicated spare disk to RAID 0 and JBOD.

Sometimes, rebuild is called recover; they are the same meaning. The following table is the relationship between RAID levels and rebuild.

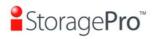

### • Rebuild operation description:

| RAID 0       | Disk striping. No protection for data. RG fails if any hard drive fails or unplugs.                                                                                                    |
|--------------|----------------------------------------------------------------------------------------------------|
| RAID 1       | Disk mirroring over 2 disks. RAID 1 allows one hard drive fails or unplugging. Need one new hard drive to insert to the system and rebuild to be completed.                                                                              |
| N-way mirror | Extension to RAID 1 level. It has N copies of the disk. N-<br>way mirror allows N-1 hard drives failure or unplugging.                                                                                                    |
| RAID 3       | Striping with parity on the dedicated disk. RAID 3 allows one hard drive failure or unplugging.                                                                                                    |
| RAID 5       | Striping with interspersed parity over the member disks.<br>RAID 5 allows one hard drive failure or unplugging.                                                                                                    |
| RAID 6       | 2-dimensional parity protection over the member disks.<br>RAID 6 allows two hard drives failure or unplugging. If it<br>needs to rebuild two hard drives at the same time, it will<br>rebuild the first one, then the other in sequence. |
| RAID 0+1     | Mirroring of RAID 0 volumes. RAID 0+1 allows two hard drive failures or unplugging, but at the same array.                                                                                                    |
| RAID 10      | Striping over the member of RAID 1 volumes. RAID 10 allows two hard drive failure or unplugging, but in different arrays.                                                                                                    |
| RAID 30      | Striping over the member of RAID 3 volumes. RAID 30 allows two hard drive failure or unplugging, but in different arrays.                                                                                                    |
| RAID 50      | Striping over the member of RAID 5 volumes. RAID 50 allows two hard drive failures or unplugging, but in different arrays.                                                                                                    |
| RAID 60      | Striping over the member of RAID 6 volumes. RAID 60 allows four hard drive failures or unplugging, every two in different arrays.                                                                                                    |
| JBOD         | The abbreviation of "Just a Bunch Of Disks". No data protection. RG fails if any hard drive failures or unplugs.                                                                                                    |

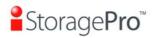

# 5.2 RG migration

To migrate the RAID level, please follow below procedures.

- 1. Select "/ Volume configuration / RAID group".
- 2. Check the gray button next to the RG number; click "Migrate".
- 3. Change the RAID level by clicking the down arrow to "RAID 5". There will be a pup-up which indicates that HDD is not enough to support the new setting of RAID level, click "Select PD" to increase hard drives, then click "Confirm" to go back to setup page. When doing migration to lower RAID level, such as the original RAID level is RAID 6 and user wants to migrate to RAID 0, system will evaluate whether this operation is safe or not, and appear a warning message of "Sure to migrate to a lower protection array?".

| Name :<br>RAID level : | RG-R0->R5<br>RAID 5 |              |         |           |         |   |
|------------------------|---------------------|--------------|---------|-----------|---------|---|
| RAID PD slot :         | 123                 |              |         | Select PD | 0       |   |
|                        |                     |              | << Back | 0         | Next >> | 0 |
|                        |                     | Figure E 0.4 |         |           |         |   |

Figure 5.2.1

- 4. Double check the setting of RAID level and RAID PD slot. If there is no problem, click "**Next**".
- 5. Finally a confirmation page shows the detail of RAID information. If there is no problem, click "Confirm" to start migration. System also pops up a message of "Warning: power lost during migration may cause damage of data!" to give user warning. When the power is abnormally off during the migration, the data is in high risk.
- Migration starts and it can be seen from the "status" of a RG with "Migrating". In "/ Volume configuration / Virtual disk", it displays a "Migrating" in "Status" and complete percentage of migration in "R%".

| No. | Name     | Total | (GB) • | #PD | #VD | Status    | Health | RAID   | Enclosure |
|-----|----------|-------|--------|-----|-----|-----------|--------|--------|-----------|
| 1   | RG-R0-R5 | 5588  | 5568   | 4   | 1   | Migrating | Good   | RAID 5 | Local     |

Figure 5.2.2

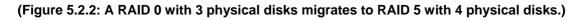

| No. | Name      | Size | Write | Priority | Bg<br>rate | Status    | Clone | Schedule | Type | Health  | <b>R</b><br>% | RAID      | #LUN | Snapshot<br>space<br>(GB) - | #Snapshot | RG<br>name |
|-----|-----------|------|-------|----------|------------|-----------|-------|----------|------|---------|---------------|-----------|------|-----------------------------|-----------|------------|
| 1   | VD-R0->R5 | 20   | WB    | ні       | 4          | Migrating | N/A   | N/A      | RAID | Optimal | 1             | RAID<br>5 | 0    | 0/0                         | 0         | RG-R0-R5   |

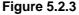

To do migration, the total size of RG must be larger or equal to the original RG. It does not allow expanding the same RAID level with the same hard disks of original RG.

The below operations are not allowed when a RG is being migrated. System would reject these operations:

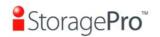

<< Back 

Confirm

- 1. Add dedicated spare.
- 2. Remove a dedicated spare.
- 3. Create a new VD.
- 4. Delete a VD.
- 5. Extend a VD.
- 6. Scrub a VD.
- 7. Perform another migration operation.
- 8. Scrub entire RG.
- 9. Take a snapshot.
- 10. Delete a snapshot.
- 11. Expose a snapshot.
- 12. Rollback to a snapshot.

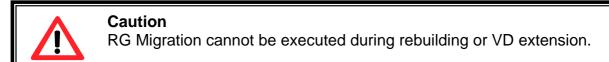

# 5.3 VD extension

To extend VD size, please follow the procedures.

- 1. Select "/ Volume configuration / Virtual disk".
- 2. Check the gray button next to the VD number; click "Extend".
- 3. Change the size. The size must be larger than the original, and then click "Confirm" to start extension.

| Size : | 20      | GB 👤 |
|--------|---------|------|
| Free : | 5578 GB |      |

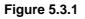

4. Extension starts. If VD needs initialization, it will display an "**Initiating**" in "**Status**" and complete percentage of initialization in "**R%**".

| No. | Name      | Size | Write | Priority | Bg<br>rate | Status     | Clone | Schedule | Туре | Health  | <b>R</b><br>% | RAID      | #LUN | Snapshot<br>space<br>(GB) • | #Snapshot | RG       |
|-----|-----------|------|-------|----------|------------|------------|-------|----------|------|---------|---------------|-----------|------|-----------------------------|-----------|----------|
| 1   | VD-R0->R5 | 20   | WB    | HI       | 4          | Initiating | N/A   | N/A      | RAID | Optimal | 55            | RAID<br>5 | 0    | 0/0                         | 0         | RG-R0-R5 |

Figure 5.3.2

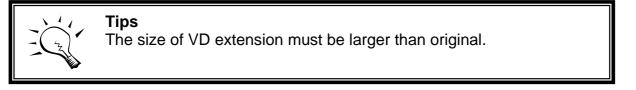

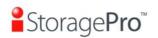

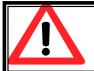

**Caution** VD Extension cannot be executed during rebuilding or migration.

# 5.4 iSnap

**Snapshot-on-the-box (iSnap)** captures the instant state of data in the target volume in a logical sense. The underlying logic is Copy-on-Write -- moving out the data which would be written to certain location where a write action occurs since the time of data capture. The certain location, named as "Snap VD", is essentially a new VD which can be attached to a LUN provisioned to a host as a disk like other ordinary VDs in the system. Rollback restores the data back to the state of any time which was previously captured in case for any unfortunate reason it might be (e.g. virus attack, data corruption, human errors and so on). Snap VD is allocated within the same RG in which the snapshot is taken, we suggest to reserve 20% of RG size or more for snapshot space. Please refer to the following figure for snapshot concept.

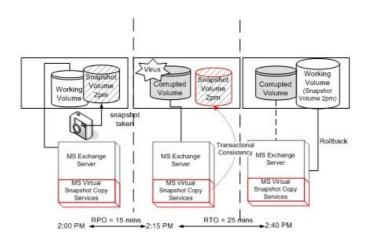

Figure 5.4.1

### 5.4.1 Create snapshot volume

To take a snapshot of the data, please follow the procedures.

#### 1. Select "/ Volume configuration / Virtual disk".

- 2. Check the gray button next to the VD number; click "Set snapshot space".
- 3. Set up the size for snapshot. The minimum size is suggested to be **20%** of VD size, and then click "**OK**". It will go back to the VD page and the size will show in snapshot column. It may not be the same as the number entered because some size is reserved for snapshot internal usage. There will be 2 numbers in

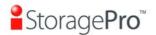

"Snapshot" column. These numbers mean "Used snapshot space" and "Total snapshot space".

- 4. There are two methods to take snapshot. In "/ Volume configuration / Virtual disk", check the gray button next to the VD number; click "Take snapshot". Or in "/ Volume configuration / Snapshot", click "Take snapshot".
- 5. Enter a snapshot name, and then click "**OK**". A snapshot VD is created.
- 6. Select **"/ Volume configuration / Snapshot**" to display all snapshot VDs taken from the VD.

| No.    | Name      | Used<br>(GB) 🗸 | Status Healt |      | Exposure | Right | #LUN        | Created time |                    |  |  |
|--------|-----------|----------------|--------------|------|----------|-------|-------------|--------------|--------------------|--|--|
| 1      | SnapVD-01 | 0              | N/A          | Good | No       | N/A   | N/A         | Thu D        | ec 2 04:29:07 2010 |  |  |
| Expos  | ea        |                |              |      |          |       | l           |              |                    |  |  |
| Rollba | ck        | 1              |              |      |          |       |             |              |                    |  |  |
| Delete |           | << Back        |              | Cle  | eanup o  | A     | uto snapsho | ot e         | Take snapshot      |  |  |

Figure 5.4.1.1

- Check the gray button next to the Snapshot VD number; click "Expose". Enter a capacity for snapshot VD. If size is zero, the exposed snapshot VD is read only. Otherwise, the exposed snapshot VD can be read / written, and the size is the maximum capacity to read / write.
- 8. Attach a LUN to the snapshot VD. Please refer to the previous chapter for attaching a LUN.
- 9. Done. It can be used as a disk.

| No. Name |           | Used<br>(GB) 💌 | Status | Health | Exposure | Right                     | #LUN       | Created time |                   |   |
|----------|-----------|----------------|--------|--------|----------|---------------------------|------------|--------------|-------------------|---|
| 1        | SnapVD-01 | 0              | N/A    | Good   | Yes      | Read-only                 | 0          | Wed De       | c 8 16:46:43 2010 | ) |
| 2        | SnapVD-02 | 0              | N/A    | Good   | Yes      | Rea <mark>d-</mark> write | 0          | Wed De       | c 8 16:47:20 2010 | ) |
| Unex     | oose      |                |        |        |          |                           |            |              |                   |   |
| Rollba   | ick       |                |        |        |          |                           |            |              |                   | _ |
| Delet    | e         | <              | < Back | •      | Cleanup  | • A                       | uto snapsl | not e        | Take snapshot     | - |
| Attac    |           |                |        |        |          |                           |            |              |                   |   |
|          |           |                |        |        |          |                           |            |              |                   |   |
| List L   | JN        |                |        |        |          |                           |            |              |                   |   |

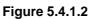

(Figure 5.4.1.2: This is the snapshot list of "VD-01". There are two snapshots. Snapshot VD "SnapVD-01" is exposed as read-only, "SnapVD-02" is exposed as read-write.)

- There are two methods to clean all snapshots. In "/ Volume configuration / Virtual disk", check the gray button next to the VD number; click "Cleanup snapshot". Or in "/ Volume configuration / Snapshot", click "Cleanup".
- 2. "Cleanup" will delete all snapshots of the VD and release snapshot space.

### 5.4.2 Auto snapshot

The snapshot copies can be taken manually or by schedule such as hourly or daily. Please follow the procedures.

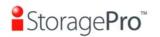

- 1. There are two methods to set auto snapshot. In "/ Volume configuration / Virtual disk", check the gray button next to the VD number; click "Auto snapshot". Or in "/ Volume configuration / Snapshot", click "Auto snapshot".
- 2. The auto snapshot can be set monthly, weekly, daily, or hourly.
- 3. Done. It will take snapshots automatically.

| Months to take snapshots : | Image: Constraint of the constraint of the constraint |
|----------------------------|----------------------------------------------------------------------------------------------------|
| Weeks to take snapshots :  | □ All<br>□ 1 □ 2 □ 3 □ 4<br>□ 5                                                                                                    |
| Days to take snapshots :   | □ All<br>□ Sun □ Mon □ Tue □ Wed<br>□ Thu □ Fri □ Sat                                                                                                    |
| Hours to take snapshots :  | AII         00       01       02       03         04       05       06       07         08       09       10       11         12       13       14       15         16       17       18       19         20       21       22       23                                                                                                    |
|                            |                                                                                                    |

Figure 5.4.2.1

(Figure 5.4.2.1: It will take snapshots every month, and keep the last 32 snapshot copies.)

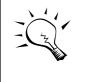

Tips

Daily snapshot will be taken at every 00:00. Weekly snapshot will be taken every Sunday 00:00. Monthly snapshot will be taken every first day of month 00:00.

<< Back

Confirm

### 5.4.3 Rollback

The data in snapshot VD can rollback to original VD. Please follow the procedures.

- 1. Select "/ Volume configuration / Snapshot".
- 2. Check the gray button next to the Snap VD number which user wants to rollback the data; click "**Rollback**".
- 3. Done, the data in snapshot VD is rollback to original VD.

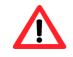

#### Caution

Before executing rollback, it is better to dismount file system for flushing data from cache to disks in OS first. System sends pop-up message when user executes rollback function.

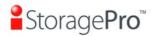

#### 5.4.4 iSnap constraint

**iStoragePro** snapshot function applies Copy-on-Write technique on UDV/VD and provides a quick and efficient backup methodology. When taking a snapshot, it does not copy any data at first time until a request of data modification comes in. The snapshot copies the original data to snapshot space and then overwrites the original data with new changes. With this technique, snapshot only copies the changed data instead of copying whole data. It will save a lot of disk space.

#### • Create a data-consistent snapshot

Before using snapshot, user has to know why sometimes the data corrupts after rollback of snapshot. Please refer to the following diagram.

When user modifies the data from host, the data will pass through file system and memory of the host (write caching). Then the host will flush the data from memory to physical disks, no matter the disk is local disk (IDE or SATA), DAS (SCSI or SAS), or SAN (fibre or iSCSI). From the viewpoint of storage device, it can not control the behavior of host side. This case maybe happens. If user takes a snapshot, some data is still in memory and not flush to disk. Then the snapshot may have an incomplete image of original data. The problem does not belong to the storage device. To avoid this data inconsistent issue between snapshot and original data, user has to make the operating system flush the data from memory of host (write caching) into disk before taking snapshot.

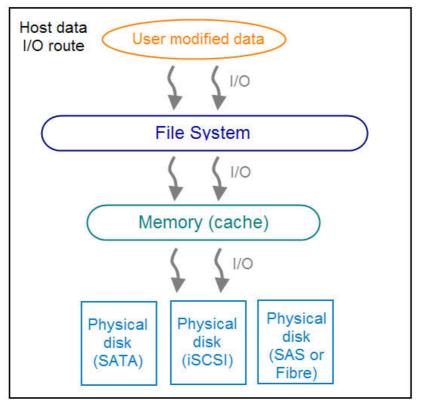

Figure 5.4.4.1

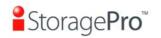

On Linux and UNIX platform, a command named **sync** can be used to make the operating system flush data from write caching into disk. For Windows platform, Microsoft also provides a tool – **sync**, which can do exactly the same thing as the **sync** command in Linux/UNIX. It will tell the OS to flush the data on demand. For more detail about **sync** tool, please refer to: <u>http://technet.microsoft.com/en-us/sysinternals/bb897438.aspx</u>

Besides the **sync** tool, Microsoft develops **VSS** (volume shadow copy service) to prevent this issue. VSS is a mechanism for creating consistent point-in-time copies of data known as shadow copies. It is a coordinator between backup software, application (SQL or Exchange...) and storages to make sure the snapshot without the problem of data-inconsistent. For more detail about the VSS, please refer to <u>http://technet.microsoft.com/en-us/library/cc785914.aspx</u>. **iStoragePro iR16IS4ER** can support Microsoft VSS.

#### • What if the snapshot space is over?

Before using snapshot, a snapshot space is needed from RG capacity. After a period of working snapshot, what if the snapshot size over the snapshot space of user defined? There are two different situations:

- 1. If there are two or more snapshots existed, the system will try to remove the oldest snapshots (to release more space for the latest snapshot) until enough space is released.
- 2. If there is only one snapshot existed, the snapshot will fail. Because the snapshot space is run out.

For example, there are two or more snapshots existed on a VD and the latest snapshot keeps growing. When it comes to the moment that the snapshot space is run out, the system will try to remove the oldest snapshot to release more space for the latest snapshot usage. As the latest snapshot is growing, the system keeps removing the old snapshots. When it comes that the latest snapshot is the only one in system, there is no more snapshot space which can be released for incoming changes, then snapshot will fail.

#### • How many snapshots can be created on a VD

There are up to 32 snapshots can be created on a UDV/VD. What if the 33rd snapshot has been taken? There are two different situations:

- 1. If the snapshot is configured as **auto snapshot**, the latest one (the 33rd snapshot) will replace the oldest one (the first snapshot) and so on.
- 2. If the snapshot is taken manually, when taking the 33rd snapshot will fail and a warning message will be showed on Web UI.

#### • Rollback / Delete snapshot

When a snapshot has been rollbacked, the other snapshots which are earlier than it will also be removed. But the rest snapshots will be kept after rollback. If a snapshot has been deleted, the other snapshots which are earlier than it will also be deleted. The space occupied by these snapshots will be released after deleting.

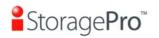

### 5.5 Disk roaming

Physical disks can be re-sequenced in the same system or move all physical disks in the same RAID group from system-1 to system-2. This is called disk roaming. System can execute disk roaming online. Please follow the procedures.

- 1. Select "/ Volume configuration / RAID group".
- 2. Check the gray button next to the RG number; click "Deactivate".
- 3. Move all PDs of the RG to another system.
- 4. Check the gray button next to the RG number; click "Activate".
- 5. Done.

Disk roaming has some constraints as described in the followings:

- 1. Check the firmware version of two systems first. It is better that either systems have the same firmware version or system-2 firmware version is newer.
- All physical disks of the RG should be moved from system-1 to system-2 together. The configuration of both RG and VD will be kept but LUN configuration will be cleared in order to avoid conflict with system-2's original setting.

### 5.6 VD clone

The user can use VD clone function to backup data from source VD to target VD, set up backup schedule, and deploy the clone rules.

The procedures of VD clone are on the following:

- 1. Copy all data from source VD to target VD at the beginning (full copy).
- 2. Use iSnap technology to perform the incremental copy afterwards. Please be fully aware that the incremental copy needs to use snapshot to compare the data difference. Therefore, the enough snapshot space for VD clone is very important.

The following contents will take an example of a RAID 5 virtual disk (SourceVD\_Raid5) clone to RAID 6 virtual disk (TargetVD\_Raid6).

#### • Start VD clone

1. Create a RAID group (RG) in advance.

| No. | Name  | Total | Free<br>(GB) - | #PD | #VD | Status | Health | RAID   | Enclosure |
|-----|-------|-------|----------------|-----|-----|--------|--------|--------|-----------|
| 1   | RG-R5 | 3725  | 3725           | 3   | 0   | Online | Good   | RAID 5 | Local     |
| 2   | RG-R6 | 3725  | 3725           | 4   | 0   | Online | Good   | RAID 6 | Local     |

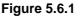

2. Create two virtual disks (VD) "SourceVD\_R5" and "TargetVD\_R6". The raid type of backup target needs to be set as "**BACKUP**".

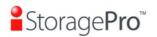

| RG name :RG-R6 Capacity :20Stripe height (KB) :64 64 512 Block size (B) :512 Read/Write :O Write-through cache Priority :High priority O Middle priority C Low priorityBg rate :4 Readahead :Enabled Erase :None Type :BACKUP                                                        | Name :               | TargetVD-R6              |                           |
|----------------------------------------------------------------------------------------------------|----------------------|--------------------------|---------------------------|
| Stripe height (KB): 64   Block size (B): 512   Read/Write: C Write-through cache C Write-back cache   Priority: C High priority C Middle priority C Low priority   Bg rate: 4   Readahead: Enabled   Erase: None   Type: BACKUP                                                      | RG name :            | RG-R6                    |                           |
| Block size (B):       512         Read/Write:       C Write-through cache © Write-back cache         Priority:       © High priority C Middle priority C Low priority         Bg rate:       4         Readahead:       Enabled         Erase:       None         Type:       BACKUP | Capacity :           | 20                       | GB 👤                      |
| Read/Write :       C Write-through cache C Write-back cache         Priority :       C High priority C Middle priority C Low priority         Bg rate :       4 I         Readahead :       Enabled I         Erase :       None I         Type :       BACKUPI                      | Stripe height (KB) : | 64 💌                     |                           |
| Priority : <ul> <li>High priority C Middle priority C Low priority</li> <li>Bg rate :</li> <li>4</li> <li>Enabled :</li> <li>Enabled :</li> <li>None :</li> <li>Type :</li> <li>BACKUP :</li> </ul> <li>Priority C Middle priority C Low priority</li>                               | Block size (B) :     | 512 💽                    |                           |
| Bg rate : 4    Readahead : Enabled    Erase : None    Type : BACKUP                                                                                                    | Read/Write :         | • Write-through cache    | Write-back cache          |
| Readahead : Enabled    Erase : None    Type : BACKUP                                                                                                    | Priority :           | • High priority C Middle | e priority C Low priority |
| Erase: None  Type: BACKUP                                                                                                    | Bg rate :            | 4 💌                      |                           |
| Type : BACKUP                                                                                                    | Readahead :          | Enabled 🗾                |                           |
| Type: BACKUP -                                                                                                    | Erase :              | None 💌                   |                           |
| BACKUP                                                                                                    | Type :               | RAID                     |                           |

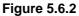

3. Here are the objects, a Source VD and a Target VD. Before starting clone process, it needs to deploy the VD Clone rule first. Click **"Configuration"**.

| No. | Name        | Size | Write | Priority | Bg<br>rate | Status | Clone | Schedule | Туре   | Health  | R RAID    | #LUN | Snapshot<br>space<br>(GB) • | #Snapshot | RG<br>name |
|-----|-------------|------|-------|----------|------------|--------|-------|----------|--------|---------|-----------|------|-----------------------------|-----------|------------|
| 1 . | SourceVD_R5 | 20   | WB    | HI       | 4          | Online | N/A   | N/A      | RAID   | Optimal | RAID<br>5 | 0    | 0/0                         | 0         | RG-R5      |
| 2   | TargetVD-R6 | 20   | WB    | HI       | 4          | Online | N/A   | N/A      | BACKUP | Optimal | RAID<br>6 | 0    | 0/0                         | 0         | RG-R6      |

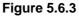

4. There are three clone configurations, describe on the following.

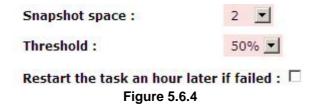

Snapshot space:

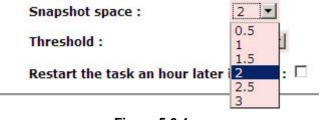

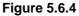

This setting is the ratio of source VD and snapshot space. The default ratio is 2 to 1. It means when the clone process is starting, the system will automatically

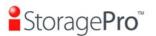

use the free RG space to create a snapshot space which capacity is double the source VD.

Threshold: (The setting will be effective after enabling schedule clone)

| Snapshot space :               | 2 💌   |
|--------------------------------|-------|
| Threshold :                    | 50% 💌 |
| Restart the task an hour later | 40%   |
|                                | 60%   |

#### Figure 5.6.5

The threshold setting will monitor the usage amount of snapshot space. When the used snapshot space achieves its threshold, system will automatically take a clone snapshot and start VD clone process. The purpose of threshold could prevent the incremental copy fail immediately when running out of snapshot space.

For example, the default threshold is 50%. The system will check the snapshot space every hour. When the snapshot space is used over 50%, the system will synchronize the source VD and target VD automatically. Next time, when the rest snapshot space has been used 50%, in other words, the total snapshot space has been used 75%, the system will synchronize the source VD and target VD again.

# Restart the task an hour later if failed: (The setting will be effective after enabling schedule clone)

| Snapshot space :              | 2 💌             |
|-------------------------------|-----------------|
| Threshold :                   | 50% 🗾           |
| Restart the task an hour late | r if failed : 🗹 |

#### Figure 5.6.6

When running out of snapshot space, the VD clone process will be stopped because there is no more available snapshot space. If this option has been checked, system will clear the snapshots of clone in order to release snapshot space automatically, and the VD clone will restart the task after an hour. This task will start a full copy.

5. After deploying the VD clone rule, the VD clone process can be started now. Firstly, Click **"Set clone"** to set the target VD at the VD name "SourceVD\_R5".

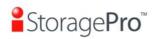

| No.                                                                | Name                                                                           | Size<br>(GB) ↓ | Write | Priority | Bg<br>rate | Status | Clone | Schedule | Type   | Health  | <b>R</b><br>% | RAID      | #LUN | Snapshot<br>space | #Snapshot     | RG<br>name |
|--------------------------------------------------------------------|--------------------------------------------------------------------------------|----------------|-------|----------|------------|--------|-------|----------|--------|---------|---------------|-----------|------|-------------------|---------------|------------|
| 1                                                                  | SourceVD_R5                                                                    | 20             | WB    | ні       | 4          | Online | N/A   | N/A      | RAID   | Optimal |               | RAID      | 0    | 0/0               | 0             | RG-R5      |
| Exter<br>Parit                                                     | nd<br>y check                                                                  | p              | WB    | ні       | 4          | Online | N/A   | N/A      | BACKUP | Optimal |               | RAID<br>6 | 0    | <mark>0/0</mark>  | 0             | RG-R6      |
| Dele                                                               | te                                                                             |                |       |          |            |        |       |          |        |         |               |           |      |                   |               |            |
|                                                                    |                                                                                |                |       |          |            |        |       |          |        |         |               |           |      |                   |               |            |
| Set p                                                              | property                                                                       |                |       |          |            |        |       |          |        |         | 0             | reste     |      |                   | onfiguration  |            |
|                                                                    | property<br>ch LUN                                                             |                |       |          |            |        |       |          |        |         | C             | Create    |      | •                 | onfiguration  | 1 0        |
| Attac                                                              |                                                                                |                |       |          |            |        |       |          |        |         | 0             | Create    | e    | • 0               | onfiguration  | 1 0        |
| Attac                                                              | ch LUN<br>ich LUN                                                              |                |       |          |            |        |       |          |        |         | C             | Create    |      | • C               | Configuration | 1 0        |
| Attac<br>Deta<br>List L                                            | ch LUN<br>Ich LUN<br>LUN                                                       |                |       |          |            |        |       |          |        |         | C             | Create    | đ    |                   | Configuration | 1 0        |
| Attac<br>Deta<br>List L<br>Set c                                   | ch LUN<br>Ich LUN<br>LUN                                                       |                |       |          |            |        |       |          |        |         | C             | Create    | e    |                   | onfiguration  | 1 0        |
| Attad<br>Deta<br>List I<br>Set o<br>Set s                          | ch LUN<br>Ich LUN<br>LUN<br>Clone                                              |                |       |          |            |        |       |          |        |         | C             | Create    | đ    |                   | onfiguration  | 1 0        |
| Attad<br>Deta<br>List I<br>Set o<br>Set s<br>Clear                 | ch LUN<br>Ich LUN<br>LUN<br>clone<br>snapshot space                            |                |       |          |            |        |       |          |        |         | C             | Create    |      | • <u> </u>        | ionfiguration | 1 0        |
| Attad<br>Deta<br>List L<br>Set c<br>Set s<br>Clear<br>Take         | ch LUN<br>Ich LUN<br>LUN<br>done<br>snapshot space<br>nup snapshot             |                |       |          |            |        |       |          |        |         | C             | Create    | đ    | • C               | ionfiguration | 1 0        |
| Attac<br>Deta<br>List L<br>Set c<br>Set s<br>Clear<br>Take<br>Auto | ch LUN<br>Ich LUN<br>LUN<br>done<br>snapshot space<br>nup snapshot<br>snapshot |                |       |          |            |        |       |          |        |         | C             | Create    | đ    | • C               | ionfiguration | 1 .        |

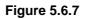

6. Select the target VD. Then click "Confirm".

| Name : | TargetVD-R6 |
|--------|-------------|
|        |             |

Figure 5.6.8

7. Now, the clone target "TargetVD\_R6" has been set.

| No. | Name        | Size | Write | Priority | Bg<br>rate | Status | Clone       | Schedule | Туре   | Health  | R <sub>%</sub> RAI | D #LUN | Snapshot<br>space | #Snapshot | RG<br>name |
|-----|-------------|------|-------|----------|------------|--------|-------------|----------|--------|---------|--------------------|--------|-------------------|-----------|------------|
| 1   | SourceVD_R5 | 20   | WB    | HI       | 4          | Online | TargetVD-R6 | N/A      | RAID   | Optimal | RAI<br>5           | D 0    | 0/0               | 0         | RG-R5      |
| 2   | TargetVD-R6 | 20   | WB    | ні       | 4          | Online | N/A         | N/A      | BACKUP | Optimal | RAI<br>6           | D O    | 0/0               | 0         | RG-R6      |

Figure 5.6.9

8. Click "Start clone", the clone process will start.

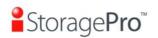

| No.                                                                        | Name                                                                                | Size | Write | Priority | Bg<br>rate | Status | Clone       | Schedule | Туре   | Health  | R<br>% | RAID      | #LUN | Snapshot<br>space | #Snapshot     | RG<br>name           |
|----------------------------------------------------------------------------|-------------------------------------------------------------------------------------|------|-------|----------|------------|--------|-------------|----------|--------|---------|--------|-----------|------|-------------------|---------------|----------------------|
| 1                                                                          | SourceVD_R5                                                                         | 20   | WB    | HI       | 4          | Online | TargetVD-R6 | N/A      | RAID   | Optimal | F      | RAID      | 0    | 0/0               | 0             | RG-R5                |
| Exte<br>Parit                                                              | nd<br>:y check                                                                      | þ    | WB    | HI       | 4          | Online | N/A         | N/A      | BACKUP | Optimal | f      | RAID<br>6 | 0    | 0/0               | 0             | RG- <mark>R</mark> 6 |
| Delet                                                                      | te                                                                                  |      |       |          |            |        |             |          |        |         |        |           |      |                   |               |                      |
| Set p                                                                      | property                                                                            |      |       |          |            |        |             |          |        | _       | 0      |           |      |                   |               |                      |
| Attac                                                                      | ch LUN                                                                              |      |       |          |            |        |             |          |        |         | Cr     | reate     |      | )C                | Configuration |                      |
|                                                                            |                                                                                     |      |       |          |            |        |             |          |        |         |        |           |      |                   |               |                      |
|                                                                            |                                                                                     |      |       |          |            |        |             |          |        |         |        |           |      |                   |               |                      |
|                                                                            |                                                                                     |      |       |          |            |        |             |          |        |         |        |           |      |                   |               |                      |
|                                                                            |                                                                                     |      |       |          |            |        |             |          |        |         |        |           |      |                   |               |                      |
| List I<br>Clear                                                            |                                                                                     |      |       |          |            |        |             |          |        |         |        |           |      |                   |               |                      |
| List I<br>Clear<br>Start                                                   | LUN<br>r clone                                                                      |      |       |          |            |        |             |          |        |         |        |           |      |                   |               |                      |
| List L<br>Clear<br>Start<br>Stop                                           | LUN<br>r clone<br>t clone                                                           |      |       |          |            |        |             |          |        |         |        |           |      |                   |               |                      |
| List L<br>Clear<br>Start<br>Stop<br>Sche                                   | LUN<br>r done<br>t done<br>done                                                     |      |       |          |            |        |             |          |        |         |        |           |      |                   |               |                      |
| List L<br>Clear<br>Start<br>Stop<br>Sche<br>Set s                          | LUN<br>r done<br>t done<br>done<br>edule done                                       |      |       |          |            |        |             |          |        |         |        |           |      |                   |               |                      |
| List L<br>Clear<br>Start<br>Stop<br>Sche<br>Set s<br>Clear                 | LUN<br>r done<br>t done<br>done<br>edule done<br>snapshot space                     |      |       |          |            |        |             |          |        |         |        |           |      |                   |               |                      |
| List I<br>Clear<br>Start<br>Stop<br>Sche<br>Set s<br>Clear<br>Take         | LUN<br>r done<br>t done<br>done<br>sdule done<br>snapshot space<br>nup snapshot     |      |       |          |            |        |             |          |        |         |        |           |      |                   |               |                      |
| List L<br>Clear<br>Start<br>Stop<br>Sche<br>Set s<br>Clear<br>Take<br>Auto | LUN<br>r done<br>t done<br>edule done<br>snapshot space<br>nup snapshot<br>snapshot |      |       |          |            |        |             |          |        |         |        |           |      |                   |               |                      |

9. The default setting will create a snapshot space automatically which the capacity is double size of the VD space. Before starting clone, system will initiate the snapshot space.

| No. | Name        | Size | Write | Priority | Bg<br>rate | Status     | Clone       | Schedule | Туре   | Health  | <b>R</b><br>% | RAID      |   | Snapshot<br>space<br>(GB) • | #Snapshot | RG<br>name |
|-----|-------------|------|-------|----------|------------|------------|-------------|----------|--------|---------|---------------|-----------|---|-----------------------------|-----------|------------|
| 1   | SourceVD_R5 | 20   | WB    | HI       | 4          | Initiating | TargetVD-R6 | N/A      | RAID   | Optimal | 33            | RAID      | 0 | 3/43                        | 1         | RG-R5      |
| 2   | TargetVD-R6 | 20   | WB    | HI       | 4          | Online     | N/A         | N/A      | BACKUP | Optimal |               | RAID<br>6 | 0 | 0/0                         | 0         | RG-R6      |

| Figure | 5.6.11 |
|--------|--------|
|--------|--------|

10. After initiating the snapshot space, it will start cloning.

| No. | Name        | Size | Write | Priority | Bg rate | Status  | Clone       | Schedule | Туре   | Health  | <b>R</b><br>% | RAID   | #LUN | Snapshot space | #Snapshot | RG<br>name |
|-----|-------------|------|-------|----------|---------|---------|-------------|----------|--------|---------|---------------|--------|------|----------------|-----------|------------|
| 1   | SourceVD_R5 | 20   | WB    | HI       | 4       | Cloning | TargetVD-R6 | N/A      | RAID   | Optimal | 32            | RAID 5 | 0    | 3/23           | 1         | RG-R5      |
| 2   | TargetVD-R6 | 20   | WB    | HI       | 4       | Online  | N/A         | N/A      | BACKUP | Optimal |               | RAID 6 | 0    | 0/0            | 0         | RG-R6      |

Figure 5.6.12

11. Click "Schedule clone" to set up the clone by schedule.

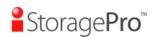

| No.                                                    | Name                                                                        | Size | <mark>Wri</mark> te | Priority | Bg<br>rate | Status | <b>Clone</b> | Schedule | Туре   | Health  | <b>R</b><br>% | RAID      | #LUN | Snapshot<br>space<br>(GB) - | #Snapshot     | RG<br>name |
|--------------------------------------------------------|-----------------------------------------------------------------------------|------|---------------------|----------|------------|--------|--------------|----------|--------|---------|---------------|-----------|------|-----------------------------|---------------|------------|
| 1                                                      | SourceVD_R5                                                                 | 20   | WB                  | HI       | 4          | Online | TargetVD-R6  | N/A      | RAID   | Optimal |               | RAID<br>5 | 0    | 3/43                        | 1             | RG-R5      |
| Exte<br>Parit                                          | nd<br>y check                                                               | þ    | WB                  | HI       | 4          | Online | N/A          | N/A      | BACKUP | Optimal |               | RAID<br>6 | 0    | 0/0                         | 0             | RG-R6      |
| Dele                                                   | te                                                                          |      |                     |          |            |        |              |          |        |         |               |           |      |                             |               |            |
| Set (                                                  | property                                                                    |      |                     |          |            |        |              |          |        |         | -             | reate     |      | -                           | opfiquention  |            |
| Atta                                                   | ch LUN                                                                      |      |                     |          |            |        |              |          |        |         | 0             | reate     |      | C                           | Configuration | 0          |
|                                                        |                                                                             |      |                     |          |            |        |              |          |        |         |               |           |      |                             |               |            |
|                                                        |                                                                             |      |                     |          |            |        |              |          |        |         |               |           |      |                             |               |            |
|                                                        |                                                                             |      |                     |          |            |        |              |          |        |         |               |           |      |                             |               |            |
| Clea                                                   | r done                                                                      |      |                     |          |            |        |              |          |        |         |               |           |      |                             |               |            |
|                                                        | r done<br>t done                                                            |      |                     |          |            |        |              |          |        |         |               |           |      |                             |               |            |
| Star                                                   |                                                                             |      |                     |          |            |        |              |          |        |         |               |           |      |                             |               |            |
| Star<br>Stop                                           | t done                                                                      |      |                     |          |            |        |              |          |        |         |               |           |      |                             |               |            |
| Start<br>Stop<br>Sche                                  | t <mark>clone</mark><br>clone                                               |      |                     |          |            |        |              |          |        |         |               |           |      |                             |               |            |
| Start<br>Stop<br>Sche<br>Set s                         | t done<br>done<br>dule done                                                 |      |                     |          |            |        |              |          |        |         |               |           |      |                             |               |            |
| Start<br>Stop<br>Sche<br>Set s<br>Clea                 | t done<br>done<br>edule done<br>snapshot space                              |      |                     |          |            |        |              |          |        |         |               |           |      |                             |               |            |
| Start<br>Stop<br>Sche<br>Set s<br>Clea<br>Take         | t clone<br>clone<br>dule clone<br>snapshot space<br>nup snapshot            |      |                     |          |            |        |              |          |        |         |               |           |      |                             |               |            |
| Start<br>Stop<br>Sche<br>Set s<br>Clea<br>Take<br>Auto | t done<br>clone<br>edule done<br>snapshot space<br>nup snapshot<br>snapshot |      |                     |          |            |        |              |          |        |         |               |           |      |                             |               |            |

Figure 5.6.13

12. There are "Set Clone schedule" and "Clear Clone schedule" in this page. Please remember that "Threshold" and "Restart the task an hour later if failed" options in VD configuration will take effect after clone schedule has been set.

| œ | Set  | Clone schedule      |                   |          |           |
|---|------|---------------------|-------------------|----------|-----------|
|   | Sche | eduled time : 00:00 | •                 |          |           |
|   | ©    | Back up everyday    |                   |          |           |
|   | С    | Back up on a selec  | ted day in a week |          |           |
|   |      | © Sunday            | Monday            | Tuesday  | Wednesday |
|   |      | Thursday            | Friday            | Saturday |           |
|   | С    | Back up on the 19   | st day 🗾 in a mon | th       |           |
| C | Clea | r Clone schedule    |                   |          |           |

Figure 5.6.14

#### • Run out of snapshot space while VD clone

While the clone is processing, the increment data of this VD is over the snapshot space. The clone will complete, but the clone snapshot will fail. Next time, when trying to start clone, it will get a warning message "This is not enough of snapshot space for the operation". At this time, the user needs to clean up the snapshot space in order to operate the clone process. Each time the clone snapshot failed, it means

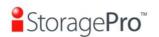

that the system loses the reference value of incremental data. So it will start a full copy at next clone process.

When running out of snapshot space, the flow diagram of VD clone procedure will be like the following.

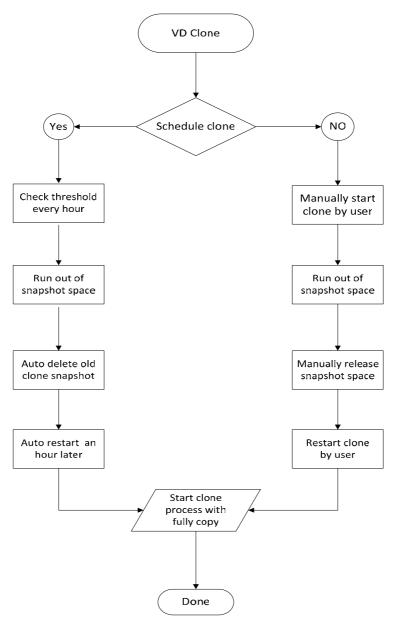

Figure 5.6.15

### 5.7 SAS JBOD expansion

#### 5.7.1 Connecting JBOD

**The iR16IS4ER** has SAS JBOD expansion port to connect extra SAS JBOD controllers. When connecting to a SAS JBOD which can be detected, it displays tabs on the top in "/ Volume configuration / Physical disk". For example, Local, JBOD 1 (vendor model), JBOD 2 (vendor model), ...etc. Local means disks in local

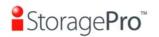

## controller, and so on. The hard drives in JBOD can be used as local disks.

| Slot | Size               | RG<br>name | Status | Health | Usage        | Vendor | Serial          | Туре  | Write<br>cache | Standby  | Readahead | Command<br>queuing |
|------|--------------------|------------|--------|--------|--------------|--------|-----------------|-------|----------------|----------|-----------|--------------------|
| 1    | 1862               |            | Online | Good   | Free<br>disk | WDC    | WD-WMAY00026111 | SATA2 | Enabled        | Disabled | Enabled   | Enabled            |
| 2    | 1862               |            | Online | Good   | Free<br>disk | WDC    | WD-WMAUR0039716 | SATA2 | Enabled        | Disabled | Enabled   | Enabled            |
| 3    | 1862               |            | Online | Good   | Free<br>disk | WDC    | WD-WMAY00025408 | SATA2 | Enabled        | Disabled | Enabled   | Enabled            |
| 4    | 1862               |            | Online | Good   | Free<br>disk | WDC    | WD-WMAUR0014142 | SATA2 | Enabled        | Disabled | Enabled   | Enabled            |
| 5    | 1862               |            | Online | Good   | Free<br>disk | WDC    | WD-WMAY00016042 | SATA2 | Enabled        | Disabled | Enabled   | Enabled            |
| 6    | 1862               |            | Online | Good   | Free<br>disk | WDC    | WD-WMAY00032068 | SATA2 | Enabled        | Disabled | Enabled   | Enabled            |
| 7    | <mark>18</mark> 62 |            | Online | Good   | Free<br>disk | WDC    | WD-WMAUR0111016 | SATA2 | Enabled        | Disabled | Enabled   | Enabled            |
| 8    | 1862               |            | Online | Good   | Free<br>disk | WDC    | WD-WMAY00037129 | SATA2 | Enabled        | Disabled | Enabled   | Enabled            |

Figure 5.7.1

(Figure 5.7.1: Display all PDs in JBOD 1.)

"/ Enclosure management / S.M.A.R.T." can display S.M.A.R.T. information of all PDs, including Local and all SAS JBODs.

| Slot                                               | HDD type                                                                               | Read error                                                                                  | Spin up                                                                     | Reallocated sector                                                                                                    | Seek error                                                                | Spin up<br>retries                                                                                      | Calibration<br>retries                                                   | Temperature                                      |
|----------------------------------------------------|----------------------------------------------------------------------------------------|---------------------------------------------------------------------------------------------|-----------------------------------------------------------------------------|----------------------------------------------------------------------------------------------------|---------------------------------------------------------------------------|----------------------------------------------------------------------------------------------------|--------------------------------------------------------------------------|--------------------------------------------------|
| 1                                                  | SATA2                                                                                  | 200(51)                                                                                     | 173(21)                                                                     | 200(140)                                                                                                    | 200(0)                                                                    | 100(0)                                                                                                  | 100(0)                                                                   | 30                                               |
| 2                                                  | SATA2                                                                                  | 200(51)                                                                                     | 167(21)                                                                     | 200(140)                                                                                                    | 100(0)                                                                    | 100(0)                                                                                                  | 100(0)                                                                   | 32                                               |
| 3                                                  | SATA2                                                                                  | 200(51)                                                                                     | 169(21)                                                                     | 200(140)                                                                                                    | 100(0)                                                                    | 100(0)                                                                                                  | 100(0)                                                                   | 31                                               |
| 4                                                  | SATA2                                                                                  | 200(51)                                                                                     | 166(21)                                                                     | 200(140)                                                                                                    | 200(0)                                                                    | 100(0)                                                                                                  | 100(0)                                                                   | 32                                               |
| 5                                                  | SATA2                                                                                  | 200(51)                                                                                     | 166(21)                                                                     | 200(140)                                                                                                    | 200(0)                                                                    | 100(0)                                                                                                  | 100(0)                                                                   | 32                                               |
| 6                                                  | SATA2                                                                                  | 200(51)                                                                                     | 169(21)                                                                     | 200(140)                                                                                                    | 200(0)                                                                    | 100(0)                                                                                                  | 100(0)                                                                   | 31                                               |
| 7                                                  | SATA2                                                                                  | 200(51)                                                                                     | 172(21)                                                                     | 200(140)                                                                                                    | 200(0)                                                                    | 100(0)                                                                                                  | 100(0)                                                                   | 31                                               |
|                                                    |                                                                                        |                                                                                             |                                                                             |                                                                                                    | 200(0)                                                                    | 100(0)                                                                                                  | 100(0)                                                                   | 20                                               |
| 8<br>BOD                                           | SATA2 1: iStorage                                                                      | 200(51)                                                                                     | 177(21)                                                                     | 199(140)<br>: <b>500137800290B23F</b>                                                                                   | 200(0)                                                                    | 100(0)                                                                                                  | 100(0)                                                                   | 30                                               |
| BOD                                                | 1: iStorage                                                                            | iR16SAEJ v1.<br>Read error                                                                  | 1.1 (WWN:<br>Spin up                                                        | : 500137800290B23F<br>Reallocated sector                                                                                | )<br>Seek error                                                           | Spin up                                                                                                 | Calibration                                                              | Temperature                                      |
| BOD                                                | 1: iStorage                                                                            | iR16SAEJ v1.                                                                                | 1.1 (WWN:                                                                   | : 500137800290B23F                                                                                                    | )                                                                         |                                                                                                    |                                                                          |                                                  |
| BOD<br>Slot                                        | 1: iStorage<br>HDD type                                                                | iR16SAEJ v1.<br>Read error<br>rate                                                          | 1.1 (WWN:<br>Spin up<br>time                                                | 500137800290B23F<br>Reallocated sector<br>count                                                                         | )<br>Seek error                                                           | Spin up<br>retries                                                                                      | Calibration<br>retries                                                   | Temperature<br>(C)                               |
| BOD<br>Slot                                        | 1: iStorage<br>HDD type<br>SATA2                                                       | iR16SAEJ v1.<br>Read error<br>rate<br>200(51)                                               | 1.1 (WWN:<br>Spin up<br>time<br>169(21)                                     | S00137800290B23F<br>Reallocated sector<br>count<br>200(140)                                                             | )<br>Seek error<br>rate<br>200(0)                                         | Spin up<br>retries<br>100(0)                                                                            | Calibration<br>retries<br>100(0)                                         | Temperature<br>(C)<br>29                         |
| BOD<br>Slot<br>1<br>2                              | 1: iStorage<br>HDD type<br>SATA2<br>SATA2                                              | iR16SAEJ v1.<br>Read error<br>rate<br>200(51)<br>200(51)                                    | 1.1 (WWN:<br>Spin up<br>time<br>169(21)<br>181(21)                          | 500137800290823F<br>Reallocated sector<br>count<br>200(140)<br>200(140)                                                 | )<br>Seek error<br>rate<br>200(0)<br>200(0)                               | Spin up<br>retries<br>100(0)<br>100(0)                                                                  | Calibration<br>retries<br>100(0)<br>100(0)                               | Temperature<br>(c)<br>29<br>30                   |
| BOD<br>Slot<br>1<br>2<br>3                         | 1: iStorage<br>HDD type<br>SATA2<br>SATA2<br>SATA2                                     | iR16SAEJ v1.<br>Read error<br>rate<br>200(51)<br>200(51)<br>200(51)                         | 1.1 (WWN<br>Spin up<br>time<br>169(21)<br>181(21)<br>169(21)                | 500137800290823F<br>Reallocated sector<br>count<br>200(140)<br>200(140)<br>200(140)                                     | )<br>Seek error<br>rate<br>200(0)<br>200(0)<br>200(0)                     | Spin up<br>retries           100(0)           100(0)           100(0)                                   | Calibration<br>retries<br>100(0)<br>100(0)<br>100(0)                     | <b>Temperature</b><br>(C)<br>29<br>30<br>30      |
| BOD<br>Slot<br>1<br>2<br>3<br>4                    | 1: iStorage<br>HDD type<br>SATA2<br>SATA2<br>SATA2<br>SATA2<br>SATA2                   | <b>R16SAEJ v1.</b><br><b>Read error</b><br>rate<br>200(51)<br>200(51)<br>200(51)<br>200(51) | 1.1 (WWN:<br>Spin up<br>time<br>169(21)<br>181(21)<br>169(21)<br>158(21)    | 500137800290823F<br>Reallocated sector<br>count<br>200(140)<br>200(140)<br>200(140)<br>200(140)<br>200(140)             | )<br>Seek error<br>rate<br>200(0)<br>200(0)<br>200(0)<br>200(0)           | Spin up<br>retries           100(0)           100(0)           100(0)           100(0)                  | Calibration<br>retries<br>100(0)<br>100(0)<br>100(0)<br>100(0)           | Temperature<br>(C)<br>29<br>30<br>30<br>31       |
| <b>BOD</b><br><b>Slot</b><br>1<br>2<br>3<br>4<br>5 | 1: iStorage<br>HDD type<br>SATA2<br>SATA2<br>SATA2<br>SATA2<br>SATA2<br>SATA2<br>SATA2 | iR16SAEJ v1.<br>Read error<br>rate<br>200(51)<br>200(51)<br>200(51)<br>200(51)<br>200(51)   | 1.1 (WWN:<br>Spin up<br>169(21)<br>181(21)<br>169(21)<br>158(21)<br>163(21) | 500137800290B23F<br>Reallocated sector<br>count<br>200(140)<br>200(140)<br>200(140)<br>200(140)<br>200(140)<br>200(140) | )<br>Seek error<br>rate<br>200(0)<br>200(0)<br>200(0)<br>200(0)<br>200(0) | Spin up<br>retries           100(0)           100(0)           100(0)           100(0)           100(0) | Calibration<br>retries<br>100(0)<br>100(0)<br>100(0)<br>100(0)<br>100(0) | Temperature<br>(C)<br>29<br>30<br>30<br>31<br>28 |

Figure 5.7.2

## (Figure 5.7.2: Disk S.M.A.R.T. information of Local and JBOD 1, although S.M.A.R.T. supports SATA disk only.)

SAS JBOD expansion has some constraints as described in the followings:

- 1. Up to 4 SAS JBODs can be cascaded.
- 2. Created RG can not use PDs which located in different systems. It means that RG can be composed of PDs which are all in Local or one SAS JBOD.
- 3. Global spare disk only supports all RGs which located in the same system.

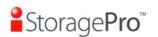

#### 5.7.2 Upgrade firmware of JBOD

To upgrade the firmware of JBOD, please follow the procedures.

1 There is a hidden web page for JBOD firmware upgrade. Please login Web UI as username admin first, and then add this URL to the browser. (http://Management IP/jbod\_upg.php), for example:

#### http://192.168.10.50/jbod\_upg.php

| FOLLOW THE STEPS TO UPGRADE THE FIRMWARE OF JBOD       |                                     |  |  |  |  |
|--------------------------------------------------------|-------------------------------------|--|--|--|--|
| Step 1: Choose a JBOD :                                | JBOD 1 (iStorage iR16SAEJ v1.1.1) ▼ |  |  |  |  |
| Step 2: Browse the firmware to upgrade :               | Browse                              |  |  |  |  |
| Step 3: Make sure Step 1 & 2 is correct, then Confirm! | Confirm                             |  |  |  |  |

Figure 5.7.2.1

- 2 Choose a JBOD which wants to upgrade.
- 3 Please prepare new firmware file in local hard drive, then click "**Browse**" to select the file. Click "**Confirm**".
- 4 After finished upgrading, the system must reboot manually to make the new firmware took effect.

### 5.8 MPIO and MC/S

These features come from iSCSi initiator. They can be setup from iSCSI initiator to establish redundant paths for sending I/O from the initiator to the target.

1. **MPIO:** In Microsoft Windows server base system, Microsoft MPIO driver allows initiators to login multiple sessions to the same target and aggregate the duplicate devices into a single device. Each session to the target can be established using different NICs, network infrastructure and target ports. If one session fails, then another session can continue processing I/O without interruption to the application.

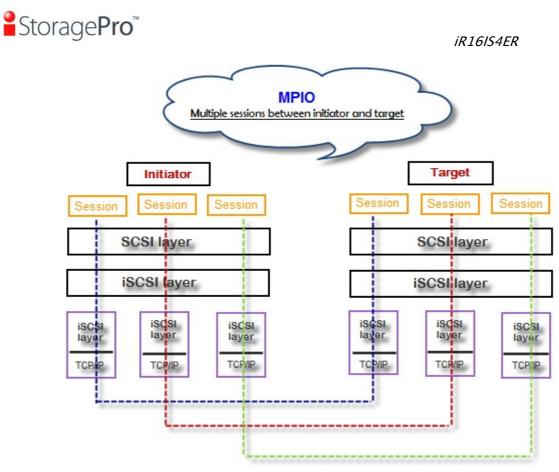

Figure 5.8.1

2. **MC/S:** MC/S (Multiple Connections per Session) is a feature of iSCSI protocol, which allows combining several connections inside a single session for performance and failover purposes. In this way, I/O can be sent on any TCP/IP connection to the target. If one connection fails, another connection can continue processing I/O without interruption to the application.

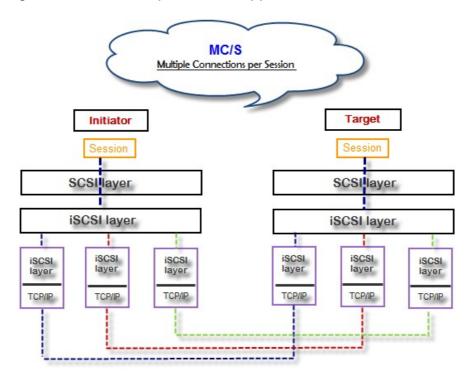

Figure 5.8.2

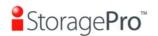

#### Difference:

MC/S is implemented on iSCSI level, while MPIO is implemented on the higher level. Hence, all MPIO infrastructures are shared among all SCSI transports, including Fiber Channel, SAS, etc. MPIO is the most common usage across all OS vendors. The primary difference between these two is which level the redundancy is maintained. MPIO creates multiple iSCSI sessions with the target storage. Load balance and failover occurs between the multiple sessions. MC/S creates multiple connections within a single iSCSI session to manage load balance and failover. Notice that iSCSI connections and sessions are different than TCP/IP connections and sessions. The above figures describe the difference between MPIO and MC/S.

There are some considerations when user chooses MC/S or MPIO for multipathing.

- 1. If user uses hardware iSCSI off-load HBA, then MPIO is the only one choice.
- 2. If user needs to specify different load balance policies for different LUNs, then MPIO should be used.
- 3. If user installs anyone of Windows XP, Windows Vista or Windows 7, MC/S is the only option since Microsoft MPIO is supported Windows Server editions only.
- 4. MC/S can provide higher throughput than MPIO in Windows system, but it consumes more CPU resources than MPIO.

### 5.9 Trunking and LACP

Link aggregation is the technique of taking several distinct Ethernet links to let them appear as a single link. It has a larger bandwidth and provides the fault tolerance ability. Beside the advantage of wide bandwidth, the I/O traffic remains operating until all physical links fail. If any link is restored, it will be added to the link group automatically. **iStoragePro** implements link aggregation as LACP and Trunking.

 LACP (IEEE 802.3ad): The Link Aggregation Control Protocol (LACP) is a part of IEEE specification 802.3ad. It allows bundling several physical ports together to form a single logical channel. A network switch negotiates an automatic bundle by sending LACP packets to the peer. Theoretically, LACP port can be defined as active or passive. iStoragePro controller implements it as active mode which means that LACP port sends LACP protocol packets automatically. Please notice that using the same configurations between iStoragePro controller and gigabit switch.

The usage occasion of LACP:

- A. It's necessary to use LACP in a network environment of multiple switches. When adding new devices, LACP will separate the traffic to each path dynamically.
- 2. **Trunking (Non-protocol)**: Defines the usage of multiple iSCSI data ports in parallel to increase the link speed beyond the limits of any single port.

The usage occasion of Trunking:

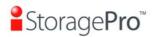

- A. This is a simple SAN environment. There is only one switch to connect the server and storage. And there is no extra server to be added in the future.
- B. There is no idea of using LACP or Trunking, uses Trunking first.
- C. There is a request of monitoring the traffic on a trunk in switch.

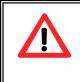

#### Caution

Before using trunking or LACP, he gigabit switch must support trunking or LACP and enabled. Otherwise, host can not connect the link with storage device.

## **Chapter 6 Troubleshooting**

### 6.1 System buzzer

The system buzzer features are listed below:

- 1. The system buzzer alarms 1 second when system boots up successfully.
- 2. The system buzzer alarms continuously when there is error occurred. The alarm will be stopped after error resolved or be muted.
- 3. The alarm will be muted automatically when the error is resolved. E.g., when RAID 5 is degraded and alarm rings immediately, user changes / adds one physical disk for rebuilding. When the rebuilding is done, the alarm will be muted automatically.

### 6.2 Event notifications

#### • PD events

| Level   | Туре                   | Description                                                  |
|---------|------------------------|--------------------------------------------------------------|
|         |                        |                                                              |
| INFO    | PD inserted            | Disk <slot> is inserted into system</slot>                   |
| WARNING | PD removed             | Disk <slot> is removed from system</slot>                    |
| ERROR   | HDD read error         | Disk <slot> read block error</slot>                          |
| ERROR   | HDD write error        | Disk <slot> write block error</slot>                         |
| ERROR   | HDD error              | Disk <slot> is disabled</slot>                               |
| ERROR   | HDD IO timeout         | Disk <slot> gets no response</slot>                          |
| INFO    | PD upgrade started     | PD [ <string>] starts upgrading firmware process.</string>   |
| INFO    | PD upgrade<br>finished | PD [ <string>] finished upgrading firmware process.</string> |
| WARNING | PD upgrade failed      | PD [ <string>] upgrade firmware failed.</string>             |

HW events

| Level | Туре | Description |
|-------|------|-------------|
|       |      |             |

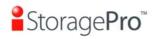

| WARNING | ECC single                      | Single-bit ECC error is detected at <address></address>            |
|---------|---------------------------------|--------------------------------------------------------------------|
| ERROR   | ECC multiple                    | Multi-bit ECC error is detected at <address></address>             |
| INFO    | ECC dimm                        | ECC memory is installed                                            |
| INFO    | ECC none                        | Non-ECC memory is installed                                        |
| INFO    | SCSI bus reset                  | Received SCSI Bus Reset event at the SCSI Bus<br><number></number> |
| ERROR   | SCSI host error                 | SCSI Host allocation failed                                        |
| ERROR   | SATA enable<br>device fail      | Failed to enable the SATA pci device                               |
| ERROR   | SATA EDMA mem<br>fail           | Failed to allocate memory for SATA EDMA                            |
| ERROR   | SATA remap mem fail             | Failed to remap SATA memory io spcae                               |
| ERROR   | SATA PRD mem<br>fail            | Failed to init SATA PRD memory manager                             |
| ERROR   | SATA revision id<br>fail        | Failed to get SATA revision id                                     |
| ERROR   | SATA set reg fail               | Failed to set SATA register                                        |
| ERROR   | SATA init fail                  | Core failed to initialize the SATA adapter                         |
| ERROR   | SATA diag fail                  | SATA Adapter diagnostics failed                                    |
| ERROR   | Mode ID fail                    | SATA Mode ID failed                                                |
| ERROR   | SATA chip count<br>error        | SATA Chip count error                                              |
| INFO    | SAS port reply<br>error         | SAS HBA port <number> reply terminated abnormally</number>         |
| INFO    | SAS unknown port<br>reply error | SAS frontend reply terminated abnormally                           |
| INFO    | FC port reply error             | FC HBA port <number> reply terminated abnormally</number>          |
| INFO    | FC unknown port<br>reply error  | FC frontend reply terminated abnormally                            |

#### • EMS events

| Level   | Туре            | Description                                                    |
|---------|-----------------|----------------------------------------------------------------|
|         |                 | ·                                                              |
| INFO    | Power install   | Power( <string>) is installed</string>                         |
| ERROR   | Power absent    | Power( <string>) is absent</string>                            |
| INFO    | Power restore   | Power( <string>) is restored to work.</string>                 |
| ERROR   | Power fail      | Power( <string>) is not functioning</string>                   |
| WARNING | Power detect    | PSU signal detection( <string>)</string>                       |
| INFO    | Fan restore     | Fan( <string>) is restored to work.</string>                   |
| ERROR   | Fan fail        | Fan( <string>) is not functioning</string>                     |
| INFO    | Fan install     | Fan( <string>) is installed</string>                           |
| ERROR   | Fan not present | Fan( <string>) is not present</string>                         |
| ERROR   | Fan over speed  | Fan( <string>) is over speed</string>                          |
| WARNING | Thermal level 1 | System temperature( <string>) is higher.</string>              |
| ERROR   | Thermal level 2 | System Overheated( <string>)!!!</string>                       |
| ERROR   | Thermal level 2 | System Overheated( <string>)!!! The system will auto-</string> |
|         | shutdown        | shutdown immediately.                                          |
| ERROR   | Thermal level 2 | The controller will auto shutdown immediately, reason          |
|         | CTR shutdown    | [Overheated( <string>)].</string>                              |
| WARNING | Thermal ignore  | Unable to update thermal value on <string></string>            |
|         | value           |                                                                |
| WARNING | Voltage level 1 | System voltage( <string>) is higher/lower.</string>            |
| ERROR   | Voltage level 2 | System voltages( <string>) failed!!!</string>                  |
| ERROR   | Voltage level 2 | System voltages( <string>) failed!!! The system will</string>  |
|         | shutdown        | auto-shutdown immediately.                                     |
| ERROR   | Voltage level 2 | The controller will auto shutdown immediately, reason          |
|         | CTR shutdown    | [ Voltage abnormal( <string>) ].</string>                      |

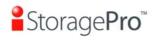

| INFO    | UPS OK               | Successfully detect UPS                                                                               |
|---------|----------------------|----------------------------------------------------------------------------------------------------|
| WARNING | UPS fail             | Failed to detect UPS                                                                                  |
| ERROR   | UPS AC loss          | AC loss for system is detected                                                                        |
| ERROR   | UPS power low        | UPS Power Low!!! The system will auto-shutdown<br>immediately.                                        |
| WARNING | SMART T.E.C.         | Disk <slot> S.M.A.R.T. Threshold Exceed Condition<br/>occurred for attribute <string></string></slot> |
| WARNING | SMART fail           | Disk <slot>: Failure to get S.M.A.R.T information</slot>                                              |
| WARNING | RedBoot failover     | RedBoot failover event occurred                                                                       |
| WARNING | Watchdog<br>shutdown | Watchdog timeout shutdown occurred                                                                    |
| WARNING | Watchdog reset       | Watchdog timeout reset occurred                                                                       |

#### RMS events

| Level   | Туре           | Description                                                                               |
|---------|----------------|-------------------------------------------------------------------------------------------|
|         |                |                                                                                           |
| INFO    | Console Login  | <username> login from <ip console="" or="" serial=""> via<br/>Console UI</ip></username>  |
| INFO    | Console Logout | <username> logout from <ip console="" or="" serial=""> via<br/>Console UI</ip></username> |
| INFO    | Web Login      | <username> login from <ip> via Web UI</ip></username>                                     |
| INFO    | Web Logout     | <username> logout from <ip> via Web UI</ip></username>                                    |
| INFO    | Log clear      | All event logs are cleared                                                                |
| WARNING | Send mail fail | Failed to send event to <email>.</email>                                                  |

#### LVM events

| Level   | Туре                | Description                                                                                        |
|---------|---------------------|----------------------------------------------------------------------------------------------------|
|         |                     |                                                                                                    |
| INFO    | RG create OK        | RG <name> has been created.</name>                                                                 |
| INFO    | RG create fail      | Failed to create RG <name>.</name>                                                                 |
| INFO    | RG delete           | RG <name> has been deleted.</name>                                                                 |
| INFO    | RG rename           | RG <name> has been renamed as <name>.</name></name>                                                |
| INFO    | VD create OK        | VD <name> has been created.</name>                                                                 |
| INFO    | VD create fail      | Failed to create VD <name>.</name>                                                                 |
| INFO    | VD delete           | VD <name> has been deleted.</name>                                                                 |
| INFO    | VD rename           | Name of VD <name> has been renamed to <name>.</name></name>                                        |
| INFO    | VD read only        | Cache policy of VD <name> has been set as read only.</name>                                        |
| INFO    | VD write back       | Cache policy of VD <name> has been set as write-<br/>back.</name>                                  |
| INFO    | VD write through    | Cache policy of VD <name> has been set as write-<br/>through.</name>                               |
| INFO    | VD extend           | Size of VD <name> extends.</name>                                                                  |
| INFO    | VD attach LUN OK    | VD <name> has been LUN-attached.</name>                                                            |
| INFO    | VD attach LUN fail  | Failed to attach LUN to VD <name>.</name>                                                          |
| INFO    | VD detach LUN OK    | VD <name> has been detached.</name>                                                                |
| INFO    | VD detach LUN fail  | Failed to attach LUN from bus <number>, SCSI ID <number>, lun <number>.</number></number></number> |
| INFO    | VD init started     | VD <name> starts initialization.</name>                                                            |
| INFO    | VD init finished    | VD <name> completes initialization.</name>                                                         |
| WARNING | VD init failed      | Failed to complete initialization of VD <name>.</name>                                             |
| INFO    | VD rebuild started  | VD <name> starts rebuilding.</name>                                                                |
| INFO    | VD rebuild finished | VD <name> completes rebuilding.</name>                                                             |
| WARNING | VD rebuild failed   | Failed to complete rebuild of VD <name>.</name>                                                    |

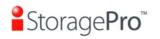

| INFO     | VD migrate started     | VD <name> starts migration.</name>                                                                                |
|----------|------------------------|----------------------------------------------------------------------------------------------------|
| INFO     | VD migrate finished    | VD <name> completes migration.</name>                                                                             |
| ERROR    | VD migrate failed      | Failed to complete migration of VD <name>.</name>                                                                 |
| INFO     | VD scrub started       | Parity checking on VD <name> starts.</name>                                                                       |
| INFO     | VD scrub finished      | Parity checking on VD <name> completes with</name>                                                                |
|          |                        | <address> parity/data inconsistency found.</address>                                                              |
| INFO     | VD scrub aborted       | Parity checking on VD <name> stops with <address></address></name>                                                |
|          |                        | parity/data inconsistency found.                                                                                  |
| INFO     | RG migrate started     | RG <name> starts migration.</name>                                                                                |
| INFO     | RG migrate             | RG <name> completes migration.</name>                                                                             |
|          | finished               |                                                                                                    |
| INFO     | RG move started        | RG <name> starts move.</name>                                                                                     |
| INFO     | RG move finished       | RG <name> completes move.</name>                                                                                  |
| INFO     | VD move started        | VD <name> starts move.</name>                                                                                     |
| INFO     | VD move finished       | VD <name> completes move.</name>                                                                                  |
| ERROR    | VD move failed         | Failed to complete move of VD <name>.</name>                                                                      |
| INFO     | RG activated           | RG <name> has been manually activated.</name>                                                                     |
| INFO     | RG deactivated         | RG <name> has been manually deactivated.</name>                                                                   |
| INFO     | VD rewrite started     | Rewrite at LBA <address> of VD <name> starts.</name></address>                                                    |
| INFO     | VD rewrite finished    | Rewrite at LBA <address> of VD <name> completes.</name></address>                                                 |
| WARNING  | VD rewrite failed      | Rewrite at LBA <address> of VD <name> failed.</name></address>                                                    |
| WARNING  | RG degraded            | RG <name> is in degraded mode.</name>                                                                             |
| WARNING  | VD degraded            | VD <name> is in degraded mode.</name>                                                                             |
| ERROR    | RG failed              | RG <name> is failed.</name>                                                                                       |
| ERROR    | VD failed              | VD <name> is failed.</name>                                                                                       |
| ERROR    | VD IO fault            | I/O failure for stripe number <address> in VD</address>                                                           |
|          |                        | <name>.</name>                                                                                                    |
| WARNING  | Recoverable read       | Recoverable read error occurred at LBA <address>-</address>                                                       |
|          | error                  | <address> of VD <name>.</name></address>                                                                          |
| WARNING  | Recoverable write      | Recoverable write error occurred at LBA <address>-</address>                                                      |
|          | error                  | <address> of VD <name>.</name></address>                                                                          |
| ERROR    | Unrecoverable read     | Unrecoverable read error occurred at LBA <address>-</address>                                                     |
| ERROR    | error<br>Unrecoverable | <address> of VD <name>. Unrecoverable write error occurred at LBA <address>-</address></name></address>           |
| ERROR    | write error            | <pre>contective(able white error occurred at LBA <address>-<br/>caddress&gt; of VD <name>.</name></address></pre> |
| ERROR    | Config read fail       | Config read failed at LBA <address>-<address> of PD</address></address>                                           |
| LINION   |                        | <slot>.</slot>                                                                                                    |
| ERROR    | Config write fail      | Config write failed at LBA <address>-<address> of PD</address></address>                                          |
|          |                        | <slot>.</slot>                                                                                                    |
| ERROR    | CV boot error          | Failed to change size of the global cache.                                                                        |
|          | adjust global          | 5 5                                                                                                    |
| INFO     | CV boot global         | The global cache is ok.                                                                                           |
| ERROR    | CV boot error          | Failed to create the global cache.                                                                                |
|          | create global          |                                                                                                    |
| INFO     | PD dedicated spare     | Assign PD <slot> to be the dedicated spare disk of</slot>                                                         |
|          |                        | RG <name>.</name>                                                                                                 |
| INFO     | PD global spare        | Assign PD <slot> to Global Spare Disks.</slot>                                                                    |
| WARNING  | PD read error          | Read error occurred at LBA <address>-<address> of</address></address>                                             |
|          | <b>DD 1</b>            | PD <slot>.</slot>                                                                                                 |
| WARNING  | PD write error         | Write error occurred at LBA <address>-<address> of</address></address>                                            |
|          |                        | PD <slot>.</slot>                                                                                                 |
| WARNING  | Scrub wrong parity     | The parity/data inconsistency is found at LBA                                                                     |
|          |                        | <address>-<address> when checking parity on VD</address></address>                                                |
| WARNING  | Scrub data             | <pre><name>. The data at LBA <address>-<address> is recovered</address></address></name></pre>                    |
| WARINING | recovered              | when checking parity on VD <name>.</name>                                                                         |
| WARNING  | Scrub recovered        | A recoverable read error occurred at LBA <address>-</address>                                                     |
|          | data                   | <pre><address> when checking parity on VD <name>.</name></address></pre>                                          |
| WARNING  | Scrub parity           | The parity at LBA <address>-<address> is</address></address>                                                      |
|          | recovered              | regenerated when checking parity on VD <name>.</name>                                                             |
|          | 100010100              | regenerated when encoding party on vo shame?.                                                                     |

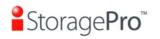

| INFO    | PD freed            | PD <slot> has been freed from RG <name>.</name></slot>            |
|---------|---------------------|-------------------------------------------------------------------|
| INFO    | RG imported         | Configuration of RG <name> has been imported.</name>              |
| INFO    | RG restored         | Configuration of RG <name> has been restored.</name>              |
| INFO    | VD restored         | Configuration of VD <name> has been restored.</name>              |
| INFO    | PD scrub started    | PD <slot> starts disk scrubbing process.</slot>                   |
| INFO    | Disk scrub finished | PD <slot> completed disk scrubbing process.</slot>                |
| INFO    | Large RG created    | A large RG <name> with <number> disks included is</number></name> |
|         |                     | created                                                           |
| INFO    | Weak RG created     | A RG <name> made up disks across <number></number></name>         |
|         |                     | chassis is created                                                |
| INFO    | RG size shrunk      | The total size of RG <name> shrunk</name>                         |
| INFO    | VD erase finished   | VD <name> finished erasing process.</name>                        |
| WARNING | VD erase failed     | The erasing process of VD <name> failed.</name>                   |
| INFO    | VD erase started    | VD <name> starts erasing process.</name>                          |
|         |                     |                                                                   |

#### Snapshot events

| Level   | Туре                      | Description                                                                           |
|---------|---------------------------|---------------------------------------------------------------------------------------|
|         |                           |                                                                                       |
| WARNING | Snap mem                  | Failed to allocate snapshot memory for VD <name>.</name>                              |
| WARNING | Snap space<br>overflow    | Failed to allocate snapshot space for VD <name>.</name>                               |
| WARNING | Snap threshold            | The snapshot space threshold of VD <name> has been reached.</name>                    |
| INFO    | Snap delete               | The snapshot VD <name> has been deleted.</name>                                       |
| INFO    | Snap auto delete          | The oldest snapshot VD <name> has been deleted to obtain extra snapshot space.</name> |
| INFO    | Snap take                 | A snapshot on VD <name> has been taken.</name>                                        |
| INFO    | Snap set space            | Set the snapshot space of VD <name> to <number> MB.</number></name>                   |
| INFO    | Snap rollback<br>started  | Snapshot rollback of VD <name> has been started.</name>                               |
| INFO    | Snap rollback<br>finished | Snapshot rollback of VD <name> has been finished.</name>                              |
| WARNING | Snap quota<br>reached     | The quota assigned to snapshot <name> is reached.</name>                              |
| INFO    | Snap clear space          | The snapshot space of VD <name> is cleared</name>                                     |

#### • iSCSI events

| Level | Туре                 | Description                                                         |
|-------|----------------------|---------------------------------------------------------------------|
|       |                      |                                                                     |
| INFO  | iSCSI login          | iSCSI login from <ip> succeeds.</ip>                                |
|       | accepted             |                                                                     |
| INFO  | iSCSI login rejected | iSCSI login from <ip> was rejected, reason [<string>]</string></ip> |
| INFO  | iSCSI logout recvd   | iSCSI logout from <ip> was received, reason</ip>                    |
|       |                      | [ <string>].</string>                                               |

#### • Battery backup events

| Level | Туре              | Description                                                                                 |
|-------|-------------------|---------------------------------------------------------------------------------------------|
|       |                   |                                                                                             |
| INFO  | BBM start syncing | Abnormal shutdown detected, start flushing battery-<br>backed data ( <number> KB).</number> |
| INFO  | BBM stop syncing  | Abnormal shutdown detected, flushing battery-backed data finished                           |

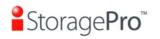

| INFO    | BBM installed   | Battery backup module is detected            |
|---------|-----------------|----------------------------------------------|
| INFO    | BBM status good | Battery backup module is good                |
| INFO    | BBM status      | Battery backup module is charging            |
|         | charging        |                                              |
| WARNING | BBM status fail | Battery backup module is failed              |
| INFO    | BBM enabled     | Battery backup feature is <string>.</string> |
| INFO    | BBM inserted    | Battery backup module is inserted            |
| INFO    | BBM removed     | Battery backup module is removed             |

#### • JBOD events

| Level              | Туре                        | Description                                                                                                    |
|--------------------|-----------------------------|----------------------------------------------------------------------------------------------------|
|                    |                             |                                                                                                    |
| INFO               | PD upgrade started          | JBOD <name> PD [<string>] starts upgrading</string></name>                                                                     |
|                    |                             | firmware process.                                                                                                    |
| INFO               | PD upgrade                  | JBOD <name> PD [<string>] finished upgrading</string></name>                                                                   |
|                    | finished                    | firmware process.                                                                                                    |
| WARNING            | PD upgrade failed           | JBOD <name> PD [<string>] upgrade firmware failed.</string></name>                                                             |
| INFO               | PD freed                    | JBOD <name> PD <slot> has been freed from RG</slot></name>                                                                     |
|                    | DD in conto d               | <pre><name>.</name></pre>                                                                                                    |
| INFO               | PD inserted                 | JBOD <name> disk <slot> is inserted into system.</slot></name>                                                                 |
| Warning            | PD removed                  | JBOD <name> disk <slot> is removed from system.</slot></name>                                                                  |
| ERROR              | HDD read error              | JBOD <name> disk <slot> read block error</slot></name>                                                                         |
| ERROR              | HDD write error             | JBOD <name> disk <slot> write block error</slot></name>                                                                        |
| ERROR              | HDD error                   | JBOD <name> disk <slot> is disabled.</slot></name>                                                                             |
|                    | HDD IO timeout              | JBOD <name> disk <slot> gets no response</slot></name>                                                                         |
|                    | JBOD inserted               | JBOD <name> is inserted into system</name>                                                                                     |
| WARNING<br>WARNING | JBOD removed<br>SMART T.E.C | JBOD <name> is removed from system<br/>JBOD <name> disk <slot>: S.M.A.R.T. Threshold</slot></name></name>                      |
| WARNING            | SWART LE.C                  | Exceed Condition occurred for attribute <string></string>                                                                      |
| WARNING            | SMART fail                  | JBOD <name> disk <slot>: Failure to get S.M.A.R.T</slot></name>                                                                |
| WARNING            | SIVIANTIAI                  | information                                                                                                    |
| INFO               | PD dedicated spare          | Assign JBOD <name> PD <slot> to be the dedicated</slot></name>                                                                 |
|                    | T D dedicated spare         | spare disk of RG <name>.</name>                                                                                                |
| INFO               | PD global spare             | Assign JBOD <name> PD <slot> to Global Spare</slot></name>                                                                     |
|                    | i D giobal oparo            | Disks.                                                                                                    |
| ERROR              | Config read fail            | Config read error occurred at LBA <address>-</address>                                                                         |
|                    | U U                         | <address> of JBOD <name> PD <slot>.</slot></name></address>                                                                    |
| ERROR              | Config write fail           | Config write error occurred at LBA <address>-</address>                                                                        |
|                    |                             | <address> of JBOD <name> PD <slot>.</slot></name></address>                                                                    |
| WARNING            | PD read error               | Read error occurred at LBA <address>-<address> of</address></address>                                                          |
|                    |                             | JBOD <name> PD <slot>.</slot></name>                                                                                           |
| WARNING            | PD write error              | Write error occurred at LBA <address>-<address> of</address></address>                                                         |
|                    |                             | JBOD <name> PD <slot>.</slot></name>                                                                                           |
| INFO               | PD scrub started            | JBOD <name> PD <slot> starts disk scrubbing</slot></name>                                                                      |
|                    | DD assult                   | process.                                                                                                    |
| INFO               | PD scrub                    | JBOD <name> PD <slot> completed disk scrubbing</slot></name>                                                                   |
| WARNING            | completed<br>PS fail        | process.<br>Power Supply of <string> in JBOD <name> is FAIL</name></string>                                                    |
| INFO               | PS fail<br>PS normal        | Power Supply of <string> in JBOD <name> is FAIL<br/>Power Supply of <string> in JBOD <name> is</name></string></name></string> |
|                    | r S normal                  | NORMAL                                                                                                    |
| WARNING            | FAN fail                    | Cooling fan of <string> in JBOD <name> is FAIL</name></string>                                                                 |
| INFO               | FAN normal                  | Cooling fan of <string> in JBOD <name> is NORMAL</name></string>                                                               |
| WARNING            | Volt warn OV                | Voltage of <string> read as <string> in JBOD <name> is NORMAL</name></string></string>                                         |
|                    |                             | is WARN OVER                                                                                                    |
| WARNING            | Volt warn UV                | Voltage of <string> read as <string> in JBOD <name></name></string></string>                                                   |
|                    |                             | is WARN UNDER                                                                                                    |
| WARNING            | Volt crit OV                | Voltage of <string> read as <string> in JBOD <name></name></string></string>                                                   |
|                    |                             | is CRIT OVER                                                                                                    |
|                    |                             |                                                                                                    |

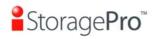

| WARNING | Volt crit UV   | Voltage of <item> read as <string> in JBOD <name> is CRIT UNDER</name></string></item>             |
|---------|----------------|----------------------------------------------------------------------------------------------------|
| INFO    | Volt recovery  | Voltage of <string> in JBOD <string> is NORMAL</string></string>                                   |
| WARNING | Therm warn OT  | Temperature of <string> read as <string> in JBOD<br/><name> is OT WARNING</name></string></string> |
| WARNING | Therm warn UT  | Temperature of <string> read as <string> in JBOD<br/><name> is UT WARNING</name></string></string> |
| WARNING | Therm fail OT  | Temperature of <string> read as <string> in JBOD<br/><name> is OT FAILURE</name></string></string> |
| WARNING | Therm fail UT  | Temperature of <string> read as <string> in JBOD<br/><name> is UT FAILURE</name></string></string> |
| INFO    | Therm recovery | Temperature of <string> in JBOD <name> is<br/>NORMAL</name></string>                               |

### • System maintenance events

| Level   | Туре                      | Description                                           |
|---------|---------------------------|-------------------------------------------------------|
|         |                           |                                                       |
| INFO    | System shutdown           | System shutdown.                                      |
| INFO    | System reboot             | System reboot.                                        |
| INFO    | System console shutdown   | System shutdown from <string> via Console UI</string> |
| INFO    | System web shutdown       | System shutdown from <string> via Web UI</string>     |
| INFO    | System button shutdown    | System shutdown via power button                      |
| INFO    | System LCM shutdown       | System shutdown via LCM                               |
| INFO    | System console<br>reboot  | System reboot from <string> via Console UI</string>   |
| INFO    | System web reboot         | System reboot from <string> via Web UI</string>       |
| INFO    | System LCM reboot         | System reboot via LCM                                 |
| INFO    | FW upgrade start          | System firmware upgrade starts.                       |
| INFO    | FW upgrade success        | System firmware upgrade succeeds.                     |
| WARNING | FW upgrade failure        | System firmware upgrade is failed.                    |
| ERROR   | IPC FW upgrade<br>timeout | System firmware upgrade timeout on another controller |
| INFO    | Config imported           | <string> config imported</string>                     |

#### • HAC events

| Level | Туре                    | Description                                                                               |
|-------|-------------------------|-------------------------------------------------------------------------------------------|
|       |                         |                                                                                           |
| INFO  | RG owner changed        | The preferred owner of RG <name> has been changed to controller <number>.</number></name> |
| INFO  | Force CTR write through | Controller <number> forced to adopt write-through mode on failover.</number>              |
| INFO  | Restore CTR cache mode  | Controller <number> restored to previous caching mode on failback.</number>               |
| INFO  | Failover complete       | All volumes in controller <number> completed failover process.</number>                   |
| INFO  | Failback complete       | All volumes in controller <number> completed failback</number>                            |

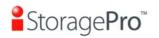

|       |                  | process.                                             |
|-------|------------------|------------------------------------------------------|
| INFO  | CTR inserted     | Controller <number> is inserted into system</number> |
| ERROR | CTR removed      | Controller <number> is removed from system</number>  |
| ERROR | CTR timeout      | Controller <number> gets no response</number>        |
| ERROR | CTR lockdown     | Controller <number> is locked down</number>          |
| ERROR | CTR memory NG    | Memory size mismatch                                 |
| ERROR | CTR firmware NG  | Firmware version mismatch                            |
| ERROR | CTR lowspeed NG  | Low speed inter link is down                         |
| ERROR | CTR highspeed NG | High speed inter link is down                        |
| ERROR | CTR backend NG   | SAS expander is down                                 |
| ERROR | CTR frontend NG  | FC IO controller is down                             |
| INFO  | CTR reboot FW    | Controller reboot, reason [Firmware synchronization  |
|       | sync             | completed]                                           |

#### Clone events

| Level   | Туре               | Description                                              |
|---------|--------------------|----------------------------------------------------------|
|         |                    |                                                          |
| INFO    | VD clone started   | VD <name> starts cloning process.</name>                 |
| INFO    | VD clone finished  | VD <name> finished cloning process.</name>               |
| WARNING | VD clone failed    | The cloning in VD <name> failed.</name>                  |
| INFO    | VD clone aborted   | The cloning in VD <name> was aborted.</name>             |
| INFO    | VD clone set       | The clone of VD <name> has been designated.</name>       |
| INFO    | VD clone reset     | The clone of VD <name> is no longer designated.</name>   |
| WARNING | Auto clone error   | Auto clone task: <string>.</string>                      |
| WARNING | Auto clone no snap | Auto clone task: Snapshot <name> is not found for</name> |
|         |                    | VD <name>.</name>                                        |

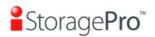

### 6.3 How to get support

Г

If there are any problems to use iR16IS4ER, please fill in a iStoragePro Support Form on the following, and then send it to info@iStoragePro.com, the support team will answer the questions as soon as possible.

|                         | iStoragePro Support Form<br>version: 1.1 |
|-------------------------|------------------------------------------|
| Customer informat       | ion                                      |
| Customer name           |                                          |
| Contact email           |                                          |
|                         |                                          |
| Target information      |                                          |
| Model name (*)          |                                          |
| Hardware version        | MB (Main board):                         |
|                         | DB (Daughter board):                     |
| Serial number (1)       |                                          |
| Firmware version (*)(2) |                                          |
| Backplane /             |                                          |
| Chassis model           |                                          |
| Backplane version       |                                          |
| •                       |                                          |
| Target configuratio     | on (*)                                   |
| RAID                    | Attached file name:                      |
| configuration           |                                          |
| (*)(3)                  |                                          |
| Event log (*)(4)        | Attached file name:                      |
|                         |                                          |
| Target HDD              |                                          |
| HDD amount              |                                          |
| HDD vendor /            |                                          |
| model                   |                                          |
| HDD firmware            |                                          |
| version                 |                                          |

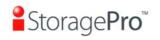

iR16IS4ER

| Host information                   |                                                                                           |
|------------------------------------|-------------------------------------------------------------------------------------------|
| Server vendor /                    |                                                                                           |
| model                              |                                                                                           |
| OS (*)                             |                                                                                           |
| HBA (*)<br>HBA BIOS                |                                                                                           |
|                                    |                                                                                           |
| Driver version (*)<br>SW initiator |                                                                                           |
| version                            |                                                                                           |
| Version                            |                                                                                           |
| Others                             |                                                                                           |
| LAN Switch vendor                  |                                                                                           |
| / model                            |                                                                                           |
|                                    |                                                                                           |
| Connect diagram                    |                                                                                           |
| Attached file name:                |                                                                                           |
| Problem description                | n (*)                                                                                     |
|                                    |                                                                                           |
|                                    |                                                                                           |
|                                    |                                                                                           |
|                                    |                                                                                           |
|                                    |                                                                                           |
|                                    |                                                                                           |
|                                    |                                                                                           |
| Reproduce step (*)                 |                                                                                           |
|                                    |                                                                                           |
|                                    |                                                                                           |
|                                    |                                                                                           |
|                                    |                                                                                           |
|                                    |                                                                                           |
|                                    |                                                                                           |
|                                    |                                                                                           |
|                                    |                                                                                           |
|                                    |                                                                                           |
|                                    |                                                                                           |
| Caraonahat                         |                                                                                           |
| Screenshot<br>Attached file name:  |                                                                                           |
| Allacheu me name.                  |                                                                                           |
| iStoragePro descrip                | btion                                                                                     |
|                                    | are MUST. At least, these information are MUST to have.                                   |
| Fields marked as (1)               | (2)(3)(4), you can get them on the following descriptions.                                |
|                                    | <pre>/ Info / Controller serial no. or / System information / Controller serial no.</pre> |
| (2) In / Maintenance               | / Info / System information or                                                            |

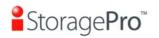

#### In / Maintenance / System information / System information

- (3) In / Maintenance / Config import & export / Export or In / Maintenance / Import and export / Export
- (4) In / System config / Event log / Download or In / Maintenance / Event log / Download

Other information is better to have. Tracking number

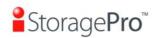

## Appendix A. Certification list

#### • RAM

**The iR16IS4ER** RAM Spec: 240-pin, DDR2-533(PC4300), Reg.(register) or UB(Unbufferred), ECC, up to 4GB, 64-bit data bus width (and also 32-bit memory), x8 or x16 devices, 36-bit addressable, up to 14-bit row address and 10-bit column address.

| Vendor   | Model                                                                     |
|----------|---------------------------------------------------------------------------|
|          |                                                                           |
| ATP      | AJ28K64E8BHE6S, 1GB DDR2-667 (Unbuffered, non-ECC) with SEC               |
| ATP      | AJ28K72G8BHE6S, 1GB DDR2-667 (Unbuffered, ECC) with SEC                   |
| ATP      | AJ56K72G8BJE6S, 2GB DDR2-667 (Unbuffered, ECC) with Samsung               |
| Kingston | KVR667D2E5/1G, 1GB DDR2-667 (Unbuffered, ECC) with Hynix                  |
| Kingston | KVR800D2E6/1G, 1GB DDR2 800 (Unbuffered, ECC) with Hynix                  |
| Kingston | KVR667D2E5/2G, 2GB DDR2-667 (Unbuffered, ECC) with Hynix                  |
| Kingston | KVR800D2E6/2G, 2GB DDR2-800 (Unbuffered, ECC) with ELPIDA                 |
| Unigen   | UG12T7200L8DU-5AM, 1GB DDR2-533 (Unbuffered, ECC) with Elpida             |
| Unigen   | UG12T7200L8DR-5AC, 1GB DDR2-533 (Registered, ECC) with Elpida             |
| Unigen   | UG12T7200M8DU-5AL, 1GB DDR2-533 (Unbuffered, ECC) with Hynix              |
| Unigen   | UG12T7200L8DU-5AM, 1GB DDR2-533 (Unbuffered, ECC) with Hynix              |
| Unigen   | UG25T7200M8DU-5AM, 2GB DDR2-533 (Unbuffered, ECC) with Micron             |
| Unigen   | UG12T7200L8DU-6AM, 1GB DDR2-667 (Unbuffered, ECC) with Hynix              |
| Unigen   | UG12T7200M8DU-6AK, 1GB DDR2-667 (Unbuffered, ECC, Low profile)            |
|          | with Hynix                                                                |
| Unigen   | UG25T7200M8DU-6AMe, 2GB DDR2-667 (Unbuffered, ECC) with Hynix             |
| Unigen   | UG25T7200M8DU-6AK, 2GB DDR2-667 (Unbuffered, ECC, Low profile) with Hynix |

#### • iSCSI Initiator (Software)

| OS                   | Software/Release Number                                                                                                    |
|----------------------|----------------------------------------------------------------------------------------------------|
|                      |                                                                                                    |
| Microsoft<br>Windows | Microsoft iSCSI Software Initiator Release v2.08                                                                                          |
|                      | System Requirements:                                                                                                    |
|                      | 1. Windows 2000 Server with SP4                                                                                                    |
|                      | 2. Windows Server 2003 with SP2                                                                                                    |
|                      | 3. Windows Server 2008 with SP2                                                                                                    |
| Linux                | The iSCSI Initiators are different for different Linux Kernels.                                                                           |
|                      | <ol> <li>For Red Hat Enterprise Linux 3 (Kernel 2.4), install linux-iscsi-<br/>3.6.3.tar</li> </ol>                                       |
|                      | 2. For Red Hat Enterprise Linux 4 (Kernel 2.6), use the build-in iSCSI initiator iscsi-initiator-utils-4.0.3.0-4 in kernel 2.6.9          |
|                      | 3. For Red Hat Enterprise Linux 5 (Kernel 2.6), use the build-in iSCSI initiator iscsi-initiator-utils-6.2.0.742-0.5.el5 in kernel 2.6.18 |

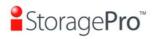

| Mac | ATTO Xtend SAN iSCSI initiator v3.10               |
|-----|----------------------------------------------------|
|     | System Requirements:<br>1. Mac OS X v10.5 or later |

For ATTO Xtend SAN iSCSI initiator, it is not free. Please contact your local distributor.

#### • GbE iSCSI HBA card

| Vendor | Model                                                                 |
|--------|-----------------------------------------------------------------------|
|        |                                                                       |
| HP     | NC380T (PCI-Express, Gigabit, 2 ports, TCP/IP offload, iSCSI offload) |
| QLogic | QLA4010C (PCI-X, Gigabit, 1 port, TCP/IP offload, iSCSI offload)      |
| QLogic | QLA4052C (PCI-X, Gigabit, 2 ports, TCP/IP offload, iSCSI offload)     |

#### • GbE NIC

| Vendor | Model                                                                |
|--------|----------------------------------------------------------------------|
|        |                                                                      |
|        | NC7170 (PCI-X, Gigabit, 2 ports)                                     |
| HP     | NC360T (PCI-Express, Gigabit, 2 ports, TCP/IP offload)               |
| IBM    | NetXtreme 1000 T (73P4201) (PCI-X, Gigabit, 2 ports, TCP/IP offload) |
| Intel  | PWLA8492MT (PCI-X, Gigabit, 2 ports, TCP/IP offload)                 |

#### • GbE Switch

| Vendor | Model             |
|--------|-------------------|
|        |                   |
| Dell   | PowerConnect 5324 |
| Dell   | PowerConnect 2724 |
| Dell   | PowerConnect 2708 |
| HP     | ProCurve 1800-24G |

#### • Hard drive

#### SAS 3.5"

| Vendor  | Model                                                                           |
|---------|---------------------------------------------------------------------------------|
|         |                                                                                 |
| Hitachi | Ultrastar 15K147, HUS151436VLS300, 36GB, 15000RPM, SAS 3.0Gb/s, 16M             |
| Hitachi | Ultrastar 15K300, HUS153073VLS300, 73GB, 15000RPM, SAS 3.0Gb/s, 16M (F/W: A410) |
| Seagate | Cheetah 15K.4, ST336754SS, 36.7GB, 15000RPM, SAS 3.0Gb/s, 8M                    |
| Seagate | Cheetah 15K.5, ST373455SS, 73.4GB, 15000RPM, SAS 3.0Gb/s, 16M                   |
| Seagate | Cheetah 15K.5, ST3146855SS, 146.8GB, 15000RPM, SAS 3.0Gb/s, 16M                 |
| Seagate | Cheetah 15K.6, ST3450856SS, 450GB, 15000RPM, SAS 3.0Gb/s, 16M<br>(F/W: 003)     |
| Seagate | Cheetah NS, ST3400755SS, 400GB, 10000RPM, SAS 3.0Gb/s, 16M                      |
| Seagate | Barracuda ES.2, ST31000640SS, 1TB, 7200RPM, SAS 3.0Gb/s, 16M (F/W: 0002)        |
| Seagate | Cheetah NS.2, ST3600002SS, 600GB, 10000RPM, SAS 2.0, 6.0Gb/s, 16M (F/W: 0004)   |
| Seagate | Cheetah 15K.7, ST3600057SS, 600GB, 15000RPM, SAS 2.0, 6.0Gb/s, 16MB (F/W: 0004) |

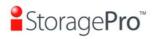

| Seagate | Constellation ES, ST31000424SS, 1TB, 7200RPM, 16MB (F/W: 0005) | SAS 2.0 6.0Gb/s, |
|---------|----------------------------------------------------------------|------------------|
| Seagate | Constellation ES, ST32000444SS, 2TB, 7200RPM, 16MB (F/W: 0005) | SAS 2.0 6.0Gb/s, |

#### SAS 2.5"

| Vendor  | Model                                                                         |
|---------|-------------------------------------------------------------------------------|
|         |                                                                               |
| Seagate | Savvio 10K.3, ST9300603SS, 300GB, 10000RPM, SAS 2.0, 6.0Gb/s, 16M (F/W: 0003) |
| Seagate | Savvio 15K.2, ST9146852SS, 147GB, 15000RPM, SAS 2.0, 6.0Gb/s, 16M (F/W: 0002) |
| Seagate | Constellation, ST9500430SS, 500GB, 7200RPM, SAS 2.0, 6.0Gb/s, 16M (F/W: 0001) |

#### SATA 3.5"

| Vendor          | Model                                                                                     |
|-----------------|-------------------------------------------------------------------------------------------|
|                 |                                                                                           |
| Hitachi         | Deskstar 7K250, HDS722580VLSA80, 80GB, 7200RPM, SATA, 8M                                  |
| Hitachi         | Deskstar E7K500, HDS725050KLA360, 500GB, 7200RPM, SATA II, 16M                            |
| Hitachi         | Deskstar 7K80, HDS728040PLA320, 40GB, 7200RPM, SATA II, 2M                                |
| Hitachi         | Deskstar T7K500, HDT725032VLA360, 320GB, 7200RPM, SATA II, 16M                            |
| Hitachi         | Deskstar P7K500, HDP725050GLA360, 500GB, 7200RPM, SATA II, 16M<br>(F/W: K2A0AD1A)         |
| Hitachi         | Deskstar E7K1000, HDE721010SLA330, 1TB, 7200RPM, SATA 3.0Gb/s, 32MB, NCQ (F/W: ST60A3AA)  |
| Hitachi         | UltraStar A7K2000, HUA722020ALA330, 2TB, 7200RPM, SATA 3.0Gb/s, 32MB, NCQ (F/W: JKAOA20N) |
| Maxtor          | DiamondMax Plus 9, 6Y080M0, 80GB, 7200RPM, SATA, 8M                                       |
| Maxtor          | DiamondMax 11, 6H500F0, 500GB, 7200RPM, SATA 3.0Gb/s, 16M                                 |
| Samsung         | SpinPoint P80, HDSASP0812C, 80GB , 7200RPM, SATA, 8M                                      |
| Seagate         | Barracuda 7200.7, ST380013AS, 80GB, 7200RPM, SATA 1.5Gb/s, 8M                             |
| Seagate         | Barracuda 7200.7, ST380817AS, 80GB, 7200RPM, SATA 1.5Gb/s, 8M, NCQ                        |
| Seagate         | Barracuda 7200.8, ST3400832AS, 400GB, 7200RPM, SATA 1.5Gb/s, 8M, NCQ                      |
| Seagate         | Barracuda 7200.9, ST3500641AS, 500GB, 7200RPM, SATA 3.0Gb/s, 16M, NCQ                     |
| Seagate         | Barracuda 7200.11, ST3500320AS, 500GB, 7200RPM, SATA 3.0Gb/s, 32M, NCQ                    |
| Seagate         | Barracuda 7200.11, ST31000340AS, 1TB, 7200RPM, SATA 3.0Gb/s, 32M, NCQ                     |
| Seagate         | Barracuda 7200.11, ST31500341AS, 1.5TB, 7200RPM, SATA 3.0Gb/s, 32M, NCQ (F/W: SD17)       |
| Seagate         | NL35.2, ST3400633NS, 400GB, 7200RPM, SATA 3.0Gb/s, 16M                                    |
| Seagate         | NL35.2, ST3500641NS, 500GB, 7200RPM, SATA 3.0Gb/s, 16M                                    |
| Seagate         | Barracuda ES, ST3500630NS, 500GB, 7200RPM, SATA 3.0Gb/s, 16M                              |
| Seagate         | Barracuda ES, ST3750640NS, 750GB, 7200RPM, SATA 3.0Gb/s, 16M                              |
| Seagate         | Barracuda ES.2, ST31000340NS, 1TB, 7200RPM, SATA 3.0Gb/s, 32M (F/W: SN06)                 |
| Seagate         | SV35.5, ST3500410SV, 500GB, 7200 RPM, SATA 3.0Gb/s, 16M, NCQ<br>(F/W: CV11)               |
| Seagate         | Constellation ES, ST31000524NS, 1TB, 7200RPM, SATA 3.0Gb/s, 32M, NCQ (F/W: SN11)          |
| Western Digital | Caviar SE, WD800JD, 80GB, 7200RPM, SATA 3.0Gb/s, 8M                                       |
| Western Digital | Caviar SE, WD1600JD, 160GB, 7200RPM, SATA 1.5G/s , 8M                                     |

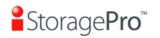

| <ul> <li>Western Digital</li> <li>Caviar RE2, WD4000YR, 400GB, 7200RPM, SATA 1.5Gb/s, 16M, NCQ</li> <li>Western Digital</li> <li>Caviar RE16, WD5000AAKS, 500GB, 7200RPM, SATA 3.0Gb/s, 16M</li> <li>Western Digital</li> <li>RE2, WD4000YS, 400GB, 7200RPM, SATA 3.0Gb/s, 16M</li> <li>Western Digital</li> <li>RE2, WD5000ABYS, 500GB, 7200RPM, SATA 3.0Gb/s, 16M, NCQ</li> <li>Western Digital</li> <li>RE2-GP, WD1000FYPS, 1TB, 7200RPM, SATA 3.0Gb/s, 16M</li> <li>Western Digital</li> <li>RE3, WD1002FBYS, 1000GB, 7200RPM, SATA 3.0Gb/s, 32M, NCQ (F/W: 03.00C05)</li> <li>Western Digital</li> <li>RE4, WD2002FYPS, 2TB, IntelliPower, SATA 3.0Gb/s, 64M, NCQ (F/W: 04.05G04)</li> <li>Western Digital</li> <li>RE4-GP, WD2002FYPS, 2TB, IntelliPower, SATA 3.0Gb/s, 64M, NCQ (F/W: 04.01G01)</li> <li>Western Digital</li> <li>RE4, WD2003FYYS, 2TB, 7200RPM, SATA 3.0Gb/s, 64M, NCQ (F/W: 01.01D01)</li> <li>Western Digital</li> <li>RE4, WD1003FBYX, 1TB, 7200RPM, SATA 3.0Gb/s, 64M, NCQ (F/W: 01.01D01)</li> <li>Western Digital</li> <li>RE4, WD1003FBYX, 1TB, 7200RPM, SATA 3.0Gb/s, 64M, NCQ (F/W: 01.01V01)</li> <li>Western Digital</li> <li>RE4, WD5003ABYX, 500GB, 7200RPM, SATA 3.0Gb/s, 64M, NCQ (F/W: 01.01V01)</li> <li>Western Digital</li> <li>RE4, WD5003ABYX, 500GB, 7200RPM, SATA 3.0Gb/s, 64M, NCQ (F/W: 01.01S01)</li> <li>Western Digital</li> <li>RE4, WD5003ABYX, 500GB, 7200RPM, SATA 3.0Gb/s, 64M, NCQ (F/W: 01.01S01)</li> <li>Western Digital</li> <li>Reaptor, WD360GD, 36.7GB, 10000RPM, SATA 1.5Gb/s, 8M</li> <li>Western Digital</li> <li>VelcoiRaptor, WD3000HLFS, 300GB, 10000RPM, SATA 3.0Gb/s, 16M (F/W: 04.04V01)</li> </ul> |                 |                                                                  |
|----------------------------------------------------------------------------------------------------|-----------------|------------------------------------------------------------------|
| Western Digital         RE2, WD4000YS, 400GB, 7200RPM, SATA 3.0Gb/s, 16M           Western Digital         RE2, WD5000ABYS, 500GB, 7200RPM, SATA 3.0Gb/s, 16M, NCQ           Western Digital         RE2-GP, WD1000FYPS, 1TB, 7200RPM, SATA 3.0Gb/s, 16M           Western Digital         RE3, WD1002FBYS, 1000GB, 7200RPM, SATA 3.0Gb/s, 16M           Western Digital         RE3, WD1002FBYS, 1000GB, 7200RPM, SATA 3.0Gb/s, 32M, NCQ (F/W: 03.00C05)           Western Digital         RE4, WD2002FYPS, 2TB, IntelliPower, SATA 3.0Gb/s, 64M, NCQ (F/W: 04.05G04)           Western Digital         RE4-GP, WD2002FYPS, 2TB, IntelliPower, SATA 3.0Gb/s, 64M, NCQ (F/W: 04.01G01)           Western Digital         RE4, WD2003FYYS, 2TB, 7200RPM, SATA 3.0Gb/s, 64M, NCQ (F/W: 01.01D01)           Western Digital         RE4, WD1003FBYX, 1TB, 7200RPM, SATA 3.0Gb/s, 64M, NCQ (F/W: 01.01D01)           Western Digital         RE4, WD1003FBYX, 1TB, 7200RPM, SATA 3.0Gb/s, 64M, NCQ (F/W: 01.01V01)           Western Digital         RE4, WD5003ABYX, 500GB, 7200RPM, SATA 3.0Gb/s, 64M, NCQ (F/W: 01.01V01)           Western Digital         RE4, WD5003ABYX, 500GB, 7200RPM, SATA 3.0Gb/s, 64M, NCQ (F/W: 01.01S01)           Western Digital         Raptor, WD360GD, 36.7GB, 10000RPM, SATA 1.5Gb/s, 8M           Western Digital         VelcoiRaptor, WD3000HLFS, 300GB, 10000RPM, SATA 3.0Gb/s, 16M                                                                                                    | Western Digital | Caviar RE2, WD4000YR, 400GB, 7200RPM, SATA 1.5Gb/s, 16M, NCQ     |
| <ul> <li>Western Digital RE2, WD5000ABYS, 500GB, 7200RPM, SATA 3.0Gb/s, 16M, NCQ</li> <li>Western Digital RE2-GP, WD1000FYPS, 1TB, 7200RPM, SATA 3.0Gb/s, 16M</li> <li>Western Digital RE3, WD1002FBYS, 1000GB, 7200RPM, SATA 3.0Gb/s, 32M, NCQ (F/W: 03.00C05)</li> <li>Western Digital RE4, WD2002FYPS, 2TB, IntelliPower, SATA 3.0Gb/s, 64M, NCQ (F/W: 04.05G04)</li> <li>Western Digital RE4-GP, WD2002FYPS, 2TB, IntelliPower, SATA 3.0Gb/s, 64M, NCQ (F/W: 04.01G01)</li> <li>Western Digital RE4, WD2003FYYS, 2TB, 7200RPM, SATA 3.0Gb/s, 64M, NCQ (F/W: 01.01D01)</li> <li>Western Digital RE4, WD1003FBYX, 1TB, 7200RPM, SATA 3.0Gb/s, 64M, NCQ (F/W: 01.01D01)</li> <li>Western Digital RE4, WD1003FBYX, 500GB, 7200RPM, SATA 3.0Gb/s, 64M, NCQ (F/W: 01.01V01)</li> <li>Western Digital RE4, WD5003ABYX, 500GB, 7200RPM, SATA 3.0Gb/s, 64M, NCQ (F/W: 01.01S01)</li> <li>Western Digital Raptor, WD3000HLFS, 300GB, 10000RPM, SATA 1.5Gb/s, 8M</li> </ul>                                                                                                    | Western Digital | Caviar RE16, WD5000AAKS, 500GB, 7200RPM, SATA 3.0Gb/s, 16M       |
| Western DigitalRE2-GP, WD1000FYPS, 1TB, 7200RPM, SATA 3.0Gb/s, 16MWestern DigitalRE3, WD1002FBYS, 1000GB, 7200RPM, SATA 3.0Gb/s, 32M, NCQ<br>(F/W: 03.00C05)Western DigitalRE4, WD2002FYPS, 2TB, IntelliPower, SATA 3.0Gb/s, 64M, NCQ (F/W:<br>04.05G04)Western DigitalRE4-GP, WD2002FYPS, 2TB, IntelliPower, SATA 3.0Gb/s, 64M, NCQ<br>(F/W: 04.01G01)Western DigitalRE4, WD2003FYYS, 2TB, 7200RPM, SATA 3.0Gb/s, 64M, NCQ<br>(F/W: 01.01D01)Western DigitalRE4, WD1003FBYX, 1TB, 7200RPM, SATA 3.0Gb/s, 64M, NCQ<br>(F/W: 01.01D01)Western DigitalRE4, WD1003FBYX, 1TB, 7200RPM, SATA 3.0Gb/s, 64M, NCQ<br>(F/W: 01.01V01)Western DigitalRE4, WD1003FBYX, 500GB, 7200RPM, SATA 3.0Gb/s, 64M, NCQ<br>(F/W: 01.01S01)Western DigitalRE4, WD5003ABYX, 500GB, 7200RPM, SATA 3.0Gb/s, 64M, NCQ<br>(F/W: 01.01S01)Western DigitalRet, WD5003ABYX, 500GB, 7200RPM, SATA 3.0Gb/s, 64M, NCQ<br>(F/W: 01.01S01)Western DigitalReptor, WD360GD, 36.7GB, 10000RPM, SATA 1.5Gb/s, 8M<br>Western Digital                                                                                                    | Western Digital | RE2, WD4000YS, 400GB, 7200RPM, SATA 3.0Gb/s, 16M                 |
| Western DigitalRE3, WD1002FBYS, 1000GB, 7200RPM, SATA 3.0Gb/s, 32M, NCQ<br>(F/W: 03.00C05)Western DigitalRE4, WD2002FYPS, 2TB, IntelliPower, SATA 3.0Gb/s, 64M, NCQ (F/W:<br>04.05G04)Western DigitalRE4-GP, WD2002FYPS, 2TB, IntelliPower, SATA 3.0Gb/s, 64M, NCQ<br>(F/W: 04.01G01)Western DigitalRE4, WD2003FYYS, 2TB, 7200RPM, SATA 3.0Gb/s, 64M, NCQ<br>(F/W: 01.01D01)Western DigitalRE4, WD2003FYYS, 2TB, 7200RPM, SATA 3.0Gb/s, 64M, NCQ<br>(F/W: 01.01D01)Western DigitalRE4, WD1003FBYX, 1TB, 7200RPM, SATA 3.0Gb/s, 64M, NCQ<br>(F/W: 01.01V01)Western DigitalRE4, WD5003ABYX, 500GB, 7200RPM, SATA 3.0Gb/s, 64M, NCQ<br>(F/W: 01.01S01)Western DigitalRE4, WD5003ABYX, 500GB, 7200RPM, SATA 3.0Gb/s, 64M, NCQ<br>(F/W: 01.01S01)Western DigitalRE4, WD5003ABYX, 500GB, 7200RPM, SATA 3.0Gb/s, 64M, NCQ<br>(F/W: 01.01S01)Western DigitalReta, WD5003ABYX, 500GB, 7200RPM, SATA 3.0Gb/s, 64M, NCQ<br>(F/W: 01.01S01)Western DigitalReptor, WD3000HLFS, 300GB, 10000RPM, SATA 3.0Gb/s, 16M                                                                                                    | Western Digital | RE2, WD5000ABYS, 500GB, 7200RPM, SATA 3.0Gb/s, 16M, NCQ          |
| (F/W: 03.00C05)Western DigitalRE4, WD2002FYPS, 2TB, IntelliPower, SATA 3.0Gb/s, 64M, NCQ (F/W:<br>04.05G04)Western DigitalRE4-GP, WD2002FYPS, 2TB, IntelliPower, SATA 3.0Gb/s, 64M, NCQ<br>(F/W: 04.01G01)Western DigitalRE4, WD2003FYYS, 2TB, 7200RPM, SATA 3.0Gb/s, 64M, NCQ<br>(F/W: 01.01D01)Western DigitalRE4, WD1003FBYX, 1TB, 7200RPM, SATA 3.0Gb/s, 64M, NCQ<br>(F/W: 01.01V01)Western DigitalRE4, WD1003FBYX, 1TB, 7200RPM, SATA 3.0Gb/s, 64M, NCQ<br>(F/W: 01.01V01)Western DigitalRE4, WD5003ABYX, 500GB, 7200RPM, SATA 3.0Gb/s, 64M, NCQ<br>(F/W: 01.01S01)Western DigitalRE4, WD5003ABYX, 500GB, 7200RPM, SATA 3.0Gb/s, 64M, NCQ<br>(F/W: 01.01S01)Western DigitalReptor, WD360GD, 36.7GB, 10000RPM, SATA 1.5Gb/s, 8M<br>Western Digital                                                                                                    | Western Digital | RE2-GP, WD1000FYPS, 1TB, 7200RPM, SATA 3.0Gb/s, 16M              |
| Western DigitalRE4, WD2002FYPS, 2TB, IntelliPower, SATA 3.0Gb/s, 64M, NCQ (F/W:<br>04.05G04)Western DigitalRE4-GP, WD2002FYPS, 2TB, IntelliPower, SATA 3.0Gb/s, 64M, NCQ<br>(F/W: 04.01G01)Western DigitalRE4, WD2003FYYS, 2TB, 7200RPM, SATA 3.0Gb/s, 64M, NCQ<br>(F/W: 01.01D01)Western DigitalRE4, WD1003FBYX, 1TB, 7200RPM, SATA 3.0Gb/s, 64M, NCQ<br>(F/W: 01.01V01)Western DigitalRE4, WD1003FBYX, 1TB, 7200RPM, SATA 3.0Gb/s, 64M, NCQ<br>(F/W: 01.01V01)Western DigitalRE4, WD5003ABYX, 500GB, 7200RPM, SATA 3.0Gb/s, 64M, NCQ<br>(F/W: 01.01S01)Western DigitalRE4, WD5003ABYX, 500GB, 7200RPM, SATA 3.0Gb/s, 64M, NCQ<br>(F/W: 01.01S01)Western DigitalRaptor, WD360GD, 36.7GB, 10000RPM, SATA 1.5Gb/s, 8M<br>Western Digital                                                                                                    | Western Digital | RE3, WD1002FBYS, 1000GB, 7200RPM, SATA 3.0Gb/s, 32M, NCQ         |
| 04.05G04)Western DigitalRE4-GP, WD2002FYPS, 2TB, IntelliPower, SATA 3.0Gb/s, 64M, NCQ<br>(F/W: 04.01G01)Western DigitalRE4, WD2003FYYS, 2TB, 7200RPM, SATA 3.0Gb/s, 64M, NCQ<br>(F/W: 01.01D01)Western DigitalRE4, WD1003FBYX, 1TB, 7200RPM, SATA 3.0Gb/s, 64M, NCQ<br>(F/W: 01.01V01)Western DigitalRE4, WD5003ABYX, 500GB, 7200RPM, SATA 3.0Gb/s, 64M, NCQ<br>(F/W: 01.01S01)Western DigitalRE4, WD5003ABYX, 500GB, 7200RPM, SATA 3.0Gb/s, 64M, NCQ<br>(F/W: 01.01S01)Western DigitalReptor, WD360GD, 36.7GB, 10000RPM, SATA 1.5Gb/s, 8M<br>Western Digital                                                                                                    |                 | (F/W: 03.00C05)                                                  |
| Western Digital         RE4-GP, WD2002FYPS, 2TB, IntelliPower, SATA 3.0Gb/s, 64M, NCQ<br>(F/W: 04.01G01)           Western Digital         RE4, WD2003FYYS, 2TB, 7200RPM, SATA 3.0Gb/s, 64M, NCQ<br>(F/W: 01.01D01)           Western Digital         RE4, WD1003FBYX, 1TB, 7200RPM, SATA 3.0Gb/s, 64M, NCQ<br>(F/W: 01.01V01)           Western Digital         RE4, WD5003ABYX, 500GB, 7200RPM, SATA 3.0Gb/s, 64M, NCQ<br>(F/W: 01.01V01)           Western Digital         RE4, WD5003ABYX, 500GB, 7200RPM, SATA 3.0Gb/s, 64M, NCQ<br>(F/W: 01.01S01)           Western Digital         RE4, WD5003ABYX, 500GB, 7200RPM, SATA 3.0Gb/s, 64M, NCQ<br>(F/W: 01.01S01)           Western Digital         Raptor, WD360GD, 36.7GB, 10000RPM, SATA 1.5Gb/s, 8M           Western Digital         VelcoiRaptor, WD3000HLFS, 300GB, 10000RPM, SATA 3.0Gb/s, 16M                                                                                                    | Western Digital | RE4, WD2002FYPS, 2TB, IntelliPower, SATA 3.0Gb/s, 64M, NCQ (F/W: |
| (F/W: 04.01G01)           Western Digital         RE4, WD2003FYYS, 2TB, 7200RPM, SATA 3.0Gb/s, 64M, NCQ<br>(F/W: 01.01D01)           Western Digital         RE4, WD1003FBYX, 1TB, 7200RPM, SATA 3.0Gb/s, 64M, NCQ<br>(F/W: 01.01V01)           Western Digital         RE4, WD5003ABYX, 500GB, 7200RPM, SATA 3.0Gb/s, 64M, NCQ<br>(F/W: 01.01V01)           Western Digital         RE4, WD5003ABYX, 500GB, 7200RPM, SATA 3.0Gb/s, 64M, NCQ<br>(F/W: 01.01S01)           Western Digital         Raptor, WD360GD, 36.7GB, 10000RPM, SATA 1.5Gb/s, 8M           Western Digital         VelcoiRaptor, WD3000HLFS, 300GB, 10000RPM, SATA 3.0Gb/s, 16M                                                                                                    |                 | 04.05G04)                                                        |
| Western Digital         RE4, WD2003FYYS, 2TB, 7200RPM, SATA 3.0Gb/s, 64M, NCQ<br>(F/W: 01.01D01)           Western Digital         RE4, WD1003FBYX, 1TB, 7200RPM, SATA 3.0Gb/s, 64M, NCQ<br>(F/W: 01.01V01)           Western Digital         RE4, WD5003ABYX, 500GB, 7200RPM, SATA 3.0Gb/s, 64M, NCQ<br>(F/W: 01.01V01)           Western Digital         RE4, WD5003ABYX, 500GB, 7200RPM, SATA 3.0Gb/s, 64M, NCQ<br>(F/W: 01.01S01)           Western Digital         Raptor, WD360GD, 36.7GB, 10000RPM, SATA 1.5Gb/s, 8M           Western Digital         VelcoiRaptor, WD3000HLFS, 300GB, 10000RPM, SATA 3.0Gb/s, 16M                                                                                                    | Western Digital | RE4-GP, WD2002FYPS, 2TB, IntelliPower, SATA 3.0Gb/s, 64M, NCQ    |
| (F/W: 01.01D01)           Western Digital         RE4, WD1003FBYX, 1TB, 7200RPM, SATA 3.0Gb/s, 64M, NCQ<br>(F/W: 01.01V01)           Western Digital         RE4, WD5003ABYX, 500GB, 7200RPM, SATA 3.0Gb/s, 64M, NCQ<br>(F/W: 01.01S01)           Western Digital         Raptor, WD360GD, 36.7GB, 10000RPM, SATA 1.5Gb/s, 8M           Western Digital         VelcoiRaptor, WD3000HLFS, 300GB, 10000RPM, SATA 3.0Gb/s, 16M                                                                                                    |                 | (F/W: 04.01G01)                                                  |
| Western Digital         RE4, WD1003FBYX, 1TB, 7200RPM, SATA 3.0Gb/s, 64M, NCQ<br>(F/W: 01.01V01)           Western Digital         RE4, WD5003ABYX, 500GB, 7200RPM, SATA 3.0Gb/s, 64M, NCQ<br>(F/W: 01.01S01)           Western Digital         Raptor, WD360GD, 36.7GB, 10000RPM, SATA 1.5Gb/s, 8M           Western Digital         VelcoiRaptor, WD3000HLFS, 300GB, 10000RPM, SATA 3.0Gb/s, 16M                                                                                                    | Western Digital | RE4, WD2003FYYS, 2TB, 7200RPM, SATA 3.0Gb/s, 64M, NCQ            |
| (F/W: 01.01V01)           Western Digital         RE4, WD5003ABYX, 500GB, 7200RPM, SATA 3.0Gb/s, 64M, NCQ<br>(F/W: 01.01S01)           Western Digital         Raptor, WD360GD, 36.7GB, 10000RPM, SATA 1.5Gb/s, 8M           Western Digital         VelcoiRaptor, WD3000HLFS, 300GB, 10000RPM, SATA 3.0Gb/s, 16M                                                                                                    |                 | (F/W: 01.01D01)                                                  |
| Western DigitalRE4, WD5003ABYX, 500GB, 7200RPM, SATA 3.0Gb/s, 64M, NCQ<br>(F/W: 01.01S01)Western DigitalRaptor, WD360GD, 36.7GB, 10000RPM, SATA 1.5Gb/s, 8MWestern DigitalVelcoiRaptor, WD3000HLFS, 300GB, 10000RPM, SATA 3.0Gb/s, 16M                                                                                                    | Western Digital | RE4, WD1003FBYX, 1TB, 7200RPM, SATA 3.0Gb/s, 64M, NCQ            |
| (F/W: 01.01S01)Western DigitalRaptor, WD360GD, 36.7GB, 10000RPM, SATA 1.5Gb/s, 8MWestern DigitalVelcoiRaptor, WD3000HLFS, 300GB, 10000RPM, SATA 3.0Gb/s, 16M                                                                                                    |                 | (F/W: 01.01V01)                                                  |
| Western Digital Raptor, WD360GD, 36.7GB, 10000RPM, SATA 1.5Gb/s, 8M<br>Western Digital VelcoiRaptor, WD3000HLFS, 300GB, 10000RPM, SATA 3.0Gb/s, 16M                                                                                                    | Western Digital | RE4, WD5003ABYX, 500GB, 7200RPM, SATA 3.0Gb/s, 64M, NCQ          |
| Western Digital VelcoiRaptor, WD3000HLFS, 300GB, 10000RPM, SATA 3.0Gb/s, 16M                                                                                                    |                 | (F/W: 01.01S01)                                                  |
|                                                                                                    | Western Digital | Raptor, WD360GD, 36.7GB, 10000RPM, SATA 1.5Gb/s, 8M              |
| (F/W: 04.04V01)                                                                                                    | Western Digital | VelcoiRaptor, WD3000HLFS, 300GB, 10000RPM, SATA 3.0Gb/s, 16M     |
|                                                                                                    |                 | (F/W: 04.04V01)                                                  |

#### SATA 2.5"

| Vendor  | Model                                                         |
|---------|---------------------------------------------------------------|
| Seagate | Constellation, ST9500530NS, 500GB, 7200RPM, SATA 3.0Gb/s, 32M |
|         | (F/W: SN02)                                                   |

Please visit **iStoragePro** website to get the newest certification list, or contact <u>info@iStoragePro.com</u>

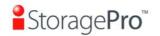

### **B. Microsoft iSCSI initiator**

Here is the step by step to setup Microsoft iSCSI Initiator. Please visit Microsoft website for latest iSCSI initiator. This example is based on Microsoft Windows Server 2008 R2.

#### Connect

- 1. Run Microsoft iSCSI Initiator.
- 2. Click "Discovery" tab.
- 3. Click "Add Portal...". Input IP address or DNS name of the target.

| Favorite Targets<br>General<br>Target portals | Volumes and De<br>Discovery | evices RADIUS |                                                                                                    |    |
|-----------------------------------------------|-----------------------------|---------------|----------------------------------------------------------------------------------------------------|----|
| Address F                                     | Port Adapter                | IP address    | Add Target Portal                                                                                                    |    |
| Add Portal<br>ISNS servers                    | Remove                      | Refresh       | Type the IP address or DNS name and port number of the portal you to add. To select settings for the discovery session to the portal, clic Advanced.         IP address or DNS name:       Port:         192,168.1.142       3260 | k  |
| Add                                           | Remove                      | Refresh       | OK Canc<br>Figure B.2                                                                                                    | el |

Figure B.1

4. Click "OK"

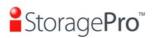

| Favorite Target<br>General | s            | Volumes and Devi<br>Discovery | ces RADIU             |
|----------------------------|--------------|-------------------------------|-----------------------|
| arget portals              |              |                               |                       |
| Address<br>192.168.1.142   | Port<br>3260 | Adapter<br>Default            | IP address<br>Default |
| Add Portal.                |              | Remove                        | Refresh               |
| SNS servers —<br>Name      |              |                               |                       |
| Add                        | 1            | Remove                        | Refresh               |
|                            |              | inerne (Se                    |                       |

Figure B.3

5. Click "**Target**" tab. Highlight the Targets Name.

| Favorite Targets         | Volumes and Devices          | RADIUS             |
|--------------------------|------------------------------|--------------------|
| General                  | Discovery                    | Targets            |
| og on.                   | s for a target, select the t | -                  |
| argets:<br>Name<br>node1 |                              | Status<br>Inactive |
|                          |                              |                    |
|                          |                              |                    |
|                          |                              |                    |
|                          |                              |                    |
| Details                  | Log on                       | Refresh            |

Figure B.4

6. Click "Log on...".

Enable "Automatically restore this connection when the computer starts" checkbox.

Enable "Enable multi-path" checkbox.

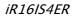

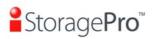

| Log On to Target                            |                             | ×                    |
|---------------------------------------------|-----------------------------|----------------------|
| Target name:                                |                             |                      |
| node1                                       |                             |                      |
| Automatically restore thi                   | s connection when the com   | nputer starts        |
| 🔽 Enable multi-path                         |                             |                      |
| Only select this option i on your computer. | f iSCSI multi-path software | is already installed |
| Advanced                                    | ОК                          | Cancel               |
|                                             | inuno D E                   |                      |

Figure B.5

- 7. Click "Advanced....".
- 8. Select "Local adapter:", "Source IP:" and "Target portal:". And then click "OK"

| Connect by using                                                                                                    |                                                                                                    |
|----------------------------------------------------------------------------------------------------|----------------------------------------------------------------------------------------------------|
| Local adapter:                                                                                                    | Microsoft iSCSI Initiator                                                                                                    |
| Source IP:                                                                                                    | 192.168.1.20                                                                                                    |
| Target portal:                                                                                                    | 192. 168. 1. 142 / 3260                                                                                                    |
| CRC / Checksum                                                                                                    |                                                                                                    |
| Data digest                                                                                                    | Header digest                                                                                                    |
| CHAP logon infor<br>CHAP helps ensure d<br>initiator. To use it, sp                                                                                                    |                                                                                                    |
| CHAP logon infor<br>CHAP helps ensure d<br>initiator. To use it, sp<br>for this initiator.                                                                                                 | mation                                                                                                    |
| CHAP logon infor<br>CHAP helps ensure d<br>initiator. To use it, sp<br>for this initiator.                                                                                                 | mation<br>ata security by providing authentication between a target and an<br>really the same target CHAP secret that was configured on the target                                                   |
| CHAP logon infor<br>CHAP helps ensure d<br>initiator. To use it, sp<br>for this initiator.<br>User name: Inc<br>Target secret:                                                             | mation<br>ata security by providing authentication between a target and an<br>really the same target CHAP secret that was configured on the target                                                   |
| CHAP logon infor<br>CHAP helps ensure d<br>initiator. To use it, sp<br>for this initiator.<br>User name: Inc<br>Target secret:                                                             | mation<br>ata security by providing authentication between a target and an<br>ready the same target CHAP secret that was configured on the target.<br>st1<br>enerate user authentication credentials |
| CHAP logon infor<br>CHAP helps ensure d<br>initiator. To use it, sp<br>for this initiator.<br>User name: he<br>Target secret:<br>Use RADIUS to g<br>Perform mutual a<br>To use mutual CHAP | mation<br>ata security by providing authentication between a target and an<br>ready the same target CHAP secret that was configured on the target.<br>st1<br>enerate user authentication credentials |

Figure B.6

9. Click "**OK**"

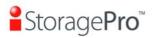

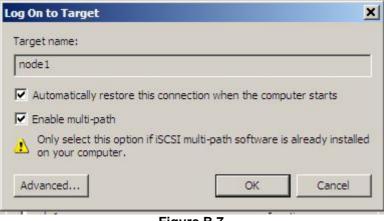

Figure B.7

10. Click "OK". The iSCSI is now connected.

| Favorite Targets         | Volumes and Device                                      | s      | RADIUS  |
|--------------------------|---------------------------------------------------------|--------|---------|
| General                  | Discovery                                               |        | Targets |
| og on.                   | s for a target, select the<br>sessions, connections, ar | _      |         |
| argets:<br>Name<br>node1 |                                                         | Status | 1       |
|                          |                                                         |        |         |
|                          |                                                         |        |         |
|                          |                                                         |        |         |
|                          |                                                         |        |         |
| Details                  | Log on                                                  | F      | tefresh |

Figure B.8

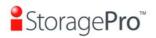

#### • MPIO

- 11. If running MPIO, please continue.
- Click "Discovery" tab to connect the second path.
   Click "Add Portal...". Input IP address or DNS name of the target.

| Favorite Targets | 1    | Volumes and Devices | RADIUS     |                                                                                        |
|------------------|------|---------------------|------------|----------------------------------------------------------------------------------------|
| General          |      | Discovery           | Targets    |                                                                                        |
| Target portals — |      |                     |            |                                                                                        |
| Address          | Port | Adapter             | IP address | Add Target Portal                                                                      |
| 192.168.1.142    | 3260 | Default             | Default    | Add Target Portal                                                                      |
| Add Portal       |      | Remove              | Refresh    | to add. To select settings for the discovery session to the portal, click<br>Advanced. |
|                  |      |                     |            | IP address or DNS name: Port:                                                          |
| iSNS servers     |      |                     |            | 192.168.1.143 3260 Advanced                                                            |
| Name             |      |                     |            |                                                                                        |
|                  |      |                     |            | OK Cancel                                                                              |
|                  |      |                     |            |                                                                                        |
|                  |      |                     |            | Figure B.10                                                                            |
|                  | 1    | Remove              | Refresh    | -                                                                                      |
| Add              |      |                     |            |                                                                                        |
| Add              |      |                     | 22         |                                                                                        |
| Add              |      |                     |            |                                                                                        |

Figure B.9

14. Click "**OK**".

| avorite Targets<br>General |      | Volumes and Devices<br>Discovery | RADIU<br>Targets |
|----------------------------|------|----------------------------------|------------------|
| arget portals —            |      |                                  |                  |
| Address                    | Port | Adapter                          | IP address       |
| 192.168.1.142              | 3260 | Default                          | Default          |
| 192.168.1.143              | 3260 | Default                          | Default          |
| Add Portal                 |      | Remove                           | Refresh          |
| NS servers                 |      |                                  |                  |
| 2200000                    |      |                                  |                  |
| Name                       |      |                                  |                  |
| Name<br>Add                |      | Remove                           | Refresh          |
|                            |      | Remove                           | Refresh          |

Figure B.11

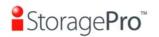

- 15. Click "Targets" tab, select Targets Name, and then click "Log On...".
- 16. Enable "Enable multi-path" checkbox. Then click "Advanced".

| ode1                                                               |                |               |
|--------------------------------------------------------------------|----------------|---------------|
| a start in the start of the                                        |                |               |
| Automatically restore this connection when                         | the compute    | r starts      |
| Enable multi-path                                                  |                |               |
| Only select this option if iSCSI multi-path s<br>on your computer. | oftware is alr | eady installe |

Figure B.12

17. Select "Local adapter:", "Source IP:" and "Target portal:". And then click "OK"

| eral IPsec                                      |                                                                                                    |
|-------------------------------------------------|----------------------------------------------------------------------------------------------------|
| Connect by using                                |                                                                                                    |
| Local adapter:                                  | Microsoft iSCSI Initiator                                                                                                    |
| Source IP:                                      | 192.168.1.21                                                                                                    |
| Target portal:                                  | 192.168.1.143 / 3260                                                                                                    |
|                                                 |                                                                                                    |
| CRC / Checksum<br>Data digest                   | Header digest                                                                                                    |
|                                                 |                                                                                                    |
| initiator. To use it, sp<br>for this initiator. | lata security by providing authentication between a target and an<br>pecify the same target CHAP secret that was configured on the targe<br>ost1 |
| Target secret:                                  |                                                                                                    |
| Use RADIUS to g                                 | enerate user authentication credentials                                                                                                    |
| 📕 Perform mutual a                              | authentication                                                                                                    |
|                                                 | either specify an initiator secret on the Initiator Settings page or use                                                                         |
|                                                 | secret must be configured on the target.                                                                                                    |
| RADIUS, The same :                              | secret must be configured on the target.                                                                                                    |

Figure B.13

18. Click "OK"

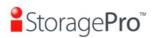

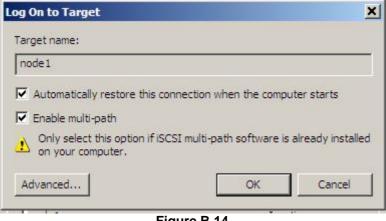

Figure B.14

19. Done, it can connect to an iSCSI disk with MPIO.

#### MC/S •

- 20. If running MC/S, please continue.
- 21. On "Targets" tab, select one target name, click "Details".

| Favorite Targets | Volumes and Device                                               | s      | RADIUS  |
|------------------|------------------------------------------------------------------|--------|---------|
| General          | Discovery                                                        |        | Targets |
| og on.           | vices for a target, select the<br>bout sessions, connections, ar |        |         |
| argets:<br>Name  | (                                                                | Status |         |
|                  |                                                                  |        |         |
|                  |                                                                  |        |         |
|                  |                                                                  |        |         |
| Details          | Log on                                                           |        | Refresh |

Figure B.15

22. Click "Connections...".

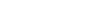

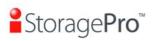

| dentifier<br>fffffff863308d4-4000 | 001220000001 |          |
|-----------------------------------|--------------|----------|
|                                   | 01370000001  |          |
|                                   |              |          |
|                                   | Log off Re   | efresh   |
| ession Properties                 |              |          |
| Farget portal group:              | 0            |          |
| Status:                           | Connected    |          |
| Connection count:                 | 1            |          |
| Session Connections               |              |          |
| To configure how the con          |              | nections |

Figure B.16

23. Click "Add".

|                                          |                                       |                |                                                                                                    | ?      |
|------------------------------------------|---------------------------------------|----------------|----------------------------------------------------------------------------------------------------|--------|
| onnections                               |                                       |                |                                                                                                    |        |
| oad balance policy:                      |                                       |                |                                                                                                    |        |
| Round Robin                              |                                       |                |                                                                                                    | -      |
| Description                              |                                       |                |                                                                                                    |        |
| The round robin p<br>requests to all pro | oolicy attempts to<br>ocessing paths. | evenly distril | oute incomi                                                                                                    | ing    |
| This session has the<br>Source Portal    | following connect                     | ions :         | Type                                                                                                    | Weight |
|                                          | 192, 168, 1, 1,                       |                | and the second second sec |        |
| 192,100,1,20,                            | 192, 100, 1, 1,                       | Conne          | Active                                                                                                    | n/a    |
| 1                                        | 192.100.1.1                           | Conne          | Active                                                                                                    | n/a    |
| <                                        | Add                                   | Conne          | 1                                                                                                    |        |

Figure B.17

24. Click "Advanced...".

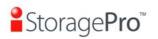

| arget name: |                                                                                                    |
|-------------|----------------------------------------------------------------------------------------------------|
| node1       |                                                                                                    |
|             | <br>-                                                                                                    |
|             | and the second second se |

Figure B.18

- Select "Source IP:" and "Target portal:".
   Click "OK"

| local adapter:                                                                                                    | Microsoft ISCSI Initiator                                                                                                    |
|----------------------------------------------------------------------------------------------------|----------------------------------------------------------------------------------------------------|
| Source IP:                                                                                                    | 192.168.1.21                                                                                                    |
| Target portal:                                                                                                    | 192. 168. 1. 142 / 3260                                                                                                    |
| RC / Checksum                                                                                                    |                                                                                                    |
|                                                                                                    |                                                                                                    |
| CHAP logon info<br>HAP helps ensure (<br>hitiator. To use it, s                                                                                                    | Header digest The mation  data security by providing authentication between a target and an pecify the same target CHAP secret that was configured on the target |
| CHAP logon info<br>THAP helps ensure (<br>nitiator. To use it, s<br>or this initiator.                                                                                               | mation                                                                                                    |
| nitiator. To use it, s<br>or this initiator.                                                                                                    | mation<br>data security by providing authentication between a target and an<br>pecify the same target. CHAP secret that was configured on the target             |
| CHAP logon info<br>THAP helps ensure e<br>nitiator. To use it, s<br>or this initiator.<br>Jser name:                                                                                 | mation<br>data security by providing authentication between a target and an<br>pecify the same target. CHAP secret that was configured on the target             |
| CHAP logon info<br>THAP helps ensure e<br>nitiator. To use it, s<br>or this initiator.<br>Jser name:                                                                                 | mation<br>data security by providing authentication between a target and an<br>pecify the same target CHAP secret that was configured on the target<br>ost1      |
| CHAP logon info<br>THAP helps ensure (<br>initiator, To use it, s<br>or this initiator.<br>Jser name:<br>farget secret:<br>Use RADIUS to g<br>Perform mutual .<br>To use mutual CHAP | mation<br>data security by providing authentication between a target and an<br>pecify the same target CHAP secret that was configured on the target<br>ost1      |

27. Click "OK"

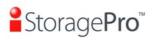

| 1                   | s                          |             |              |            | ?  |
|---------------------|----------------------------|-------------|--------------|------------|----|
| onnections          |                            |             |              |            |    |
| Load balance policy | r:                         |             |              |            |    |
| Round Robin         |                            |             |              | -          |    |
| Description         |                            |             |              |            |    |
|                     | policy attempts to         | evenly dist | ribute incor | ming       |    |
| requests to all p   | rocessing paths.           |             |              |            |    |
|                     |                            |             |              |            |    |
|                     |                            |             |              |            |    |
|                     |                            |             |              |            |    |
| This session has th | e following conne          | ctions :    |              |            | 19 |
| Source Portal       | Target Portal              | Status      | Туре         | Weight     |    |
|                     |                            |             |              |            |    |
| 192.168.1.20        | 192.168.1.1                | Conne       | Active       | n/a        | 1  |
|                     | 192.168.1.1<br>192.168.1.1 |             |              | n/a<br>n/a |    |
|                     |                            |             |              |            |    |
|                     |                            |             |              |            |    |
|                     |                            |             |              |            |    |
|                     |                            |             |              | n/a        |    |
|                     | 192.168.1.1                | Conne       | Active       | n/a        |    |
|                     |                            |             | Active       | n/a        |    |
|                     | 192.168.1.1                | Conne       | Active       | n/a        |    |
|                     | 192.168.1.1                | Conne       | Active       | n/a        | •  |

28. Done, it can connect to an iSCSI disk with MC/S.

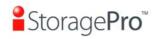

## System information

|            | iR16IS4ER |
|------------|-----------|
| SW version | 1.0.8p2   |